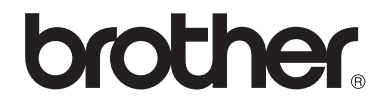

# 使用说明书 ( 基本功能 )

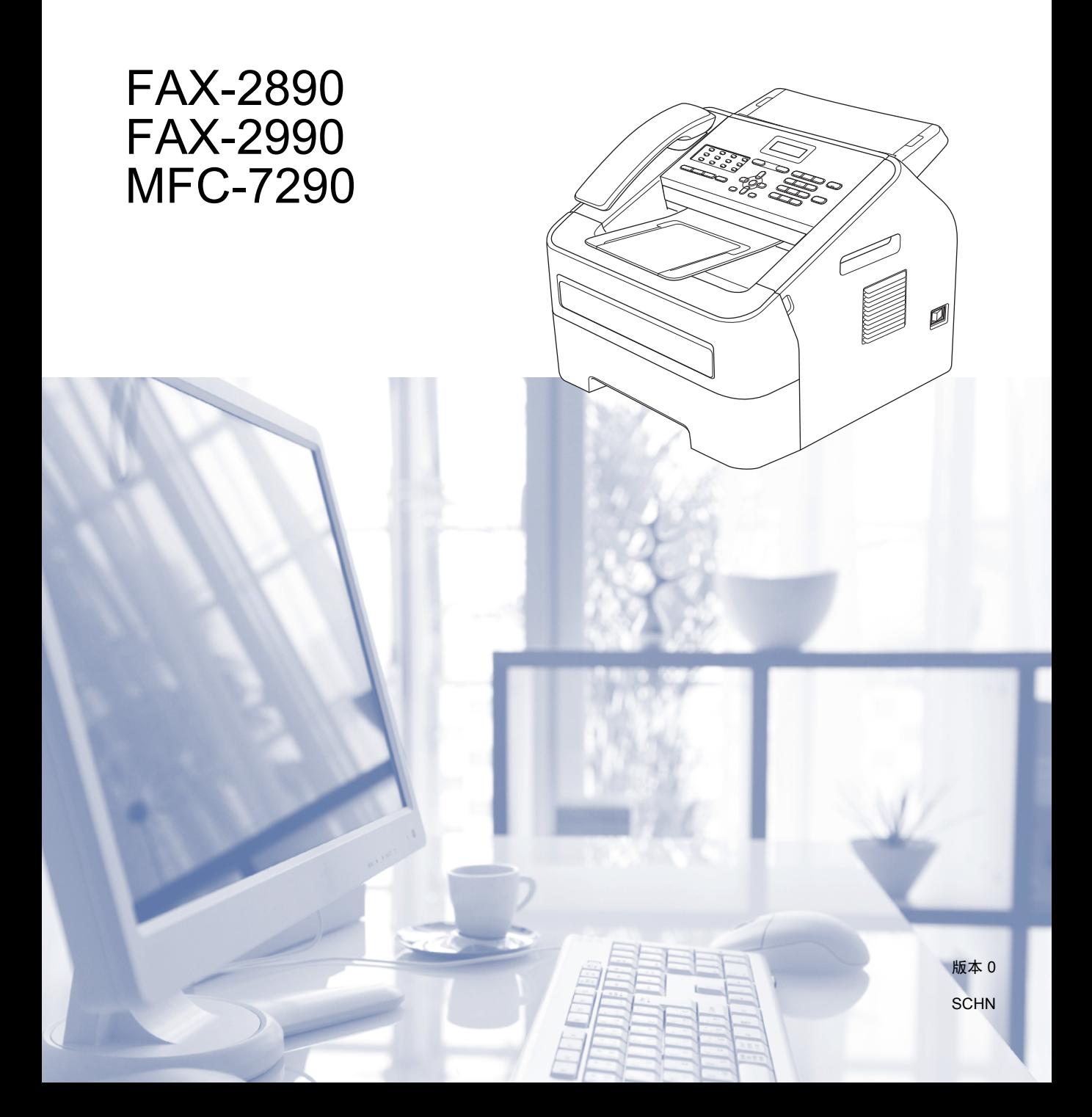

#### 为了创造更加美好的环境

请您协作

首先对您使用 Brother 产品表示衷心的感谢!

Brother 公司致力于关爱地球环境,制定了 " 从产品开发到废弃,关爱地球环境 " 的基本方针。当地的公民在环境保护活动中也应该对当地社会、环境两方面尽每 个人的微薄之力。

因此,希望您能配合这个计划,作为环境保护活动的一环,在平时处理废弃物的 时候能多加注意。

- 1 不用的包装材料,为了能再次回收利用,请交付给当地相关回收公司进行处 理。
- 2 废弃耗材的处理,应遵守相关的法律和规定。请根据相关法律和规定妥当处 理。
- 3 产品保养或修理需要更换零部件时,有不需要的电路板和电子零件,以及产品 废弃时, 请作为电子废弃物处理。
- 4 关闭本产品电源开关后,在拨下电源插头的情况下耗电量是零。
- 5 本产品中的部分零部件可以用于同一工厂生产的同系列机型上。
- 注:零部件的更换请联系就近的 Brother 维修站。

# 使用说明书及提供方式

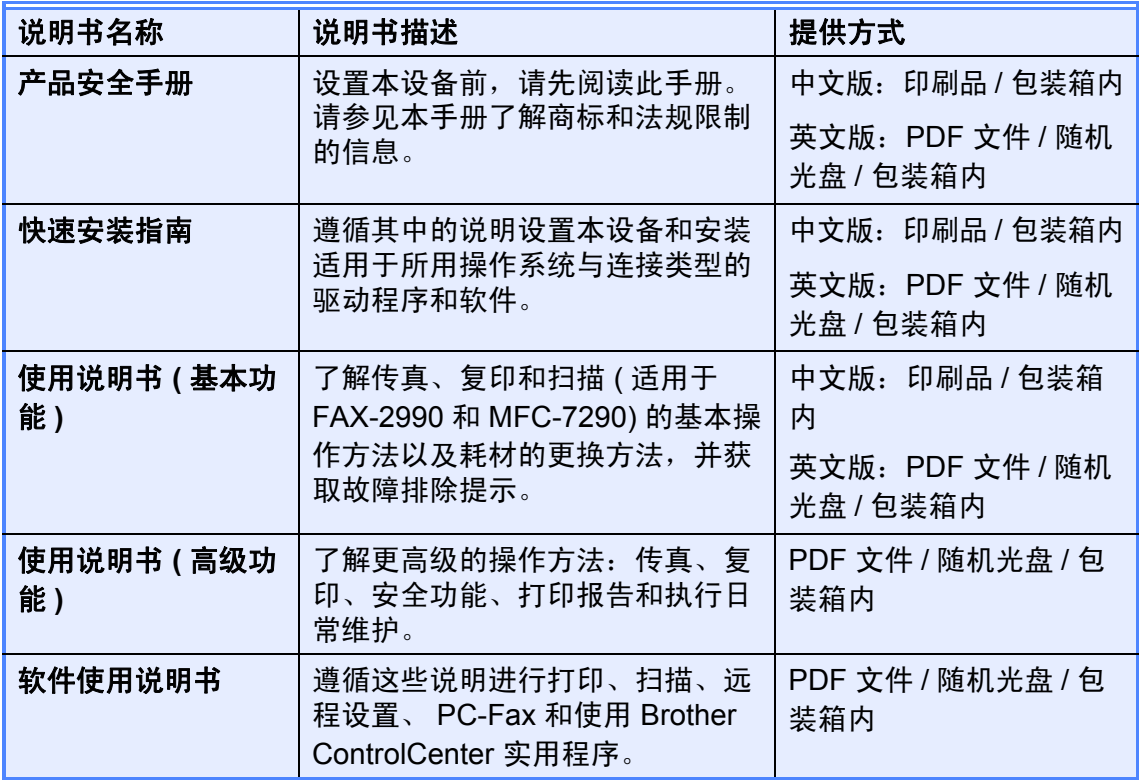

# 目录 (使用说明书 (基本功能))

#### 常规信息  $1 \quad$

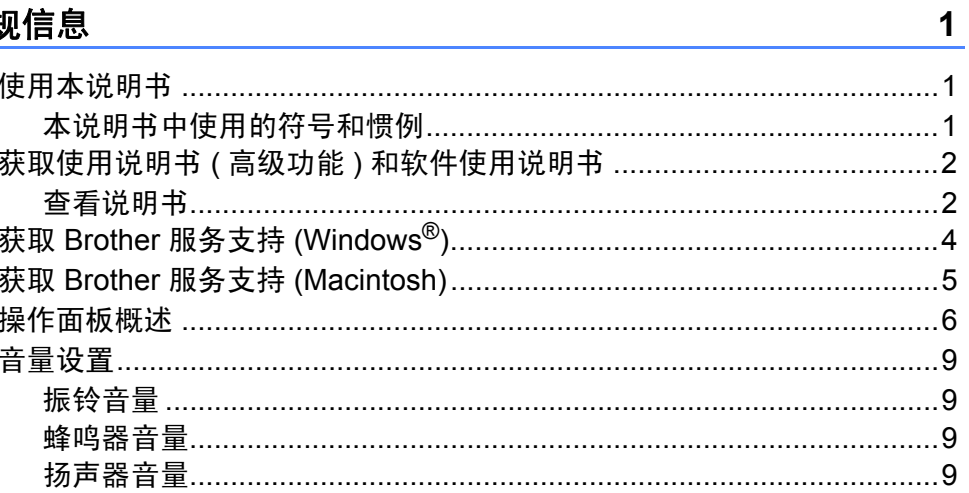

#### 装入纸张  $2^{\sim}$

10

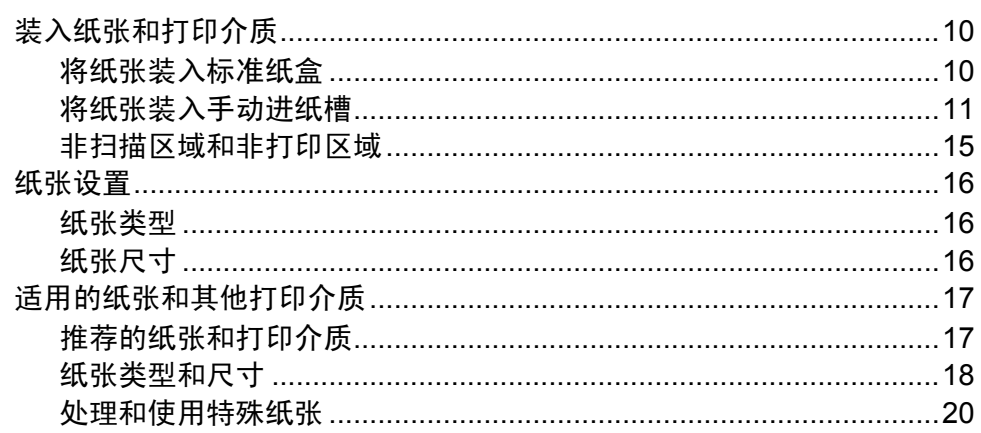

#### 装入原稿  $\mathbf{3}$

23

25

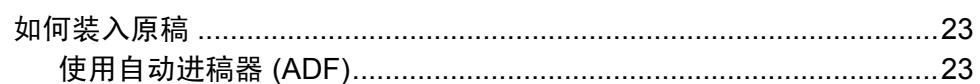

#### 发送传真  $\overline{\mathbf{4}}$

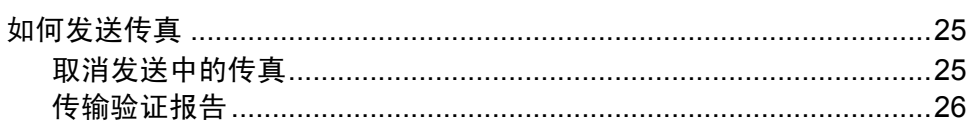

#### 接收传真  $\overline{\mathbf{5}}$

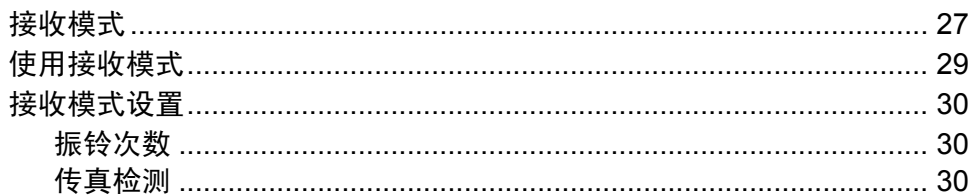

#### $6\overline{6}$ 使用 PC-FAX ( 适用于 FAX-2990 和 MFC-7290)  $31$

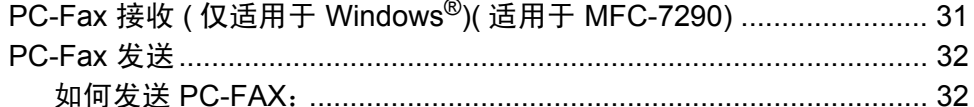

#### $\overline{7}$ 电话和外接设备

#### 33

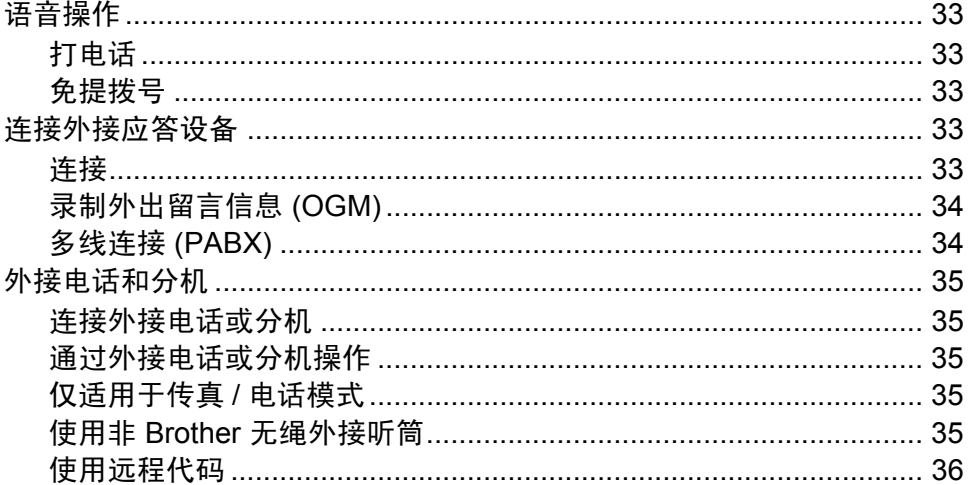

#### 27

#### 拨号和存储号码 8

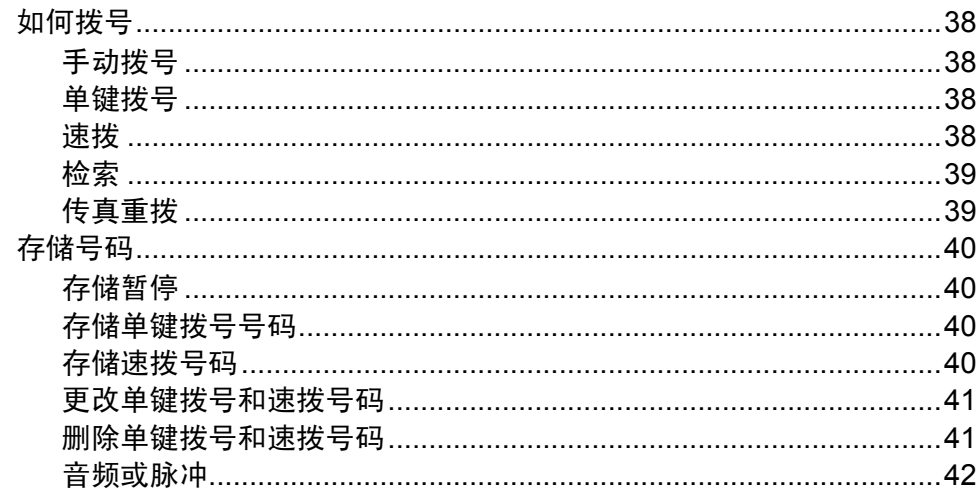

#### 复印  $9$

43

44

45

38

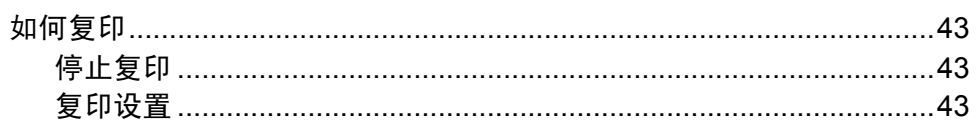

#### 如何打印计算机中的数据  $10<sup>1</sup>$

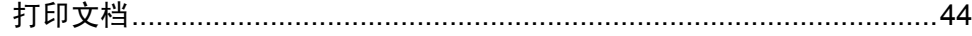

#### 如何扫描到计算机 ( 适用于 MFC-7290)  $11$

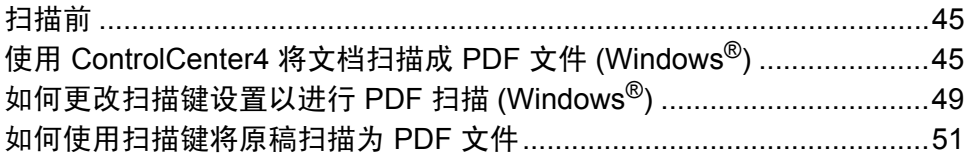

#### 日常维护  $\blacktriangle$

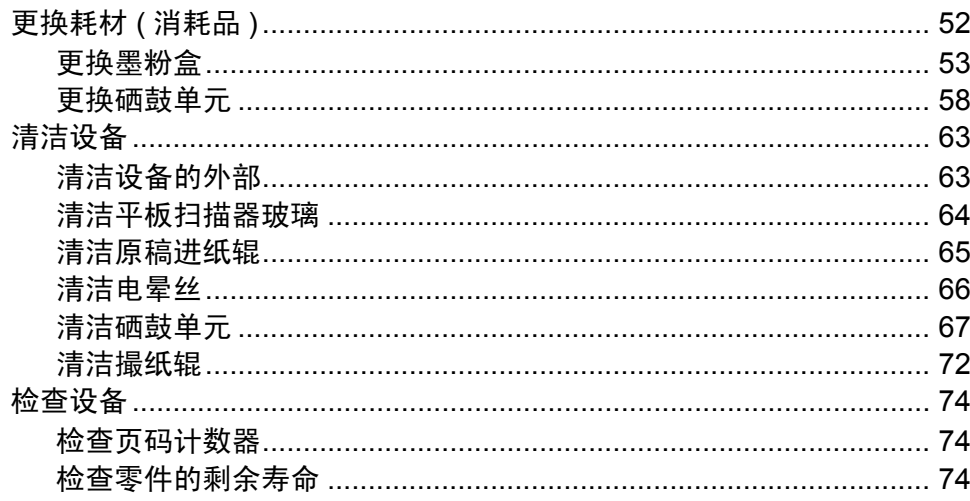

#### 故障排除  $\mathbf B$

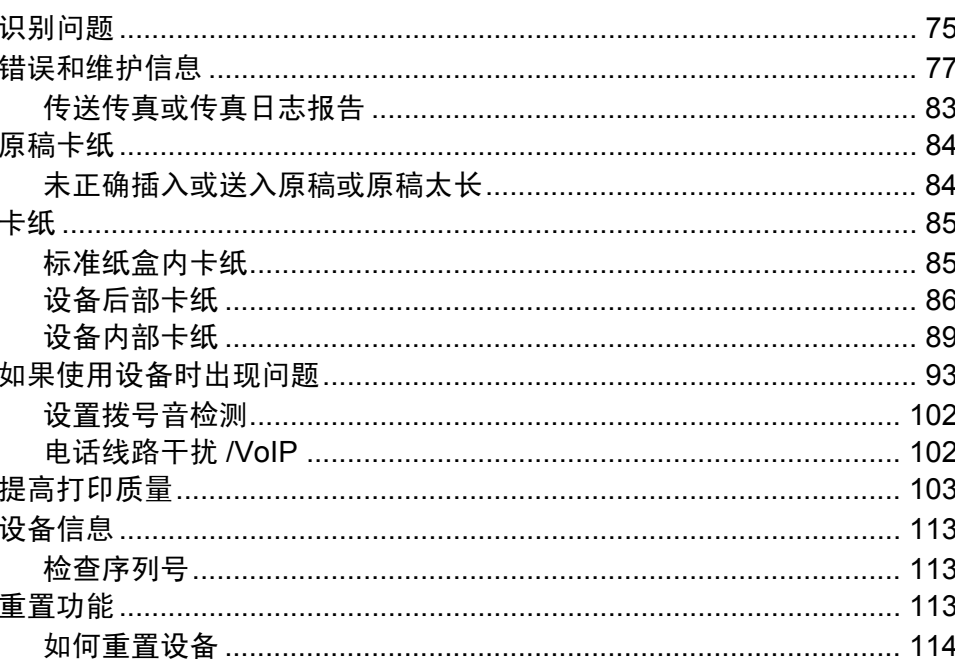

### $52$

75

V

#### 菜单和功能  $\mathbf C$

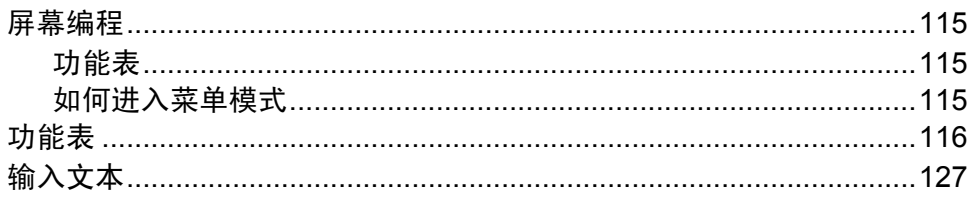

#### 规格 D

#### 129

115

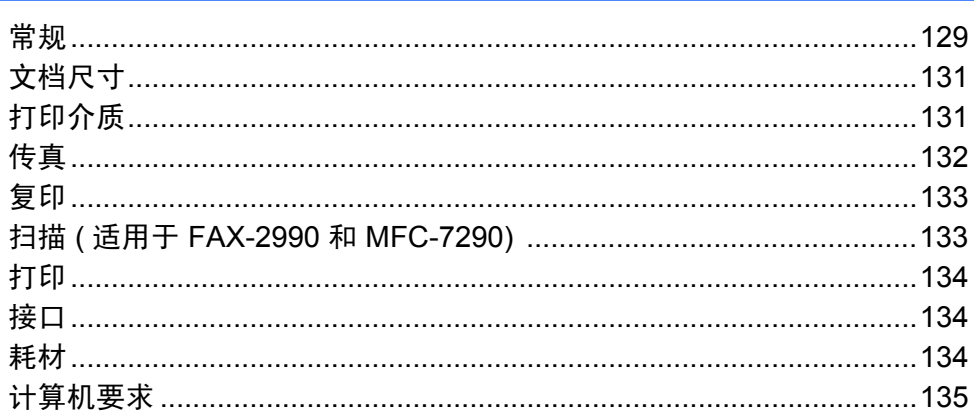

#### 索引 E

# <u>137</u>

# 目录 **(** 使用说明书 **(** 高级功能 **))**

使用说明书 ( 高级功能 ) 介绍了以下功能及操作。 您可以从光盘查看使用说明书 ( 高级功能)。

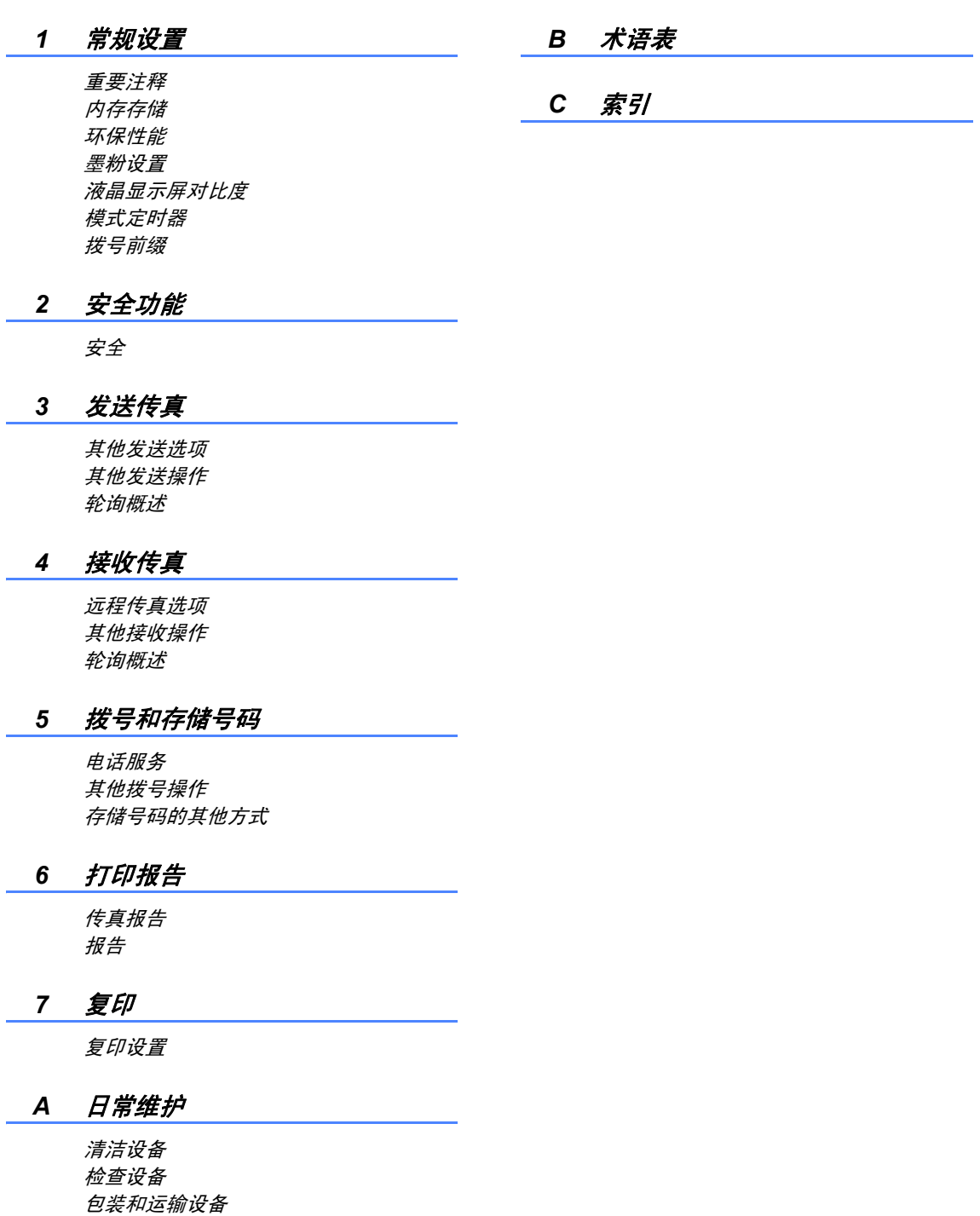

<span id="page-10-0"></span>常规信息 **<sup>1</sup>**

**1**

感谢您购买 Brother 设备!阅读此说 明书将有助于您充分使用本设备。

### <span id="page-10-2"></span>本说明书中使用的符号和惯例 **<sup>1</sup>**

本说明书中使用的符号和惯例如下。

# ▲ 警告

警告图标表示可能导致死亡或重伤 的潜在危险情况。

### **4 重要事项**

重要事项图标表示可能导致财产损 失或损坏设备的潜在危险。

禁止图标:表示禁止执行的操  $\infty$ 作。

触电危险图标:警告您避免可  $\overline{\mathbb{A}}$  能发生的触电伤害。

火灾隐患图标:提醒您可能会 引发火灾。

高温图标:警告您切勿触摸烫 热的设备部件。

提示图标:提醒您如何应对可 能出现的情况或提供有关当前  $\overline{\mathscr{U}}$ 操作如何与其他功能工作的提 示。

- <span id="page-10-1"></span>**<sup>1</sup>** 使用本说明书 **<sup>1</sup> 粗体字表示设备的操作面** 板或计算机屏幕上的按 键。
	- **斜体** 计二级化字强调应当注意的要 点或提示您参考相关主 题。
	- [XXXXX] 括号内的文字表示设备液 晶显示屏上显示的信息。

# ☞ 提示

本使用说明书中的大部分插图均基 于 FAX-2890。

# <span id="page-11-0"></span>获取使用说明书 **(** 高级功 能 **)** 和软件使用说明书 **<sup>1</sup>**

本使用说明书 ( 基本功能 ) 中并未包 含此设备的全部信息,例如传真、复 印、打印、扫描 ( 适用于 FAX-2990 和 MFC-7290) 和 PC-Fax ( 适用于 FAX-2990 和 MFC-7290) 等高级功能 的使用方法。如需了解关于这些操作 的详细信息,请参见随机光盘上的使 用说明书 **(** 高级功能 **)** 和软件使用说 明书。

### <span id="page-11-1"></span>查看说明书 **<sup>1</sup>**

查看说明书 **(Windows**®**) <sup>1</sup>**

若要查看说明书,请从**开始**菜单中选 择所有程序,从程序组中选择

**Brother**、**FAX-XXXX** 或 **MFC-XXXX** ( 其中 XXXX 为您的型号名称 ), 然后 选择使用说明书。

如果您尚未安装此软件,请遵循以下 说明查看随机光盘上的说明书。

1 打开计算机。将随机光盘插入 CD-ROM 光驱中。

### 提示

如果 Brother 安装屏幕未自动出 现,请转到我的电脑 (计算机), 双击 CD-ROM 图标, 然后双击 **start.exe**。

2 出现型号名称屏幕时, 点击您的 设备型号名称。

3 如果出现语言屏幕,点击您的语 言。将出现光盘主菜单。

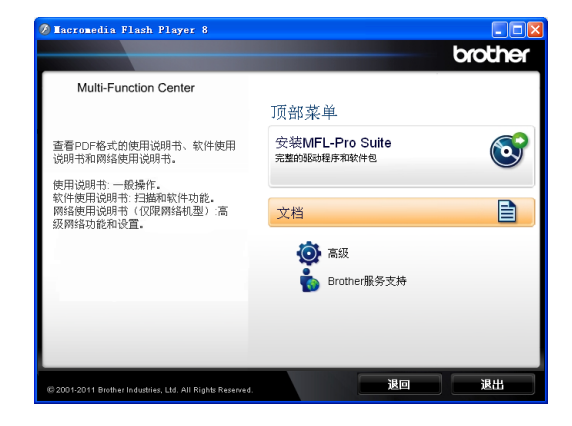

### 4 点击文档。

**6** 点击 PDF 文档。出现国家选择屏 幕时,选择您所在的国家。显示 使用说明书列表时,选择您想查 阅的说明书。

#### 查看说明书 **(Macintosh) <sup>1</sup>**

1 打开 Macintosh。将随机光盘插 入 CD-ROM 光驱中。出现以下窗 口。

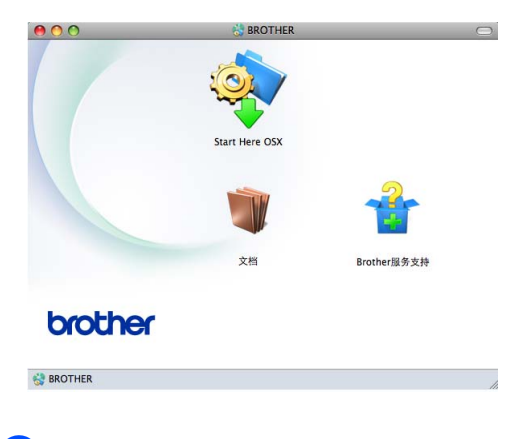

- 2 双击文档图标。
- 3 出现语言屏幕时,双击所需语言 文件夹。
- 4 双击 top.pdf。出现国家选择屏幕 时,选择您所在的国家。
- 6 显示使用说明书列表时,选择您 想查阅的说明书。

### 如何查找扫描说明 **(** 适用于 **FAX-2990** 和 **MFC-7290) <sup>1</sup>**

本设备有多种文件扫描方式供您选 择,请遵循以下提示查阅相关说明:

#### 软件使用说明书

- 扫描
- ControlCenter ( 仅适用于 MFC-7290)

#### **Presto! PageManager** 使用说明书

#### **(** 仅适用于 **MFC-7290)**

#### 提示

使用前必须先下载和安装 Presto! PageManager。

■ 可以通过 Presto! PageManager 应 用程序中的帮助选项查看完整的 Presto! PageManager 使用说明 书。

# <span id="page-13-0"></span>获取 **Brother** 服务支持 **(Windows**®**) <sup>1</sup>**

您可以在随机光盘上找到所需的全部 相关信息,如网络支持 (Brother Solutions Center (Brother 解决方案中 心 ))。

 在主菜单上点击 **Brother** 服务支 持。出现以下屏幕:

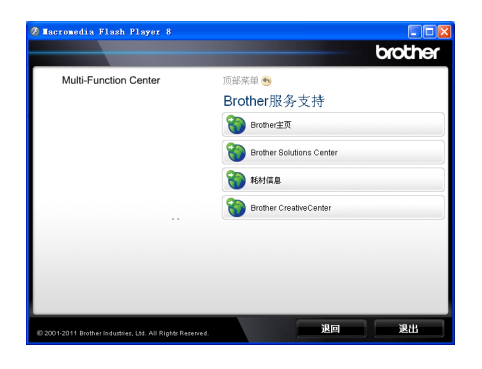

- 若要访问我们的网站点击 **Brother** 主页。
- 若要获取最新消息和产品支持信息 点击 **Brother Solutions Center**。
- 若要访问我们的网站以获取关于 Brother 正品耗材的信息点击耗材 信息。
- ■若要访问 Brother CreativeCenter 获取免费照片方案和打印下载,点 击 **Brother CreativeCenter**。

若要返回主页,请点击返回。 若已完成操作,请点击退出。

# <span id="page-14-0"></span>获取 **Brother** 服务支持 **(Macintosh) <sup>1</sup>**

您可以在随机光盘上找到所需的全部 相关信息,如 Web 支持 (Brother Solutions Center (Brother 解决方案中 心 ))。

■ 双击 Brother 服务支持图标。出现 以下屏幕:

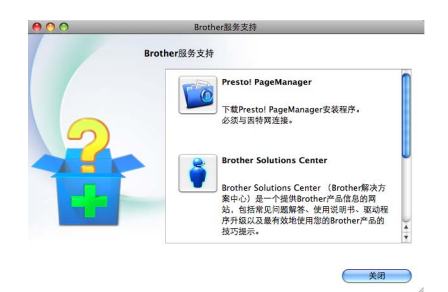

- 若要下载并安装 Presto! PageManager,点击 **Presto! PageManager**。
- 若要获取最新消息和产品支持信息 点击 **Brother Solutions Center**。
- 若要访问我们的网站以获取关于 Brother 正品耗材的信息点击耗材 信息。

# <span id="page-15-0"></span>操作面板概述 **<sup>1</sup>**

**FAX-2890** 和 **FAX-2990** 的操作面板按键相同。 **<sup>1</sup>**

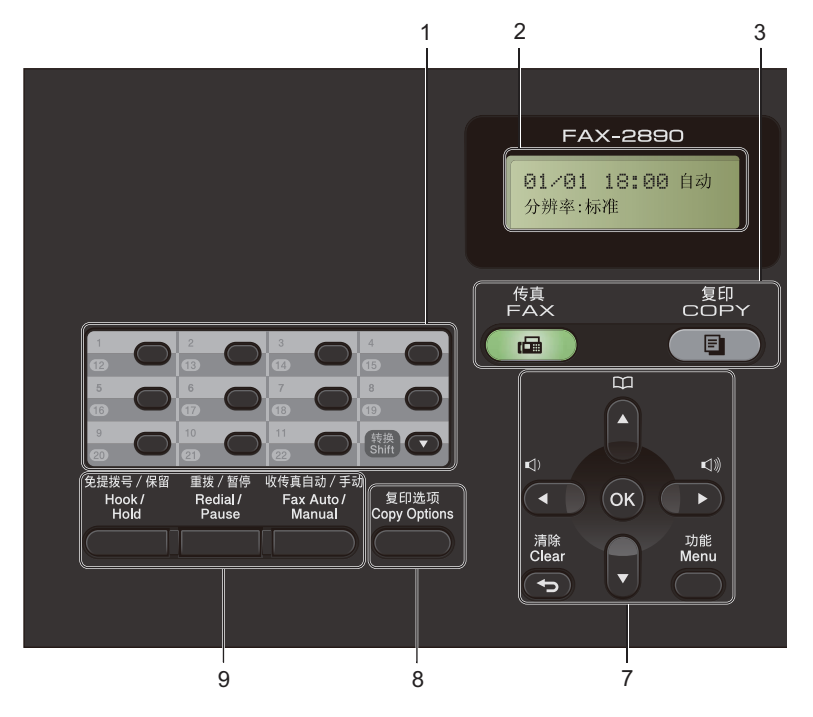

**MFC-7290 <sup>1</sup>**

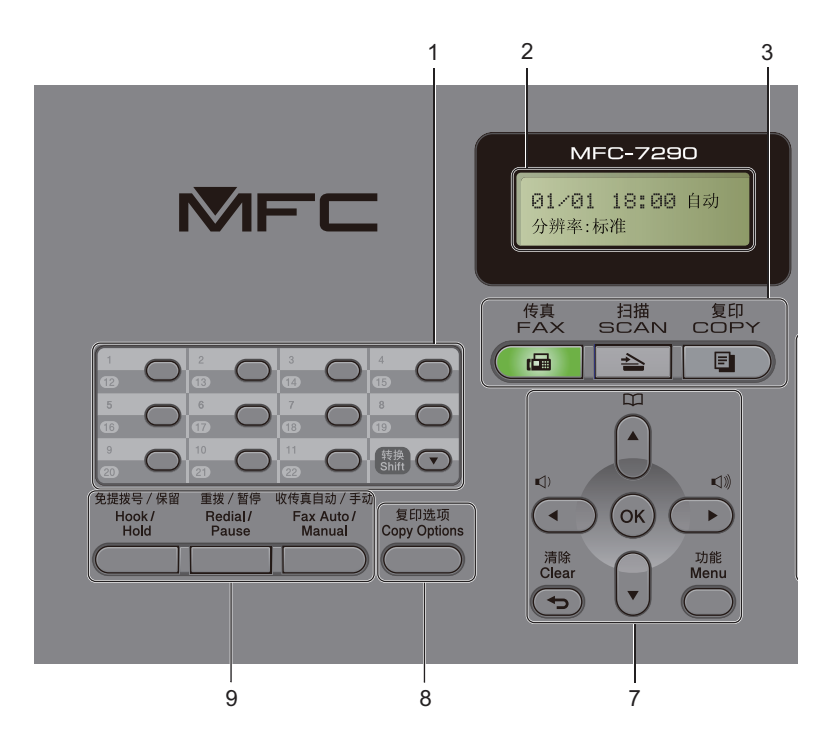

常规信息

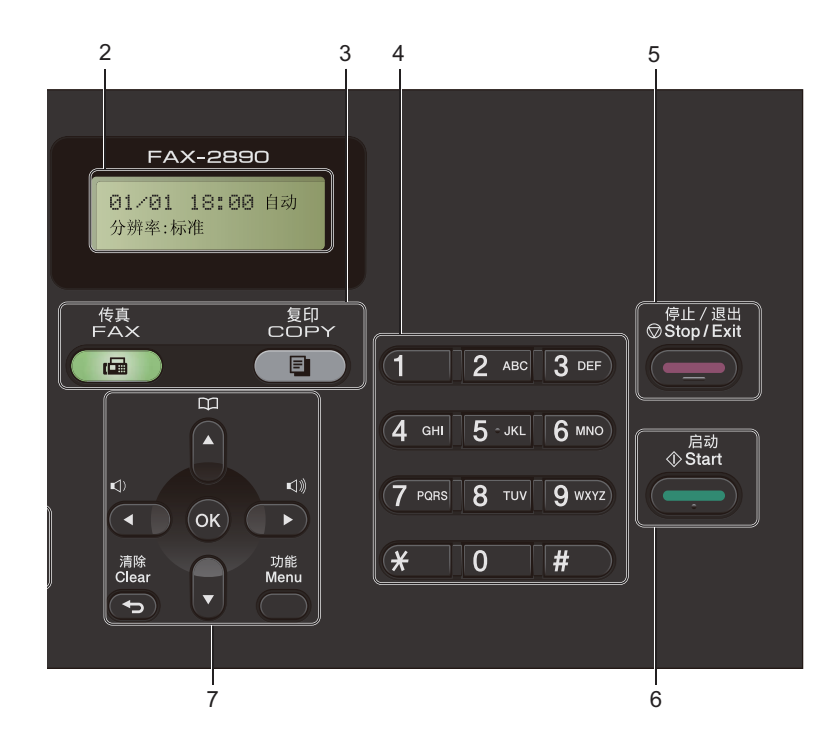

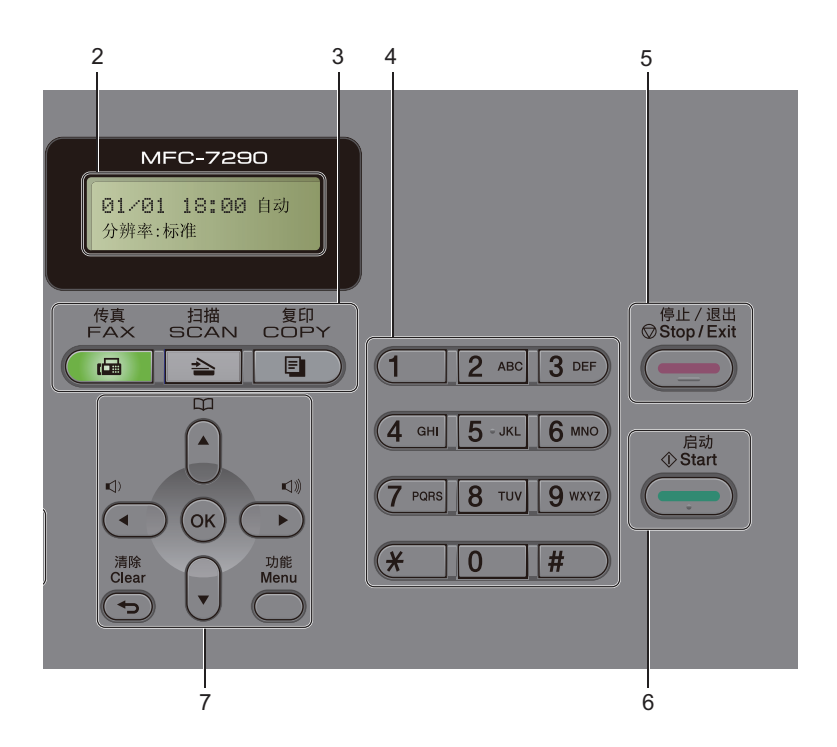

**8**

第 1 章

#### **1** 单拨号键

共 11 个按键,用于即时访问 22 个预 先存储的号码。

#### 转换

用于访问单键拨号号码 12 至 22。

#### **2** 液晶显示屏

显示相关信息,帮助您设置并使用本 设备。

#### **3** 模式键:

#### 传真

用于将设备设置为传真模式。 ( 仅适用于 FAX-2990 和 MFC-7290)

#### ┌ ≦ ̄ 扫描

用于将设备设置为扫描模式。

#### (可)复印

用于将设备设置为复印模式。

#### **4** 拨号盘

此处按键可用于拨打电话和传真号码, 也可以用作键盘向设备输入信息。 按 **#** 键可以在拨打电话时将拨号模式 由音频暂时切换为脉冲。

#### **5** 停止 **/** 退出

用于停止操作或退出菜单。

**6** 启动

用于发送传真或进行复印。

#### **7** 菜单键:

#### 清除

用于删除已输入的数据或取消当前设 置。

#### 功能

用于访问菜单以对设备进行设置。

#### **OK**

用于储存设置,并确认设备上的液晶 显示屏信息。

#### 音量键

◀ 或 ▶

按此键即可前后滚动浏览各菜单选项。 在传真或待机模式下,按此键可更改 音量。

#### a 或 b

按此键即可滚动浏览各菜单及其选项。 地址簿

用于直接拨打速拨号码。

#### **8** 复印选项

用于方便快捷地选择复印临时设置。

#### **9** 免提拨号 **/** 保留

若要确认传真设备能作出应答,请先 按下此键,再拨号,然后按启动键。 按此键可保留电话呼叫。

#### 重拨 **/** 暂停

用于重拨最新一个拨叫的号码。还可 在设定速拨号码或手动拨号时插入暂 停。

#### 收传真自动 **/** 手动

用于将传真接收模式切换为 [传真自 动]或 [传真手动]。

# <span id="page-18-0"></span>音量设置 **<sup>1</sup>**

### <span id="page-18-1"></span>振铃音量 **<sup>1</sup>**

可在 「高]到 「关]的范围内选择振 铃音量级别。

在传真模式下,按 ( 或 << )键可调节 音量级别。液晶显示屏上将显示当前 设置,每按一次键,音量将加大或减 小。新设置将一直保留,直到再次进 行更改。

此外,还可通过菜单更改振铃音量:

a 按功能键,然后按数字键 **1**、 **3**、 **1**。

- 2 按 A 或 ▼ 键选择 [关]、 「低]、 [中]或 [高]。 按 **OK** 键。
- **63 按停止 / 退出**键。

#### <span id="page-18-2"></span>蜂鸣器音量 **<sup>1</sup>**

蜂鸣器开启时,设备会在您按键、出 错时或者发送或接收传真时发出提示 音。可在 「高]到 「关] 的范围内选 择音量级别。

- a 按功能键,然后按数字键 **1**、 **3**、 **2**。
- 2 按 A 或 ▼ 键选择 「关]、「低]、 [中]或 [高]。 按 **OK** 键。
- **6** 按停止 / 退出键。

### <span id="page-18-3"></span>扬声器音量 **<sup>1</sup>**

可在 [高]到 [关]的范围内选择扬 声器音量级别。

a 按功能键,然后按数字键 **1**、 **3**、 **3**。

2 按 A 或 ▼ 键选择 「关]、「低]、 [中]或 [高]。 按 **OK** 键。

c 按停止 **/** 退出键。

<span id="page-19-0"></span>装入纸张 **<sup>2</sup>**

# <span id="page-19-1"></span>装入纸张和打印介质 **<sup>2</sup>**

**2**

本设备可以从标准纸盒或手动进纸槽 进纸。

将纸张放入纸盒时,请注意以下事 项:

■ 如果应用软件支持打印菜单中的纸 张尺寸选项,则您可以通过该软件 选择尺寸。如果应用软件不支持打 印菜单中的纸张尺寸选项,则您可 以在打印机驱动程序中设定或使用 操作面板按键选择所需纸张尺寸。

#### <span id="page-19-2"></span>将纸张装入标准纸盒 **<sup>2</sup>**

最多可以装入 250 张纸张。装入的纸 张不可超过纸盒右侧的最大纸张容量 标记 (▼▼)。(关于推荐使用的纸张, 请参见 >> 第 18 页 *[纸盒容量](#page-27-1)*。)

#### 从标准纸盒进纸,在普通纸、薄纸 或再生纸上打印 **<sup>2</sup>**

4 将纸盒从设备中完全拉出。

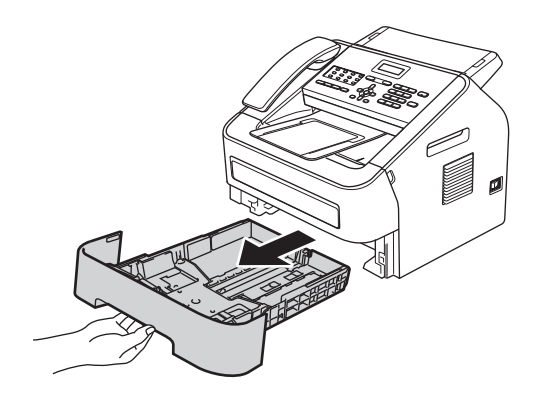

2 按住绿色纸张导块释放杆,同时 滑动纸张导块,调整至纸盒中的 纸张尺寸。确保导块紧紧地插入 槽中。

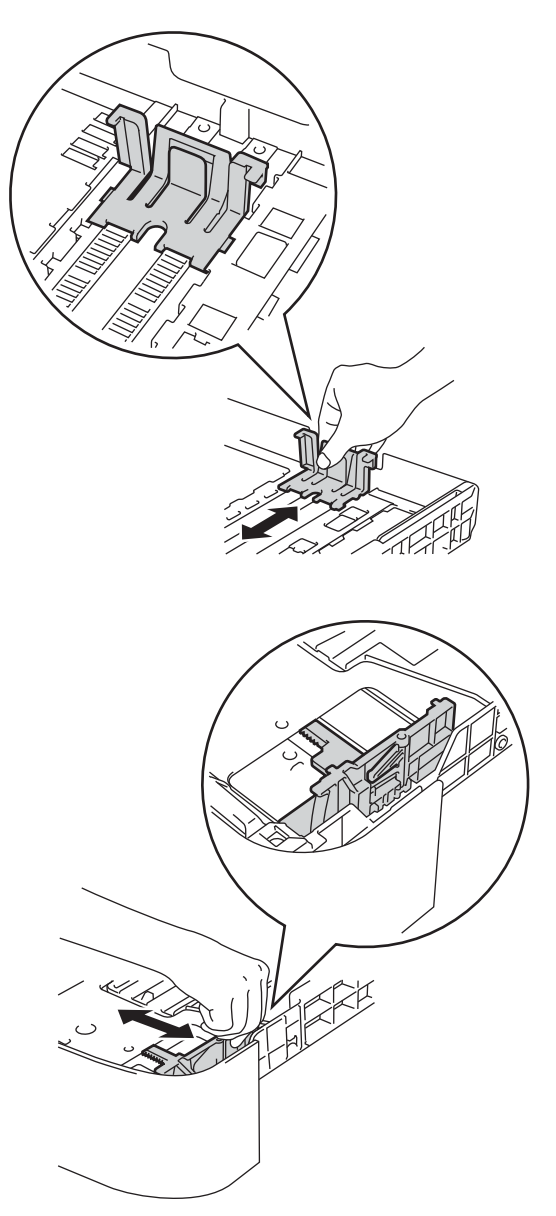

**2**

3 充分展开堆叠的纸张,以避免卡 纸和进纸错误。

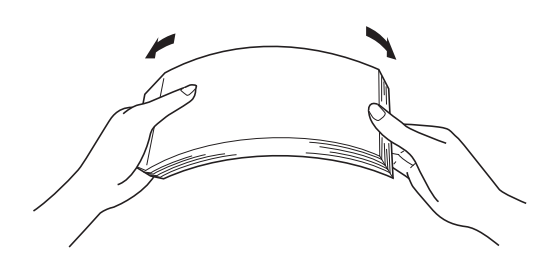

- 4 将纸张装入纸盒,并确保:
	- ■纸张位于最大纸张容量标记 (▼ b b) (1) 之下。

纸盒过满将导致卡纸。

- 纸张打印面必须 向下。
- ■纸张导块触碰到纸张的两侧, 以便正常进纸。

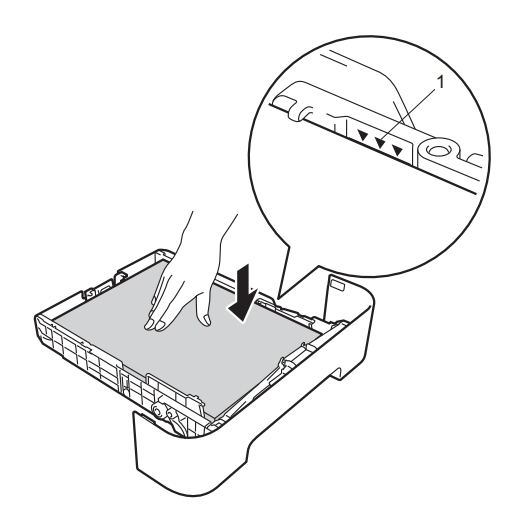

6 将纸盒紧紧地装回设备中。确保 其已完全装入设备中。

6 抬起自动进稿器的原稿出纸支撑 翼板 (1),并展开支撑翼板 (2), 以防止纸张从出纸托板中滑落。

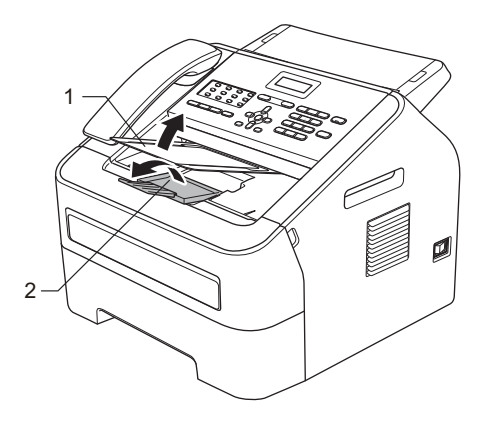

### <span id="page-20-0"></span>将纸张装入手动进纸槽 **<sup>2</sup>**

可以在此槽中一次装入一个信封或某 种类型的打印介质。通过手动进纸 槽,您可以使用标签、信封或较厚纸 进行打印或复印。

# 提示

将纸张放入手动进纸槽后,设备将 自动开启手动进纸模式。

从手动进纸槽进纸,在普通纸、薄 纸或再生纸上打印 **<sup>2</sup>**

1 抬起自动进稿器的原稿出纸支撑 翼板 (1),并展开支撑翼板 (2), 以防止纸张从出纸托板中滑落; 或在每张纸打印输出后立即将其 取走。

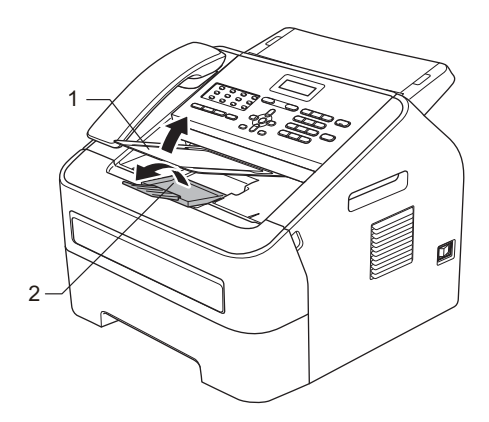

2 打开手动进纸槽盖。

6 用双手滑动手动进纸槽的纸张导 块,调整至所用纸张的宽度。

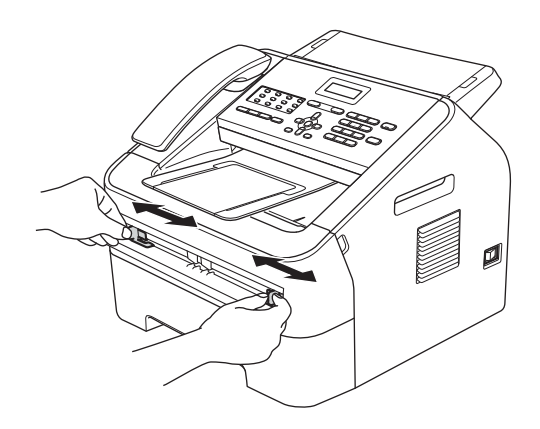

4 用双手将一张纸放入手动进纸 槽,直至纸张的前缘触碰到进纸 辊,感觉到设备进纸时松开双 手。

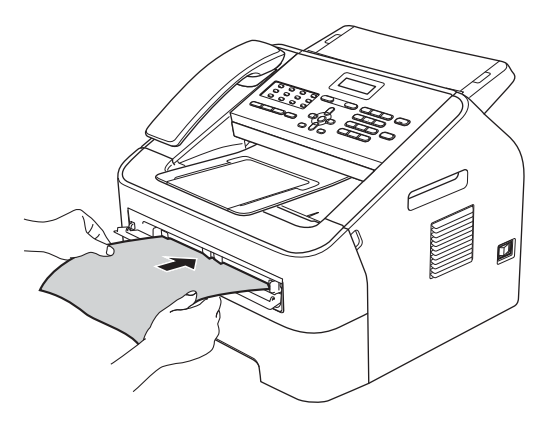

### 在厚纸、铜版纸、标签和信封上打 印 **2**<br>22

打开后出纸托板时,将看到设备内一 个从手动进纸槽通向设备背面的直通 式送纸通道。若要使用厚纸、标签或 信封打印,请采用该送纸与出纸方 式。

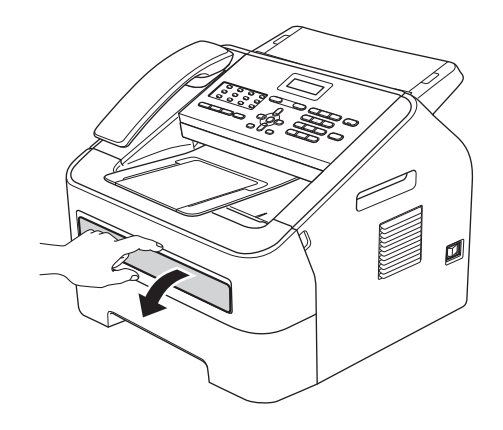

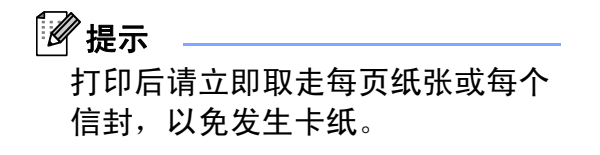

1 打开后盖 (后出纸托板)。

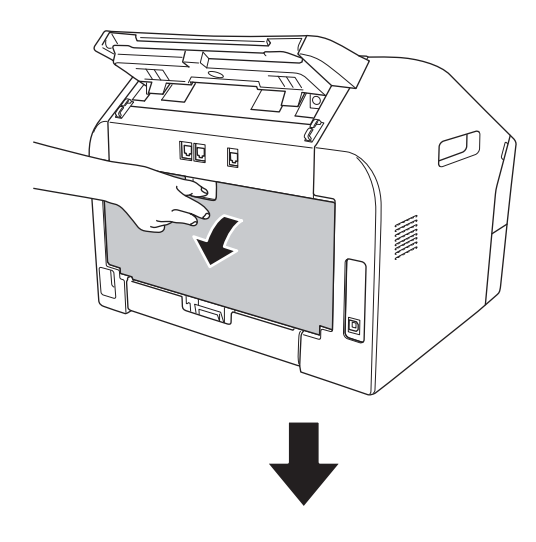

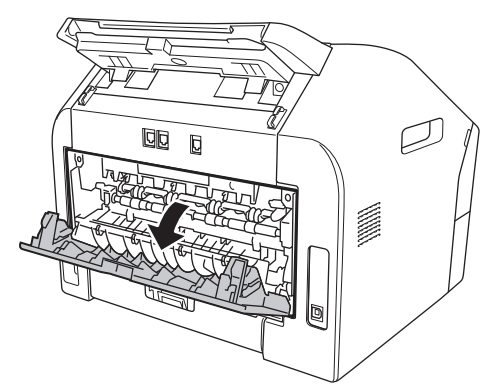

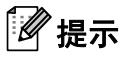

< 仅限信封 >

如下图所示,按下左右两侧的两个 绿色锁定杆。

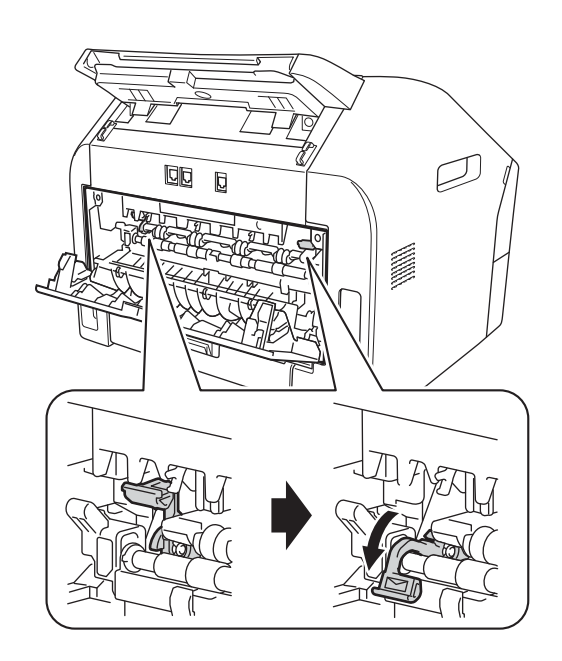

2 打开手动进纸槽盖。

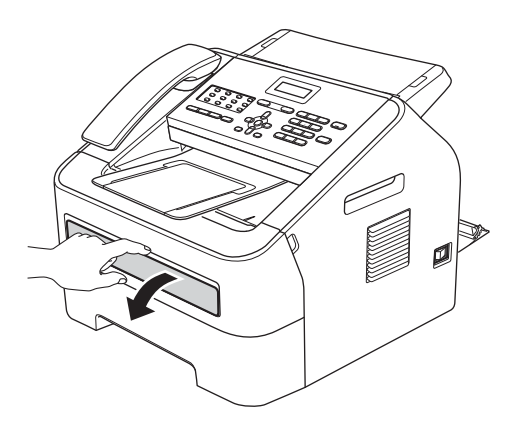

3 用双手滑动手动进纸槽的纸张导 块,调整至所用纸张的宽度。

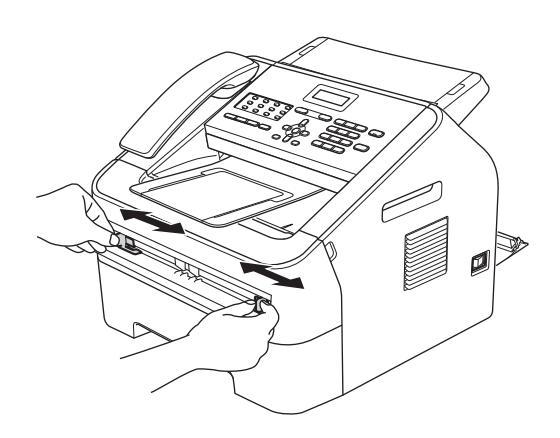

4 用双手将一张纸或一个信封放入 手动进纸槽,直至纸张或信封的 前缘触碰到进纸辊。感觉到设备 进纸时松开双手。

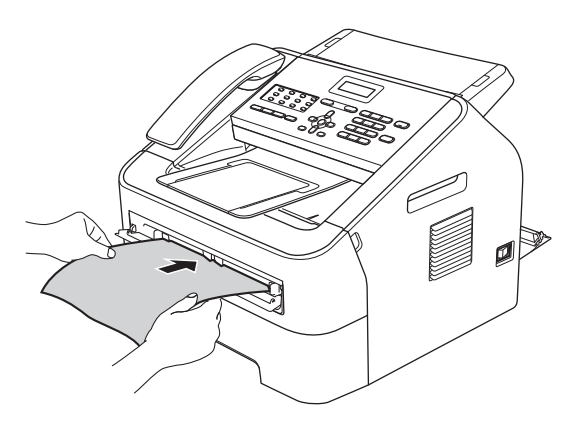

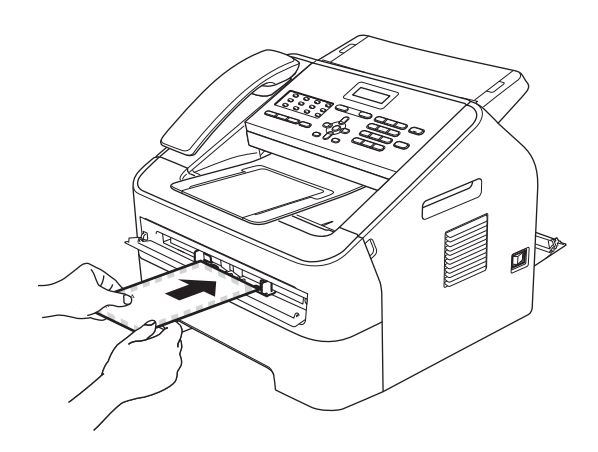

# 提示

- 将纸张以打印面向上的方式放入手 动进纸槽。
- 确保手动进纸槽中的打印介质放置 平整且位置正确,否则可能无法正 确进纸,导致打印输出页面歪斜或 卡纸。
- 手动进纸槽中每次仅可装入一张 纸,否则可能发生卡纸。
- 如果在设备进入打印准备就绪模式 前将打印介质装入手动进纸槽,设 备将不打印而直接输出打印介质。

**2**

### <span id="page-24-0"></span>非扫描区域和非打印区域 **<sup>2</sup>**

以下数字表示非扫描区域和非打印区域。非扫描和非打印区域可能因您所使用的 纸张尺寸不同而有所差别。

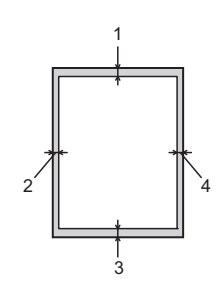

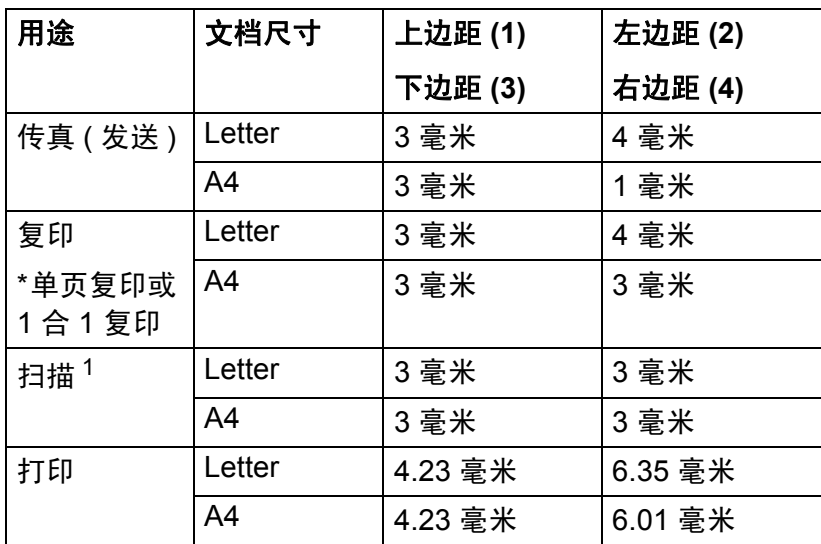

<span id="page-24-1"></span><sup>1</sup> 适用于 FAX-2990 和 MFC-7290

**15**

### <span id="page-25-0"></span>纸张设置 **<sup>2</sup>**

#### <span id="page-25-1"></span>纸张类型 **<sup>2</sup>**

根据所用纸张类型设置设备,以实现 最佳打印质量。

- a 按功能键,然后按数字键 **1**、 **2**、 **1**。
- 2 按 ▲ 或 ▼ 键选择 [薄纸]、[普 通纸]、[厚纸]、[较厚纸]、 [再生纸]或 [标签]。 按 **OK** 键。

**6** 按停止 / 退出键。

### <span id="page-25-2"></span>纸张尺寸 **<sup>2</sup>**

打印复印件时共有以下几种不同的纸 张尺寸可供选择:A4、 Letter、 Executive、 $A5, A51, A6, B5$ 、 B6、 16K (195270 mm)、 16K (184260 mm) 或 16K (197273 mm) ;打印传真时有以下几种不同的纸张 尺寸可供选择:A4、 Letter。

更改纸盒中的纸张尺寸时,必须同时 更改纸张尺寸的相关设置,以使设备 匹配原稿或接收传真的页面尺寸。

a 按功能键,然后按数字键 **1**、 **2**、 **2**。

 $\left( 2 \right)$  按  $\Delta$  或 ▼ 键选择  $\left[$  A4 $\right]$ 、 [Letter]、[Executive]、  $[A5]$ ,  $[A5 L]$ ,  $[A6]$ ,  $[B5]$ ,  $[B6]$  $[16K(195×270mm)]$  $[16K(184 \times 260mm)]$ 或  $[16K(197\times273mm)]$ 按 **OK** 键。

**63 按停止 / 退出**键。

# <span id="page-26-0"></span>适用的纸张和其他打印介 质 **<sup>2</sup>**

打印质量可能因所用纸张类型不同而 不同。

可以使用以下类型的打印介质:薄 纸、普通纸、厚纸、铜版纸、再生 纸、标签或信封。

为获得最佳打印效果,请遵循以下说 明:

- 切勿在纸盒中同时放置不同类型的 纸张,否则可能导致卡纸或送纸错 误。
- 为确保正确打印, 必须根据纸盒中 的纸张从应用程序中选择相同的纸 张尺寸。
- 打印输出后切勿立即触摸纸张的打 印面。
- 在大量购买纸张前, 请先进行小批 量测试,以确保该类纸张适用于本 设备。

### <span id="page-26-1"></span>推荐的纸张和打印介质 **<sup>2</sup>**

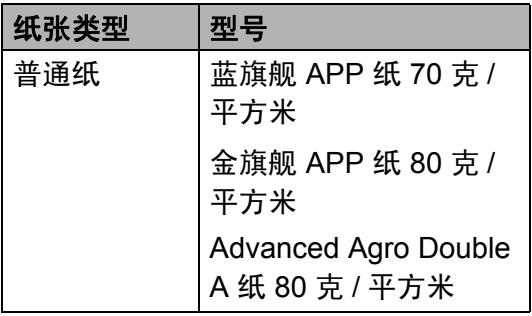

第 2 章

### <span id="page-27-0"></span>纸张类型和尺寸 **<sup>2</sup>**

本设备可从标准纸盒或手动进纸槽进纸打印。

### 打印机驱动程序和本说明书中的纸盒名称如下: **<sup>2</sup>**

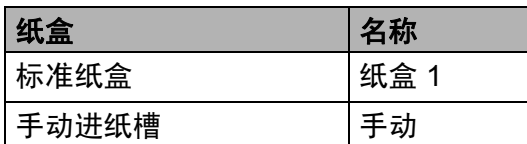

### <span id="page-27-1"></span>纸盒容量 **<sup>2</sup>**

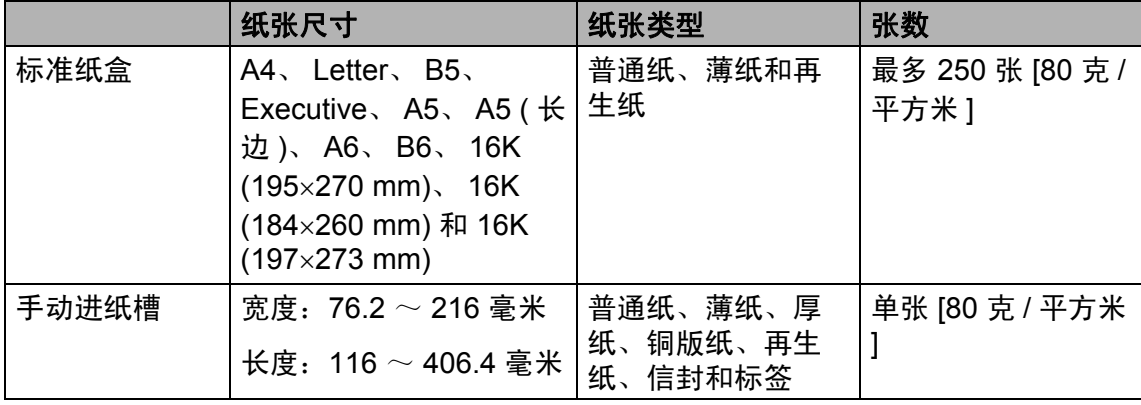

**2**

### 推荐的纸张规格 **<sup>2</sup>**

适用于本设备的纸张规格如下。

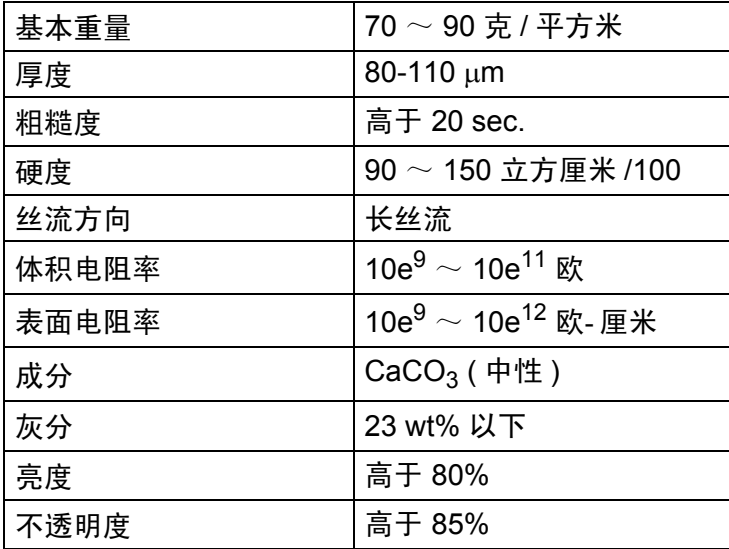

■ 仅使用普通复印纸。

■ 仅使用重量为 70  $\sim$  90 克 / 平方米的纸张。

■ 仅使用中性长丝流、湿度约为 5% 的纸张。

■本设备可以使用符合 DIN 19309 规格的再生纸。

### <span id="page-29-0"></span>处理和使用特殊纸张 **<sup>2</sup>**

本设备适用于大多数类型的复印纸和 铜版纸。但是,有些类型的纸张可能 会影响打印质量或处理性能。购买前 必须测试样纸以确保理想的打印效 果。请将纸张密封保存于原始包装 中,保持纸张平整同时避免受潮、阳 光直射和受热。

选择纸张时的重要注意事项如下:

- ■切勿使用喷墨纸,因为这类纸张可 能会引起卡纸或损坏设备。
- ■预打印纸张必须可以承受设备定影 时所产生的 200 ℃ 高温。
- 如果使用铜版纸、表面粗糙或带有 皱褶或折痕的纸打印,打印质量可 能会下降。

#### 避免使用的纸张类型 **<sup>2</sup>**

A 重要事项

某些类型的纸张可能无法正常使用 或者会损坏设备。

切勿使用以下纸张:

- 有过多丝流的纸张
- 过于光滑或光亮的纸张
- 卷曲或翘起的纸张

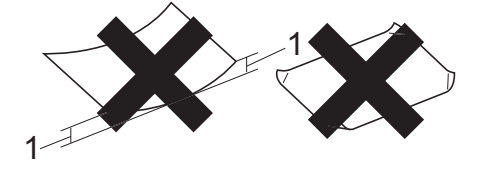

- **1 2** 毫米或以上的卷曲可能会引起 卡纸。
- 涂层纸或经化学处理的纸张
- 破损、有折痕或折叠的纸张
- 超出本说明书推荐重量规格的纸 张
- 带有标签或订书钉的纸张
- 低温染色或热熔印刷的信头纸
- 多层纸或无碳纸
- 喷墨打印纸

如果使用上述任意一类纸张,则可 能会损坏设备。由此造成的损坏不 在 Brother 公司的保修服务范围之 内。

#### 信封 **<sup>2</sup>**

本设备可以使用多种类型的信封。但 是,由于制作方式的不同,有些信封 可能会造成进纸和打印质量问题。适 用的信封应该边缘整齐且折叠完好。 信封应该放平并且不能是袋状或松散 的结构。您应购买高质量的信封,并 告知经销商购买的信封将用于激光打 印设备。

可从手动进纸槽送入信封,每次一 个。 Brother 建议您在进行批量打印 前,先进行打印测试,以确保获得理 想的打印效果。

#### 避免使用的信封类型 **<sup>2</sup>**

#### **49 重要事项**

切勿使用以下信封:

- 损坏、卷曲、褶皱或形状不规则 的信封
- 过于光滑或粗糙的信封
- 带有别针、订书钉、回形针或线 结的信封
- 带有自粘封口的信封
- 袋状结构的信封
- 折叠不整齐的信封
- 有浮凸面 ( 有凸起字迹 ) 的信封
- 激光打印机已打印过的信封
- 内部已打印过的信封
- 无法堆叠整齐的信封
- 使用超过打印机限制重量的纸张 所制成的信封
- 边缘不直或不成长方形的信封
- 有开口、小孔、缺口或穿孔的信 封
- 如下图所示表面带有胶条的信封

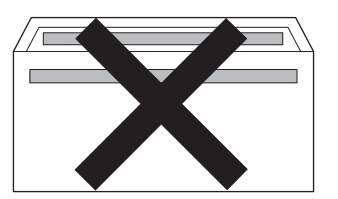

- 双重封口信封
- 如下图所示各边都封合的信封

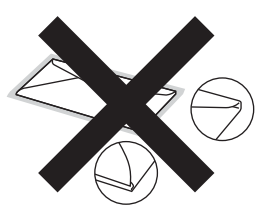

如果您使用了本说明书以上列举的 任何信封,可能会导致设备损坏。 由此造成的损坏不在 Brother 公司 的保修服务范围之内。

### 标签 **<sup>2</sup>**

本设备可以在多种用于激光打印机的 标签上进行打印。标签所用粘胶必须 基于丙烯酸,因为这一材料可经受定 影单元的高温,性能也更稳定。粘胶 不可接触设备的任何部位,否则标签 贴纸可能会粘到硒鼓单元或各个辊 上,导致卡纸或打印质量问题。标签 之间不可露出粘胶。各标签必须合理 布局,使其覆盖整个页面的长和宽。 使用带有间隙的标签可能导致标签剥 落,并导致严重的卡纸或打印问题。

本设备使用的标签必须能承受持续 0.1 秒的 200°C 高温。

请勿将使用过的标签纸再次送入设 备。

### 避免使用的标签类型 **<sup>2</sup>**

切勿使用损坏、卷曲、褶皱或形状不 规则的标签。

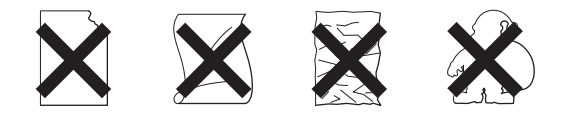

#### 重要事项

- 切勿使用已用过的标签纸。打印过 的纸张将损坏您的设备。
- 标签纸的重量不可超过本说明书中 规定的纸张重量规格。超过上述规 格的标签纸可能无法正确进纸或打 印,并可能损坏设备。
- 切勿插入已使用过或有缺失的标签 纸。

<span id="page-32-0"></span>装入原稿 **<sup>3</sup>**

# <span id="page-32-1"></span>如何装入原稿 **<sup>3</sup>**

**3**

可使用 ADF ( 自动进稿器 ) 发送传 真、进行复印和扫描。

### 提示

扫描功能适用于 FAX-2990 和 MFC-7290。

### <span id="page-32-2"></span>使用自动进稿器 **(ADF) <sup>3</sup>**

自动进稿器最多可容纳 20 张纸并逐张 进纸。请使用 80 克 / 平方米的标准纸 张,将纸张放入自动进稿器前必须充 分展开堆叠的纸张。

### 支持的原稿尺寸 **<sup>3</sup>**

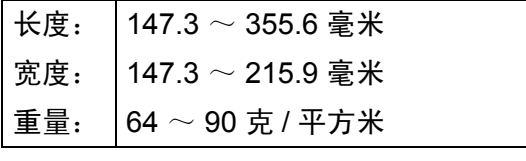

#### 4 重要事项

- 切勿使用卷曲、褶皱、折叠、撕裂 或带有订书钉、回形针、胶水或粘 有胶带的纸张。
- 请勿将纸板、报纸或纤维纸装入自 动进稿器中。
- 使用自动进稿器时,切勿在进纸过 程中拉住原稿,以免损坏设备。

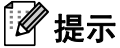

确保原稿上的涂改液或墨迹完全干 透。

#### 如何装入原稿 **<sup>3</sup>**

a 展开自动进稿器的原稿托板 (1) 和 自动进稿器的原稿出纸支撑翼板 (2)。

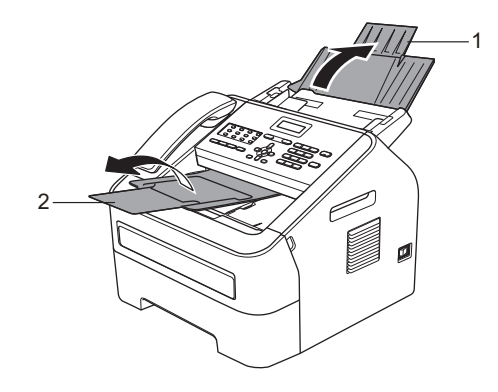

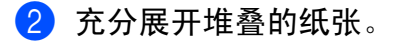

8 充分展开堆叠的纸张,并将原稿 以正面向下、顶部先进入的方式 放入自动进稿器中,直至液晶显 示屏上的显示信息发生变化,而 且原稿已触碰到进纸辊。

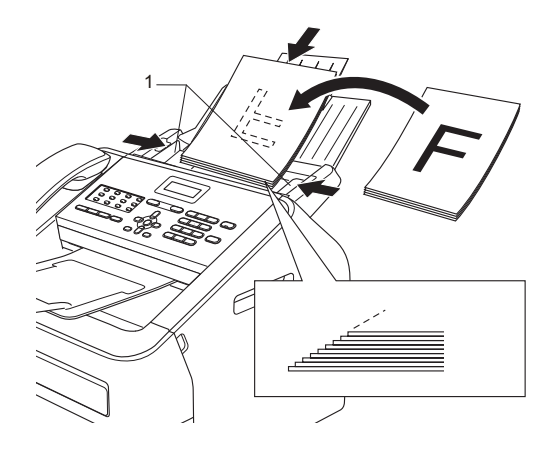

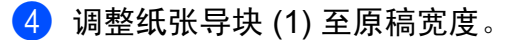

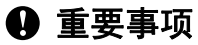

使用自动进稿器时,切勿在进纸过 程中拉住原稿,以免损坏设备。

<span id="page-34-0"></span>发送传真 **<sup>4</sup>**

# <span id="page-34-1"></span>如何发送传真 **<sup>4</sup>**

**4**

以下步骤告诉您如何发送传真:

1 若要发送传真,或更改传真发送 或接收设置,请按 (画)(传真) 键, 随后此键亮为绿色。

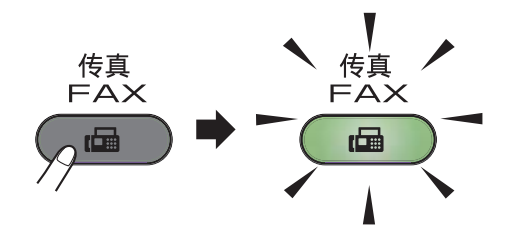

- 2 将原稿*正面向下*放入自动进稿器 中。(请参见 >> 第 23 页 [使用自](#page-32-2) [动进稿器](#page-32-2) *(ADF)*。 )
- 8 如果您想更改传真分辨率或对比 度,请重新进行设置。

有关传真发送的更高级操作和设 置,请参见使用说明书 ( 高级功 能):发送传真。

- [多址发送]
- [定时传真]
- [批量发送]
- [实时发送]
- [轮询发送]
- [国际模式]
- [传真分辨率]
- [对比度]
- [ 设置传真封页]
- [封页信息]
- 4 使用拨号盘来输入传真号码, 您 也可以使用单拨号键输入或按 **(** 地址簿 **)** 键及输入三位数速拨号 码来输入。
- 6 按启动键。 设备开始扫描并发送原稿。

■■ 提示

按停止 **/** 退出键取消操作。

#### <span id="page-34-2"></span>取消发送中的传真 **<sup>4</sup>**

按停止 **/** 退出键即可取消传真。如果 在设备拨号或发送传真的过程中按下 **停止 / 退出**键,液晶显示屏将要求您 确认。

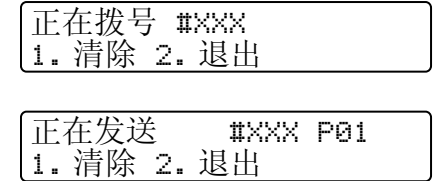

按数字键 **1** 即可取消传真。

### <span id="page-35-0"></span>传输验证报告 **<sup>4</sup>**

可使用传输验证报告对发送的传真进 行确认。报告中列明接收方名称或传 真号码、传真的发送时间和日期、发 送持续时间、发送页数以及发送是否 成功。

可对传输验证报告进行以下设置:

- [开]: 设备将为发送的每一份传 真打印报告。
- [开+图像]: 设备将为发送的每 一份传真打印报告。传真首页的部 分内容出现在报告上。
- [ 关 ]: 仅当出现发送错误而导致 传真失败时打印报告。默认设置为 关。
- [关+图像]:仅当出现发送错误 而导致传真失败时打印报告。传真 首页的部分内容出现在报告上。
- a 按功能键,然后按数字键 **2**、 **4**、 **1**。
- 2 按 ▲ 或 ▼ 键选择 「开]、「开+ 图像]、[关] 或 [关+图像]。 按 **OK** 键。
- **63 按停止 / 退出**键。

# 提示

• 如果您选择 「开+图像]或 「关 +图像],仅当实时发送设置为 [关]时,设备才会在传输验证报 告上打印图像。 ( 请参见使用说明 书 ( 高级功能 ): 实*时传输*。 )

• 如果发送成功,传输验证报告中的 [结果]旁将出现 [OK]。如果发 送失败, [结果] 旁将出现 [ERROR]。
接收传真 **<sup>5</sup>**

# <span id="page-36-0"></span>接收模式 **<sup>5</sup>**

**5**

默认情况下,设备将自动接收所有发送到设备上的传真。另外本设备有以下四种 接收模式。 ( 关于接收模式的详细信息, 请参见 >> 第 29 页 *[使用接收模式](#page-38-0)*。 )

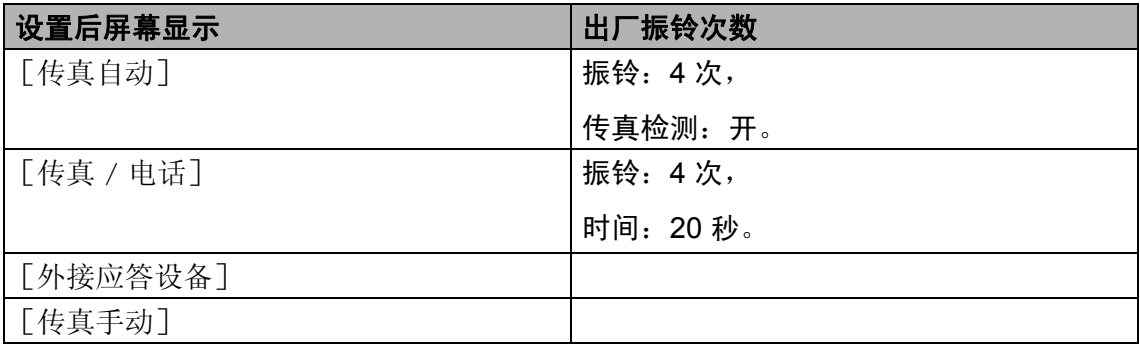

请遵循以下说明设定接收模式设置:

a 按功能键,然后按数字键 **2**、 **1**、 **1**。

2 按 ▲ 或 ▼ 键选择您想要的接收模式。 按 **OK** 键。

#### 提示

若选择 [传真自动] 或 [传真 / 电话], 设备将提示您设置振铃次数。按▲ 或 b 键选择您想要的振铃次数,然后按 **OK** 键。

### **3 按停止 / 退出**键。

液晶显示屏上将显示当前接收模式。

请遵循以下说明将接收模式直接设置为传真自动或传真手动:

- 1 确保设备处于传真模式。
- 2 按收传真自动 / 手动键。
- 6】按 ▲、▼ 或收传真自动 / 手动键选择传真自动或传真手动。
- 4 等待 2 秒钟或立即按 OK 键, 即可设定您所选择的设置。

**5**

液晶显示屏上将显示当前接收模式。

# 提示

,<br>如果接收模式设置为传真 / 电话或外接应答设备,按收传真自动 / 手动键可切 换到传真自动模式。

# <span id="page-38-0"></span>使用接收模式 **<sup>5</sup>**

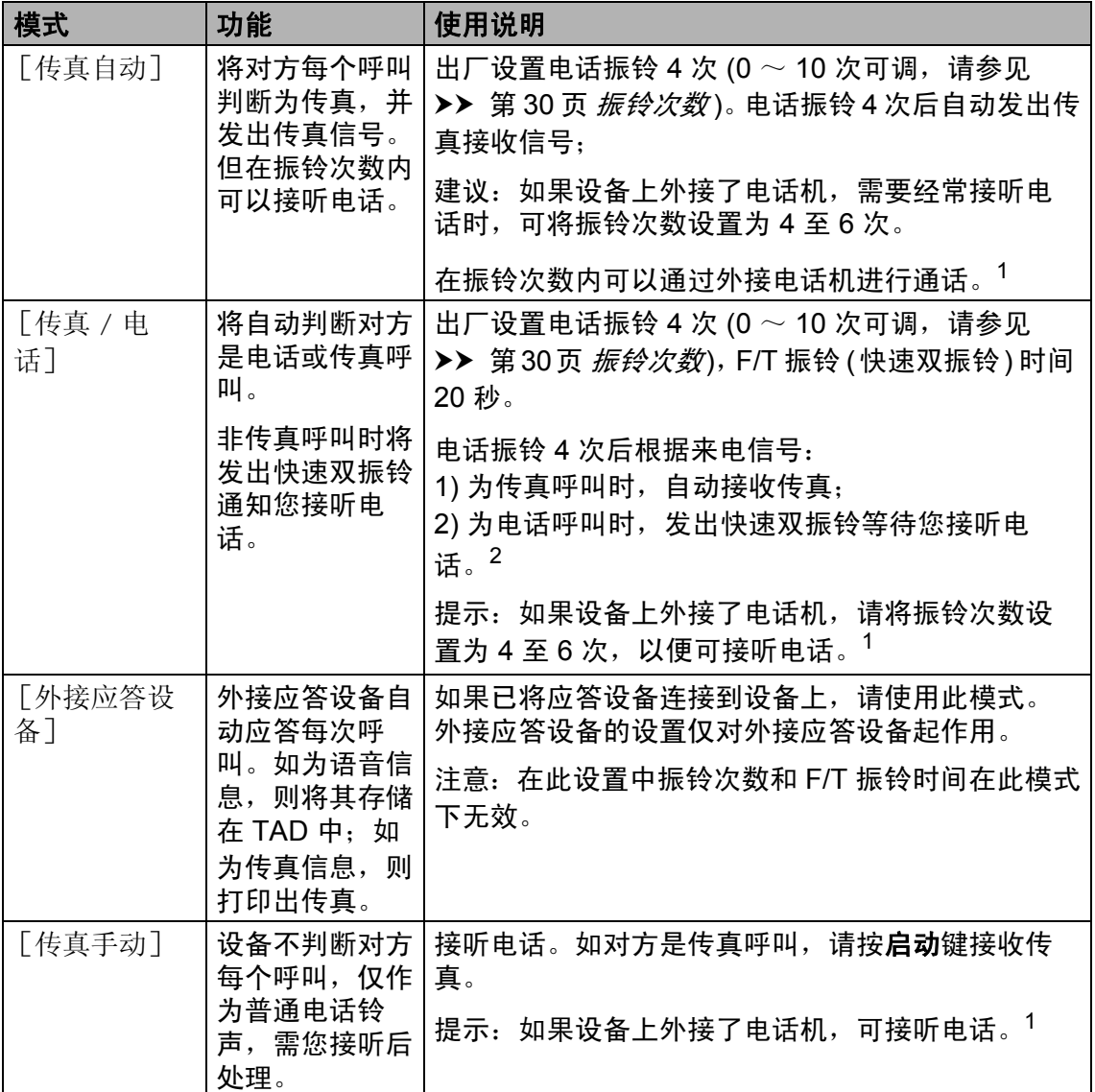

<span id="page-38-1"></span>1 通话后对方需要发传真时或者对方是传真呼叫时,请按设备操作面板上的**启动**键或在外接电话 机上按 \* 5 1 (需先激活远程代码,请参见 >> 第 36 页 *[使用远程代码](#page-45-0)* ) 发送传真接收信号。

<span id="page-38-2"></span>2 F/T 振铃仅由设备发出,因而分机和外接电话均 [不振铃];但是,使用上述任意电话均可接 听来电。

**5**

## 接收模式设置 **<sup>5</sup>**

### <span id="page-39-0"></span>振铃次数 **<sup>5</sup>**

振铃次数用于设定设备在 [传真自 动]和「传真 / 电话]模式下应答来 电前振铃的次数。

如果设备的同一线路上还有外接电话 或分机,请选择最大振铃次数。 ( 请 参见 > 第 35 页 [通过外接电话或分](#page-44-0) *[机操作](#page-44-0)*和 ▶▶ 第 30 页 *[传真检测](#page-39-1)*。 )

1 确保设备处于传真模式 (画)。

- b 按功能键,然后按数字键 **2**、 **1**、 **2**。
- 63 按 A 或 ▼ 键选择设备应答前来电 的振铃次数 (00  $\sim$  10)。 按 **OK** 键。
- d 按停止 **/** 退出键。

#### <span id="page-39-2"></span><span id="page-39-1"></span>传真检测 **<sup>5</sup>**

#### 如果传真检测设置为 [开]: **<sup>5</sup>**

即使您接听来电,设备仍会自动接收 传真。液晶显示屏上显示 [正在接 收] 或听筒中传出唧唧声时, 只需放 回听筒,设备即可接收传真。

#### 如果传真检测设置为 [半自动]: **<sup>5</sup>**

如果使用设备听筒应答,设备仅自动 应答传真呼叫。

如果使用分机应答,请按 **l51** 键。

## 如果传真检测设置为 [关]: **<sup>5</sup>**

如果您在设备旁并拿起设备的听筒应 **答传真呼叫,请按启动键。** 

如果使用分机应答,请按 **l51** 键。

## 提示

- 如果您从使用同一条电话线路的计 算机发送传真, 而被设备拦截, 请 将传真检测设定为 [关]。
- Brother 不建议在同一线路上同时 使用计算机和传真设备。
- 4 确保设备处于传真模式 (画)。
- b 按功能键,然后按数字键 **2**、 **1**、 **3**。
- 6 按 ▲ 或 ▼ 键洗择 「开]、「半自 动]或 [关]。 按 **OK** 键。

#### d 按停止 **/** 退出键。

**6**

# 使用 **PC-FAX (** 适用于 **FAX-2990** 和 **MFC-7290) <sup>6</sup>**

# **PC-Fax** 接收 **(** 仅适用于 **Windows**®**)(** 适用于 **MFC-7290) <sup>6</sup>**

如果开启 PC-Fax 接收功能,本设备 会将已接收的传真存储到内存中,并 将其自动发送至计算机。您可使用计 算机来查看和存储这些传真。

即使计算机电源已关 ( 如夜间或周末 ),本设备仍会接收传真并将其存储到 内存中。液晶显示屏上将显示已存储 的接收传真的数量,如: 「PC Fax 信 息:001]。

当计算机开启且 PC-FAX 接收软件开 始运行时,本设备将自动转发传真至 您的计算机。

要将接收到的传真转发到计算机中, 必须在计算机上运行 PC-FAX 接收软 件。 ( 详细信息, 请参见软件使用说 明书: *PC-FAX 接收*。 )

- a 按功能键,然后按数字键 **2**、 **5**、 **1**。
- 2 按 A 或 V 键选择 [PC Fax 接 收]。 按 **OK** 键。
- 3 液晶显示屏上会显示信息提示您 在计算机上运行 PC-FAX 接收程 序。如果已运行 PC-FAX 接收程 序,请按 **OK** 键;如果尚未运行 PC-FAX 接收程序,请参见软件 使用说明书:*PC-FAX* 接收。

## 4 按▲或▼键选择 [开]或 [关]。 备份打印 关

按 **OK** 键。

**6 按停止 / 退出**键。

#### 49 重要事项

如果备份打印设置为开,设备还将 打印接收到的传真作为备份。此安 全功能用于应对传真转发成功前发 生断电或接收设备发生故障等突发 状况。

☞ 提示

- 在设置 PC-Fax 接收前,必须在计 算机上安装 MFL-Pro Suite 软件。 确保计算机与设备连接并已打开。( 详细信息,请参见软件使用说明 书:*PC-FAX 接收*。 )
- 如果本设备发生故障且无法打印内 存中的传真,可用此项设置将传真 转发至计算机。 ( 详细信息请参见 >> 第 77 页 *[错误和维护信息](#page-86-0)*。 )
- Mac OS 操作系统不支持 PC-Fax 接收功能。

# **PC-Fax** 发送 **<sup>6</sup>**

Brother PC-FAX 功能可使用计算机将 应用程序中的文档作为标准传真发 送。您可以将计算机上任一应用程序 中创建的文件作为 PC-FAX 进行发 送,还可附上封页。详细信息,请参 见软件使用说明书:*PC-FAX* 发送。

#### 如何发送 **PC-FAX**: **<sup>6</sup>**

如需更多支持,请联系您的应用程序 供应商。

- 1 在您的应用程序中,选择文件, 然后选择打印。 将会显示打印对话框。 ( 操作步骤可能会因应用程序而有 所不同。 )
- **2 洗择 Brother PC-FAX**。
- 8 点击打印。 将显示 Brother PC FAX 发送对话 框。
- 4 使用计算机键盘或通过点击 Brother PC-FAX 发送对话框的数 字键盘输入接收方的传真号码。 也可以从 Brother PC-FAX 地址簿 选择存储的号码。
- 6 点击开始。 您的文档将发送到本 Brother 设 备,然后再传真给接收方。

**7**

# 电话和外接设备 **<sup>7</sup>**

# 语音操作 **<sup>7</sup>**

您可以通过听筒进行语音呼叫,使用 拨号盘或单拨号键输入电话号码,或 者按 <sup>CT</sup> ( **地址簿 )** 键及输入三位数速 拨号码来输入。

### 打电话 **<sup>7</sup>**

1 拿起听筒。

- 2 听到拨号音时,使用拨号盘输入 电话号码,您也可以使用单拨号 键输入、或者按 **(** 地址簿 **)** 键 及输入三位数速拨号码来输入。
- 6 放回听筒以挂断电话。

## 免提拨号 **<sup>7</sup>**

- **4 按免提拨号 / 保留**键保留电话呼 叫。这样,放回听筒不会挂断电 话。
- 2 拿起设备的听筒取消保留电话呼 叫。

#### 提示

您可以保留设备的电话呼叫,拿起 分机继续通话。

# 连接外接应答设备 **<sup>7</sup>**

可在设备的同一线路中连接一台外接 应答设备 (TAD)。当外接应答设备应 答来电时, 设备将"听到"发送方传 真设备发出的 CNG ( 传真呼叫 ) 音 频。听到音频后,设备将接听来电并 接收传真。如果未听到 CNG 音频, 将由应答设备录制语音留言,同时显 示屏上显示 [外接电话正在使用]信 息。

外接应答设备必须在四次振铃内作出 应答 (Brother 建议您设置为两次振铃 )。只有当外接应答设备接听来电时, 设备才能听到 CNG 音频。发送设备 仅会发出持续八至十秒钟的 CNG 音 频。如果外接应答设备上的省费功能 需振铃四次以上才能激活,则不建议 使用该功能。

# 12 提示

如果接收传真出现问题,请将外接 应答设备上的振铃次数设置减少为 一次振铃或两次振铃。

#### 连接 **<sup>7</sup>**

必须按下图所示连接外接应答设备。 连接外接电话应答设备前,请先移除 设备上标有 **EXT.** 字样的插口的保护 帽 (2)。

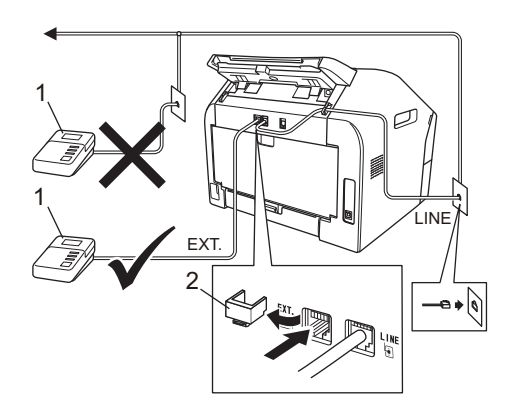

**1** 应答设备 **(TAD)**

#### **2** 保护帽

- 1 将外接应答设备设为一次振铃或 两次振铃。( 设备的振铃次数设置 此时不可用。 )
- 2 录制外接应答设备上的外出留言 信息。
- 8 将外接应答设备设为应答呼叫。
- 4 将接收模式设置为 「外接应答设 备]。 ( 请参见 > > 第 27 页 *[接收](#page-36-0) [模式](#page-36-0)*。)

### 录制外出留言信息 **(OGM) <sup>7</sup>**

- 1 录制留言信息时,请在计时开始 5 秒钟后开始留言,以防设备听 不到传真提示音。
- 2 将您的留言限制在 20 秒内。
- 8 在 20 秒留言信息结尾处提供您的 远程激活代码,以便对方发送手 动传真。例如:" 请在提示音后留 言,或按 **l51** 键和启动键发送传 真。 "

# ☞ 提示

- 若要使用传真接收代码 **l51**,必须 将远程代码设置设定为开。 ( 请参 见 ▶ 第 36 页 [使用远程代码](#page-45-1)。 )
- Brother 建议您在录制外出留言信 息时,在计时开始 5 秒钟后开始留 言,否则设备无法从嘈杂的声音中 识别出传真音。可以尝试取消此 5 秒钟的静音,但是,如果设备出现 **传真接收问题,则必须重新录制外** 出留言信息并保留此 5 秒钟的静 音。

## 多线连接 **(PABX) <sup>7</sup>**

大多数办公室使用中央电话交换系 统。使用任意一款 Brother 传真 /MFC 设备时, Brother 均建议您将其连接至 专用线路。即使特定 PABX 可能与特 定型号的传真设备兼容,但是 Brother 不保证设备可以正常操作。如果连接 传真设备到 PABX ( 专用自动交换分 机) 便于您的操作, Brother 建议您联 系为您安装电话交换系统的电信局, 并由他们为您连接传真设备。Brother 不建议使用 PABX 线路。 PABX 的常 规限制可能导致传真设备的某些功能 无法正常使用。

# 外接电话和分机 **<sup>7</sup>**

# ◎ 提示

若要使用远程激活代码 **l51** 和远程 禁用代码 **#51**,必须将远程代码设 置设定为开。(请参见 > 》第 36 页 [使用远程代码](#page-45-1)。 )

### <span id="page-44-1"></span>连接外接电话或分机 **<sup>7</sup>**

可按下图所示,将单机电话机直接连 接到设备。

连接外接电话前,请先移除设备上标 有 **EXT.** 字样的插口的保护帽 (3)。

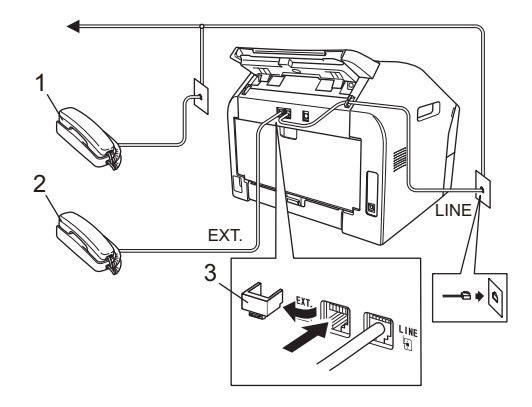

- **1** 分机
- **2** 外接电话
- **3** 保护帽

使用外接电话时,液晶显示屏上显示 [外接电话正在使用]。

## <span id="page-44-0"></span>通过外接电话或分机操作 **<sup>7</sup>**

通过分机或外接电话应答传真来电 时,可以使用远程激活代码使设备接 听来电。按下远程激活代码 **l51** 时, 设备开始接收传真。

#### 如果您接听了呼叫但无人应答: **<sup>7</sup>**

您可能在手动接收传真。

按 **l51** 并等待听到唧唧声,或者等到 液晶显示屏上显示 [正在接收], 然 后挂断电话。

## 提示

此外,还可使用传真检测功能,使 设备自动应答来电。 ( 请参见 ▶▶ 第 30 页 *[传真检测](#page-39-2)*。 )

## 仅适用于传真 **/** 电话模式 **<sup>7</sup>**

处于传真 / 电话模式时, 设备将使用 F/T 振铃 ( 快速 / 双振铃 ) 提示您接听 语音来电。

拿起外接电话的听筒, 然后按**免提拨** 号 **/** 保留键应答。

如果您在设备旁边,可以拿起设备听 筒应答。

如果您在分机旁边,则需要在 F/T 振 铃时间内拿起分机听筒,然后在快速 / 双振铃时间内按分机上的 **#51** 键关闭 F/T 振铃。

## 使用非 **Brother** 无绳外接听筒 **<sup>7</sup>**

如果将非 Brother 生产的无绳电话连 接至电话线 ( 请参见 >> 第 35 页 *连* [接外接电话或分机](#page-44-1)),您就可以随时 随地使用无绳听筒,从而更容易在振 铃时间内应答来电。

如果设备率先作出应答,请拿起无绳 听筒,然后走到设备旁边,按免提拨 号 **/** 保留键将来电转至无绳听筒。

# ■■提示

- 如果远程访问外接应答设备时, 连 接经常断开,可以尝试使用数字键  $0 \,$  至  $9$ 、  $*$  和 # 将远程激活和远程 禁用代码更改为其他三位数代码。
- 一些电话交换系统可能无法使用远 程代码。
- 并非所有品牌的无绳电话都可与本 设备兼容使用。

### <span id="page-45-1"></span><span id="page-45-0"></span>使用远程代码 **<sup>7</sup>**

#### 远程激活代码 **<sup>7</sup>**

**若在外接电话上应答传真呼叫, 可以** 按远程激活代码 **l51** 使设备接收传 真。听到唧唧声后,放回听筒。 ( 请 参见 ▶▶ 第 30 页 *[传真检测](#page-39-2)*。 )

如果使用外接电话应答传真呼叫,可 通过依次按免提拨号 **/** 保留键和启动 键使设备接收传真。

如果使用本设备应答传真呼叫,可通 过按启动键使设备接收传真。

#### 远程禁用代码 **<sup>7</sup>**

接到语音电话且设备处于 F/T 模式 时,设备将在首次振铃后启动 F/T 振 铃 ( 伪 / 双振铃 )。在分机上接听来电 时,可以按 **#51** 关闭 F/T 振铃 ( 确保 在振铃*时间内*按下此代码 )。

如果设备应答语音呼叫并发出伪 / 双 振铃提示您接听来电,则您可以拿起 设备的听筒接听来电。

#### 启用远程代码 **<sup>7</sup>**

若要使用远程激活代码和远程禁用代 码,必须将远程代码设置设定为开。

- 4 确保设备处于传真模式 (画)。
- b 按功能键,然后按数字键 **2**、 **1**、 **4**。
- 6 按 ▲ 或 ▼ 键选择 「开]。 按 **OK** 键。
- 4 若您不想更改远程激活代码,请 按 **OK** 键。
- 6 若您不想更改远程禁用代码, 请 按 **OK** 键。
- **6** 按停止 / 退出键。

#### 更改远程代码 **<sup>7</sup>**

预设远程激活代码为 **l51**。预设远程 禁用代码为 **#51**。如果远程访问外接 应答设备时,连接经常断开,可以尝 试将远程代码更改为其他三位数代 码,例如 **###** 和 555。

- 4 确保设备处于传真模式 (画)。
- b 按功能键,然后按数字键 **2**、 **1**、 **4**。
- <span id="page-45-2"></span>6 按 ▲ 或 ▼ 键选择 [开] 或 [关]。 按 **OK** 键。
- 4 如果在步骤 3 中选择 [开], 请 输入新的远程激活代码。 按 **OK** 键。

电话和外接设备

6 输入新的远程禁用代码。 按 **OK** 键。

**6** 按停止 / 退出键。

**8**

# 拨号和存储号码 **<sup>8</sup>**

# 如何拨号 **<sup>8</sup>**

可按以下方式拨号。

## 手动拨号 **<sup>8</sup>**

用拨号盘输入电话号码或传真号码。

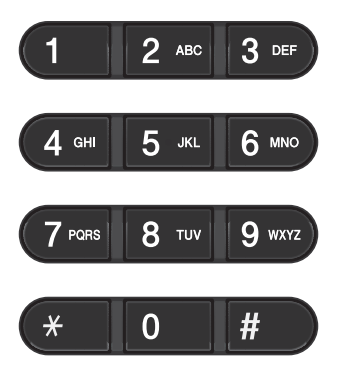

#### 单键拨号 **<sup>8</sup>**

按下存储拨叫号码的单拨号键。 ( 请 参见 > 第40页 [存储单键拨号号码](#page-49-0)。 )

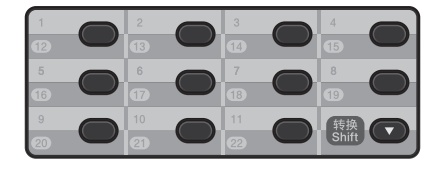

若要拨叫单键拨号号码 12 至 22, 请 按住转换键,然后按相应的单拨号 键。

#### 速拨 **<sup>8</sup>**

按 <sup>[1</sup>] ( 地址簿 ) 键, 然后输入三位数 的速拨号码。(请参见 >> 第 40 页 存 *[储速拨号码](#page-49-1)*。 )

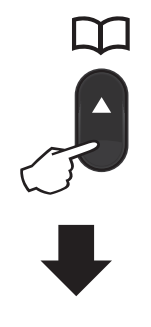

三位数的号码

◎ 提示

输入单键拨号或速拨号码后,如果 液晶显示屏上显示 [现在注 册?],表示尚未存储此号码。

#### 检索 **<sup>8</sup>**

可按字母顺序检索单键拨号和速拨位 置中存储的名称。 (请参见 >> 第 40 页 [存储单键拨号号码](#page-49-0)和 [uu](#page-49-1) 第 40 页 *[存储速拨号码](#page-49-1)*。 )

- a 连续按 **(** 地址簿 **)** 键两次。
- <span id="page-48-0"></span>2 按拨号盘上的按键输入名称的前 几个字母。 ( 请参见 > > 第 [127](#page-136-0) 页 [输入文本](#page-136-0)。 ) 按 **OK** 键。
- 3 按 ▲ 或 ▼ 键滚动浏览名称列表, 直至找到所需名称。 按 **OK** 键。
- 4 按启动键。

## 提示

- 如果在步骤 @ 中没有输入字母而 直接按 OK 键,将出现所有注册名 称。按 a 或 b 键滚动浏览名称列 表,直至找到所需名称。
- 输入名称的前几个字母时, 如果液 晶显示屏上显示 [未找到联系 人],表示尚未存储包含这些字母 的名称。

### 传真重拨 **<sup>8</sup>**

如果自动发送传真时线路忙, 设备将 自动重拨三次,每次间隔五分钟。

如果手动发送传真时线路忙,请按重 拨 **/** 暂停键重试。按重拨 **/** 暂停键可 再次拨打最后一次拨叫的号码。

只有当您从操作面板拨号时,重拨 **/** 暂停键才可使用。

# 存储号码 **<sup>8</sup>**

设置您的设备,完成以下几类简易拨 号:单键拨号、速拨号和用于多址发 送传真的组拨号。拨打速拨号码时, 液晶显示屏上会显示相应名称 ( 若已 存 ) 或号码。

断电时,内存中存储的速拨号码将永 久保存而不会丢失。

#### 存储暂停 **<sup>8</sup>**

按**重拨 / 暂停**键, 在号码间插入 3.5 秒钟的暂停。反复按重拨 **/** 暂停键, 延长所需暂停时间。

### <span id="page-49-0"></span>存储单键拨号号码 **<sup>8</sup>**

本设备有 11 个单拨号键,可存储 22 个自动拨号的传真或电话号码。若要 获取号码 12 至 22, 请在按住转换键 的同时按下单拨号键。

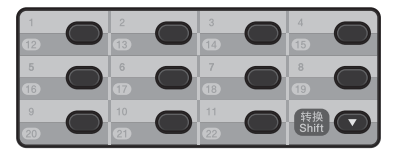

- <span id="page-49-2"></span>1 按用于存储号码的单拨号键。 如果该位置尚未存储号码,液晶 显示屏上将显示 [现在注 册?]。按数字键 **1** 选择 [是]。
- 2 输入电话或传真号码 (最多 20 个 字符 )。 按 **OK** 键。
- 6 执行以下操作中的一项:
	- 用拨号盘输入名称 ( 最多 10 个 中文字符或 20 个字母或数字 )。关于输入字母的帮助信息, 请参见 > 第 127 页 [输入文本](#page-136-0) 中的图表。

按 **OK** 键。

- ■按 OK 键存储无名称的号码。
- 4 如果您想更改拼音,可使用拨号 盘进行更改。
- 6 若要继续存储其他单键拨号号 码,请转到步骤 ●。

### <span id="page-49-1"></span>存储速拨号码 **<sup>8</sup>**

可将常用号码存储为速拨号码,这样 只需按几个特定的键 ( 14 th + 14 th + 14 th + 14 th + 12 th + 12 th + 12 th + 12 th + 12 th + 12 th + 12 th + 12 th + 12 th + 12 th + 12 th + 12 th + 12 th + 12 th + 12 th + 12 th + 12 th + 12 th + 12 th + 12 th + 12 th + 12 th + 键、三位数速拨号码和**启动**键)即可 拨号。本设备可存储 200 个速拨号码  $(001 \sim 200)$ .

- <span id="page-49-3"></span>a 按 **(** 地址簿 **)** 键,然后输入一个 三位数的速拨位置号码 (001  $\sim$ 200)。如果该位置尚未存储号 码,液晶显示屏上将显示 [现在 注册?]。 按数字键 **1** 选择 [是]。
- 2 输入电话或传真号码 (最多 20 个 字符 )。 按 **OK** 键。
- 3 执行以下操作中的一项:
	- 用拨号盘输入名称 ( 最多 10 个 中文字符或 20 个字母或数字 )。关于输入字母的帮助信息, 请参见 > 第 127 页 [输入文本](#page-136-0) 中的图表。

按 **OK** 键。

- 按 OK 键存储无名称的号码。
- 4 如果您想更改拼音,可使用拨号 盘进行更改。
- 6 若要继续存储其他单键拨号号 码,请转到步骤 ❶。

#### 更改单键拨号和速拨号码 **<sup>8</sup>**

如果您尝试更改单键拨号或速拨号 码,液晶显示屏上将显示该位置已存 储的名称或号码。如果您尝试更改的 单键拨号或速拨号码有预设作业或者 已经设置为传真转发号码,液晶显示 屏上将显示信息询问您是否更改名称 或号码。

1 执行以下操作中的一项:

■ 若要更改已存储的单键拨号号 码,请按功能键,然后按数字 键 **2**、 **3**、 **1**。

地址簿 1. 单键拨号

按要更改的单拨号键。

■若要更改已存储的速拨号码, 请按功能键,然后按数字键 **2**、 **3**、 **2**。

地址簿 2. 速拨号

> 输入要更改的速拨号码,然后 按 **OK** 键。

- 2 执行以下操作中的一项:
	- 若要更改已存储的数据, 请按 数字键 1,然后转到步骤 <sup>6</sup>。
	- ■若不做任何更改直接退出,请 按停止 **/** 退出键。

#005:MIKE 1. 更改 2. 清除

- <span id="page-50-0"></span>3 遵循以下说明编辑号码、名称或 拼音。编辑结束后,按 **OK** 键。
	- 如果想要编辑存储的号码、名 称或拼音,按 ◀ 或 ▶ 键将光标 移到要更改的字符下方,按清 **除**键,然后输入正确的字符。

d 按停止 **/** 退出键。

#### 删除单键拨号和速拨号码 **<sup>8</sup>**

如果您尝试删除单键拨号或速拨号 码,液晶显示屏上将显示该位置已存 储的名称或号码。如果您尝试删除的 单键拨号或速拨号码有预设作业或者 已经设置为传真转发号码,液晶显示 屏上将显示信息询问您是否更改名称 或号码。

**8**

**41**

第 8 章

- 1 执行以下操作中的一项:
	- 若要删除已存储的单键拨号号 码,请按功能键,然后按数字 键 **2**、 **3**、 **1**。

地址簿 1. 单键拨号

按要删除的单拨号键。

■若要删除已存储的速拨号码, 请按功能键,然后按数字键 **2**、 **3**、 **2**。

地址簿 2. 速拨号

> 输入要删除的速拨号码,然后 按 **OK** 键。

2 若要删除已存储的数据,请按数 字键 **2**。

> #005:MIKE 1. 更改 2. 清除

- 6 执行以下操作中的一项:
	- ■若要确认删除已存储的数据, 请按数字键 **1**。
	- ■若不删除已存储的数据直接退 出,请按数字键 **2**。

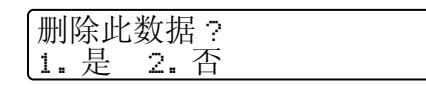

d 按停止 **/** 退出键。

#### 音频或脉冲 **<sup>8</sup>**

如果您使用的是脉冲拨号服务,但需 要发送音频信号 ( 例如:至电话银行 ),请遵循以下说明。如果您使用的是 音频拨号服务,则无需此功能即可发 送音频信号。

- a 拿起设备的听筒或按免提拨号 **/** 保 留键。
- b 按设备操作面板上的 **#** 键。此后 拨叫的数字将发送音频信号。 挂断时,设备将恢复脉冲拨号服 务。

复印 **<sup>9</sup>**

# 如何复印 **<sup>9</sup>**

**9**

以下步骤介绍复印的基本操作。有关 各选项的详细信息,请参见使用说明 书 ( 高级功能 )。

- 1 想要复印时, 按 ( D ) ( 复印 ) 键 使其亮为绿色。
	- 确保设备处于复印模式。

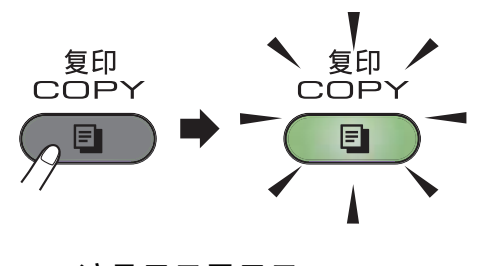

■ 液晶显示屏显示:

堆叠复印 份数:01<br>100% - □□■□□ 自动 □□■□□□ 自动

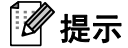

默认设置为传真模式。您可更改设 备完成复印操作后继续保留在复印 模式的时间。( 请参见使用说明书 ( 高级功能 ): *模式定时器*。 )

2 将原稿*正面向下*放入自动进稿器 中。(请参见 >> 第 23 页 *[使用自](#page-32-0)* [动进稿器](#page-32-0) *(ADF)*。 )

8 按启动键。

#### 停止复印 **<sup>9</sup>**

若要停止复印,请按停止 **/** 退出键。

#### 复印设置 **<sup>9</sup>**

按**复印选项**键临时更改复印设置。

有关如何更改以下复印设置及如何进 行双面复印的详细说明,请参见使用 说明书 ( 高级功能 ): 复印设置。

- 可以更改以下复印设置:
- 质量
- ■堆叠 / 排序
- ■亮度
- 对比度
- 放大 / 缩小
- 页面布局
- 手动双面(两面)

# **10** 如何打印计算机中的数据 **<sup>10</sup>**

# 打印文档 **<sup>10</sup>**

本设备可以接收和打印计算机中的数 据。若要打印计算机中的数据,请安 装打印机驱动程序。关于打印设置的 详细信息,请参见软件使用说明书: 打印 ( 适用于 Windows®) 或打印和传 真 ( 适用于 Macintosh)。 )

- **4 安装随机光盘中的 Brother 打印** 机驱动程序。( 请参见快速安装指 南。 )
- 2 从应用程序中选择打印。
- 3 在打印对话框中选择您设备的名 称,然后点击属性 (或首选项, 具体取决于您正在使用的操作系 统 )。
- 4 在属性 ( 或首选项 ) 对话框中选择 所需设置。
	- ■纸张大小
	- ■方向
	- 份数
	- 介质类型
	- 分辨率
	- ■打印设置
	- ■多页
	- 双面打印 / 小册子打印
	- ■纸张来源
- 6 点击确定。

6 点击打印或确定开始打印。

# **11** 如何扫描到计算机 **(** 适用于 **MFC-7290) <sup>11</sup>**

# 扫描前 **<sup>11</sup>**

若要将本设备用作扫描仪,请安装扫描仪驱动程序。

安装随机光盘中的扫描仪驱动程序。 ( 请参见快速安装指南: *安装 MFL-Pro Suite*。 )

# 使用 **ControlCenter4** 将文档扫描成 **PDF** 文件 **(Windows**®**) <sup>11</sup>**

有关详细信息,请参见软件使用说明书: 扫描。

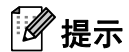

您的计算机屏幕显示可能因型号的不同而有所差异。

ControlCenter4 是一款让您能够快捷地访问最常用应用程序的软件实用程序。使 用 ControlCenter4 不需要手动启动特定的应用程序。您可以在计算机上使用 ControlCenter4。

- 1 放入原稿。 ( 请参见 >> 第 23 页 *[如何装入原稿](#page-32-1)*。 )
- **2 点击开始 / 所有程序 /Brother/XXX-XXXX** (XXX-XXXX 为您的型号名称 )/**ControlCenter4** 打开 ControlCenter4。 ControlCenter4 应用程序将打开。

**11**

**46**

第 11 章

3 若显示 ControlCenter4 模式屏幕, 请选择高级模式, 然后点击确定。

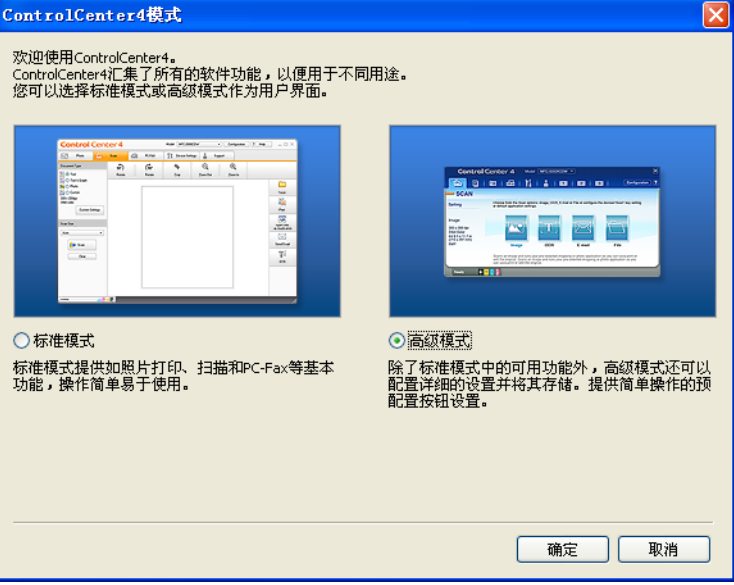

- 4 确保从机型下拉列表中选择您想使用的设备。
- 6 设置扫描配置。

点击配置,然后依次选择按钮设置、扫描和文件。

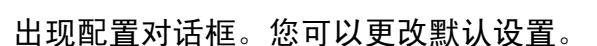

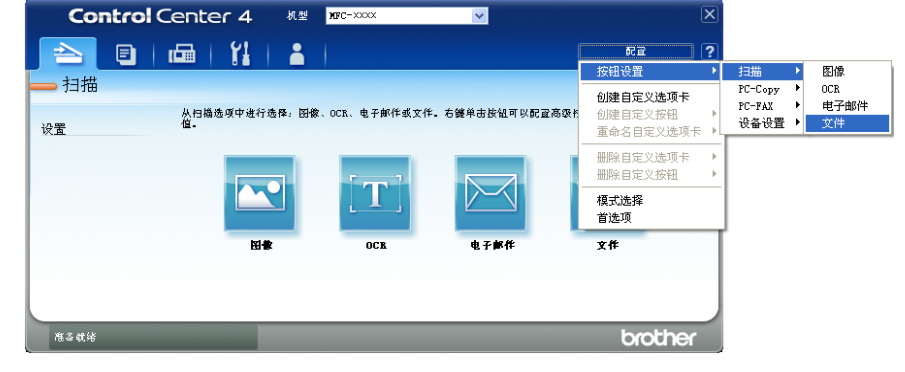

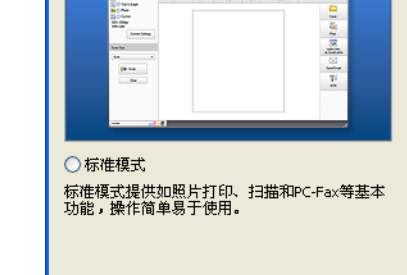

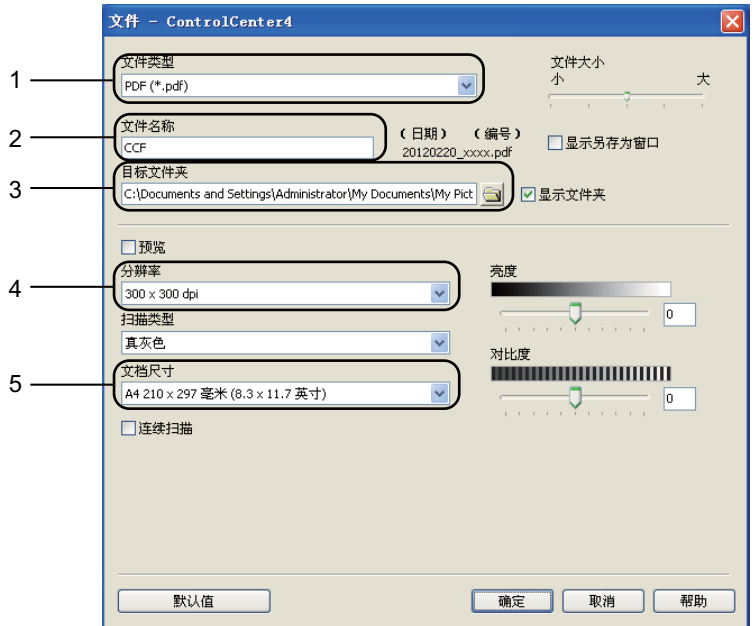

- 从文件类型下拉列表中选择 **PDF (\*.pdf)**。
- 可以输入当前原稿扫描件要使用的文件名。
- 3 可以将文件保存至默认文件夹,或者点击 3 浏览按钮选择所需文件夹。
- 4 可以从分辨率下拉列表中选择扫描分辨率。
- 可以从下拉列表中选择文档尺寸。

### f 点击确定。

#### g 点击文件。

设备开始扫描。保存扫描数据的文件夹将自动打开。

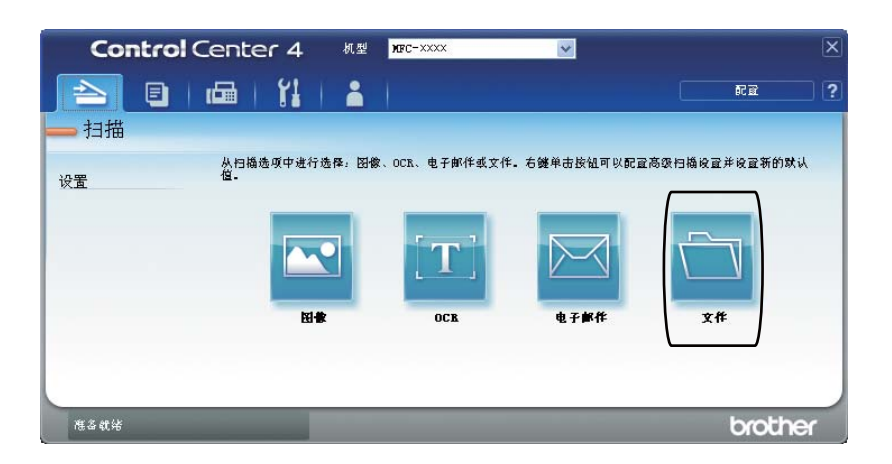

# 如何更改扫描键设置以进行 **PDF** 扫描 **(Windows**®**) <sup>11</sup>**

可以使用 ControlCenter4 (Windows®) 更改设备的扫描键设置。

- **1 点击开始 / 所有程序 /Brother/XXX-XXXX** (XXX-XXXX 为您的型号名称 )/**ControlCenter4** 打开 ControlCenter4。 ControlCenter4 应用程序将打开。
- 2 确保从机型下拉列表中选择您想使用的设备。
- 6 点击设备设置选项卡。
- 4 点击设备扫描设置。

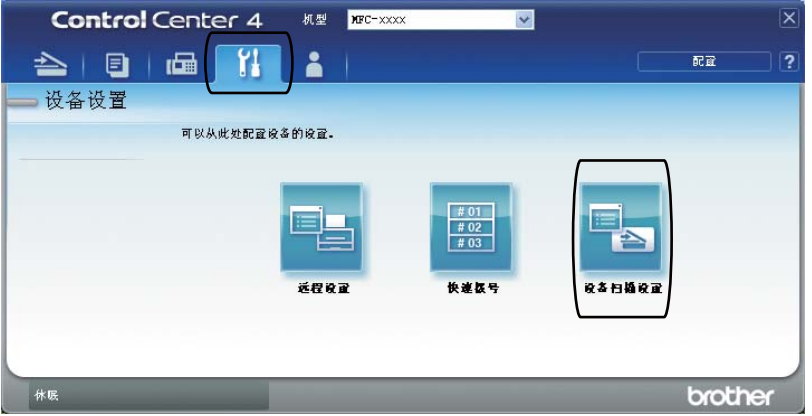

6 选择文件选项卡。您可以更改默认设置。

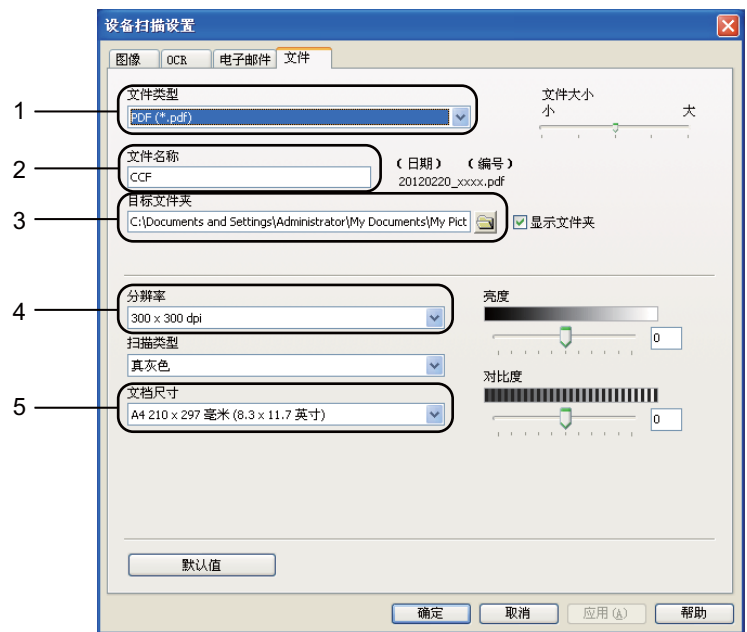

从文件类型下拉列表中选择 **PDF (\*.pdf)**。

可以输入当前原稿扫描件要使用的文件名。

3 可以将文件保存至默认文件夹,或者点击 3 浏览按钮选择所需文件夹。

4 可以从分辨率下拉列表中选择扫描分辨率。

可以从下拉列表中选择文档尺寸。

## 6 点击确定。

# 如何使用扫描键将原稿扫描为 **PDF** 文件 **<sup>11</sup>**

- 1 放入原稿。 ( 请参见 >> 第 23 页 *[如何装入原稿](#page-32-1)*。 )
- 2 按 至 (扫描 ) 键。
- 3 按 A 或 ▼ 键选择 [扫描到 PC]。 按 **OK** 键。
- 4 按 ▲ 或 ▼ 键选择 [文件]。 按 **OK** 键。
- 6 按启动键。 设备开始扫描。

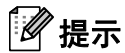

以下扫描模式可用:

扫描到:

- [图像] ( 扫描到 PC)
- [OCR] (扫描到 PC)
- [电子邮件] ( 扫描到 PC)
- [文件] ( 扫描到 PC)

日常维护 **<sup>A</sup>**

# <span id="page-61-0"></span>更换耗材 **(** 消耗品 **) <sup>A</sup>**

**A**

需要更换耗材时,设备将会提示。( 请参见 > > 第 53 页 *[更换墨粉盒](#page-62-0)*和 > > 第 58 页 [更换硒鼓单元](#page-67-0)。 )

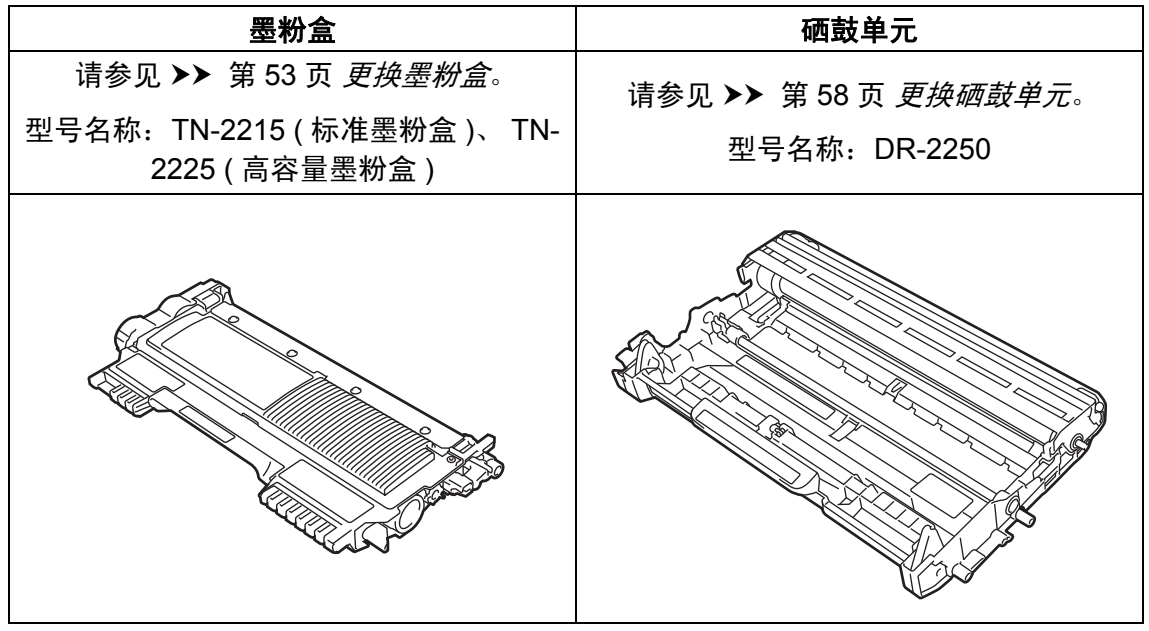

## ⊯ 提示

- 关于如何返回使用过的耗材加入 Brother 回收计划,请转到 <http://www.brother.com/original/index.html>。如果您不将使用过的耗材交 Brother 公司回收,请根据当地法规处理使用过的耗材,并将其与生活垃圾分 开。如果您有任何问题,请致电当地的废品处理站。
- Brother 建议您将使用过的耗材放在干净的纸上,以防止墨粉意外溅出或散落。
- 如果所用纸张不是推荐纸张,则耗材和设备零件的寿命会因此而缩短。
- 墨粉盒的预期寿命是根据 ISO/IEC 19752 标准计算得出的。更换频率因打印页 面、打印覆盖率和使用介质类型的不同而有所不同。
- 墨粉盒的可用性因国家不同而有所不同。详情请访问 Brother Solutions Center (Brother 解决方案中心 ) 网站 (http://solutions.brother.com/) 或联系 Brother 呼 叫中心。

#### <span id="page-62-0"></span>更换墨粉盒

型号名称:关于墨粉盒的型号名称, 请参见 >> 第 52 页 [更换耗材](#page-61-0) ( 消耗 [品](#page-61-0) *)*。

标准墨粉盒大约可以打印 [1](#page-62-1),200 页  $^1\rm{s}$ 高容量墨粉盒大约可以打印 2,600 页<sup>[1](#page-62-1)</sup>。实际页数将因常用原稿的类型 不同而有所差异。墨粉盒中的剩余墨 粉量较少时,液晶显示屏上会显示 [墨粉量低]。

本设备随机附带的墨粉盒为标准墨粉 盒。

<span id="page-62-1"></span> $1$  墨粉盒打印量为近似值,基于 ISO/IEC 19752 黑白激光打印机标准测试页。

# 提示

- 出现 「墨粉量低]提示时, 请及时 购买一个新的墨粉盒以作备用。
- 为确保高质量打印, Brother 建议 您只使用 Brother 正品墨粉盒。当 您想购买墨粉盒时,请联系 Brother 呼叫中心。
- Brother 建议您更换墨粉盒时清洁 设备。请参见 > → 第 63 页 *[清洁设](#page-72-0)* [备](#page-72-0)。
- 如果您将打印浓度设置为偏浅或偏 深,墨粉的使用量也会变化。
- 拆开墨粉盒包装后,务必马上将其 装入设备。

墨粉量低 **<sup>A</sup>**

墨粉量低

如果液晶显示屏上显示 [墨粉量 低],请在显示 [更换墨粉盒]信息 前准备好一个新的墨粉盒。

#### 更换墨粉盒 **<sup>A</sup>**

当液晶显示屏上显示以下信息时, 您 需要更换墨粉盒:

更换墨粉盒

设备将停止打印,直到您更换墨粉 盒。更换新的且未使用的 Brother 正 品墨粉盒后,更换墨粉盒模式将被重 置。

# 提示

若要在液晶显示屏显示 [更换墨粉 盒]后仍强制设备继续打印,请将 设备设置为继续运行模式 ( 依次按 功能键和数字键 **1**、 **7**,然后选择 [继续] )。设备将继续打印,直到 液晶显示屏上显示 [墨粉用完]。( 有关墨粉设置的详细信息,请参见 使用说明书 ( 高级功能 ): *墨粉设* 置。 )

#### 墨粉用完 **<sup>A</sup>**

墨粉用完

设备停止打印,直到您更换新墨粉 盒。 ( 请参见 **>>** 第 54 页 *[更换墨粉](#page-63-0)* [盒](#page-63-0)。 )

## <span id="page-63-0"></span>更换墨粉盒 **<sup>A</sup>**

1 确保设备电源已打开。打开前盖 并等待 10 分钟, 以使内部风扇冷 却设备内的烫热部件。

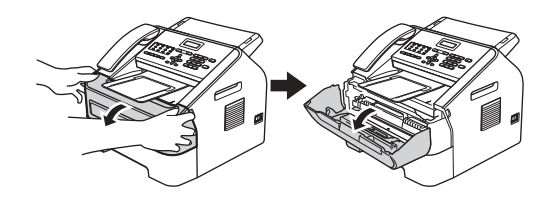

2 设备冷却后,关闭设备电源开 关。

# ⊯ 提示

( 对于 FAX-2890)

为防止丢失任何重要信息,请参见 ▶▶ 第83页 [传送传真或传真日志报](#page-92-0) [告](#page-92-0)。

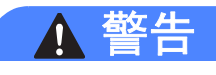

## 高温表面

在您刚使用过设备后,设备内部的 一些零件温度会非常高。请等待至 少十分钟,待设备冷却后再执行下 一步操作。

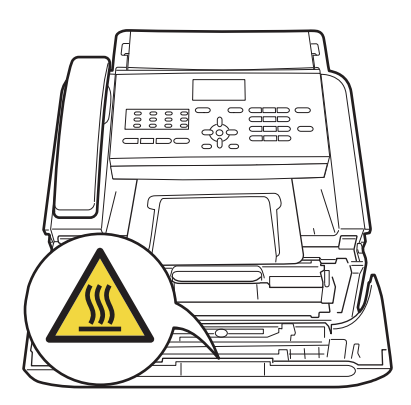

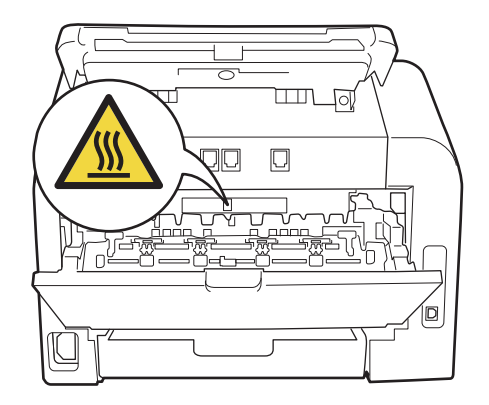

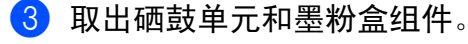

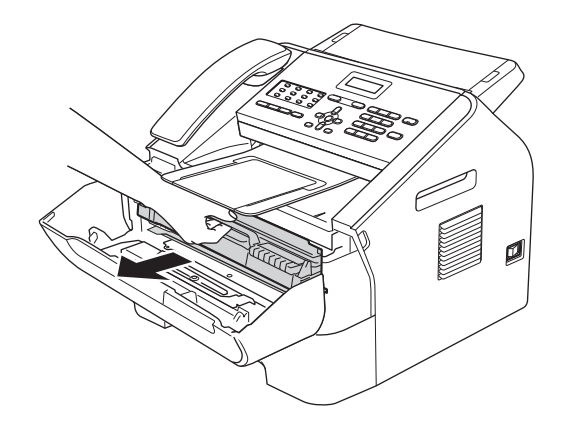

## **4 重要事项**

- Brother 建议您将硒鼓单元和墨粉 盒放在干净、平整的表面上,下面 垫干净的纸或布,以防止墨粉意外 溅出或散落。
- 请小心处理墨粉盒。如果墨粉溅到 您的手上或衣服上,请立即擦去并 用冷水清洗干净。

• 为防止静电对设备造成损坏,切勿 触摸图中所示的电极。

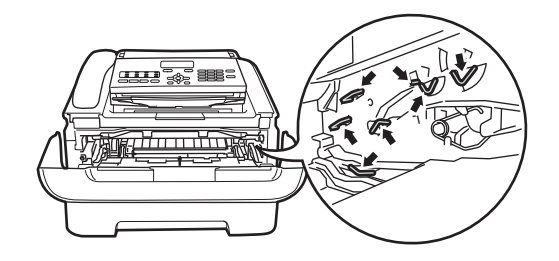

4 按下绿色锁定杆并从硒鼓单元中 取出墨粉盒。

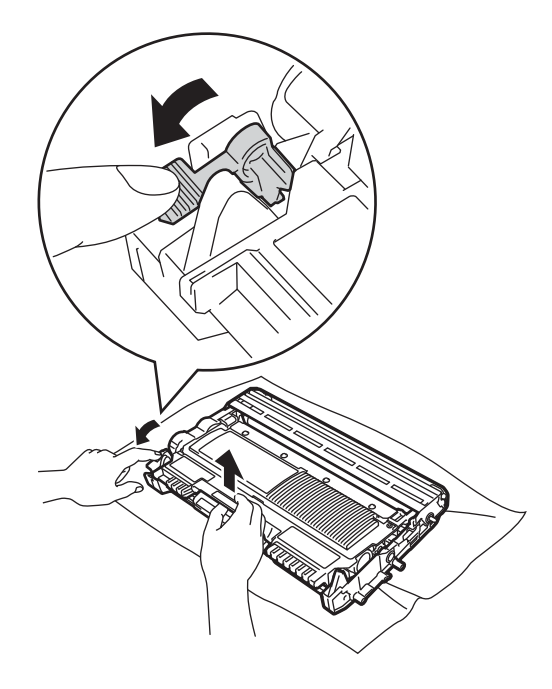

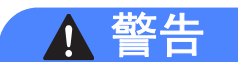

切勿将墨粉盒或墨粉盒和硒鼓单元 组件投入火中,否则可能会引起爆 炸,导致受伤。

禁止使用易燃物品、任何类型的喷 雾剂或有机溶剂 / 含酒精或氨的液体 清洁设备的内部或外部,否则可能 会导致火灾。请使用柔软的无绒干 抹布清洁设备。

( 请参见产品安全手册:一般注意事  $I\!\!\!\!\!/ \bar{\mathscr{G}}_{\rm o}$  )

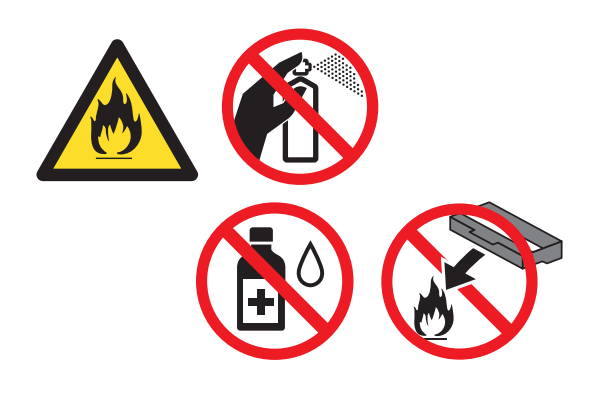

小心操作以防吸入墨粉。

4 重要事项

为避免出现打印质量问题,切勿触 摸下图所示的阴影部分。

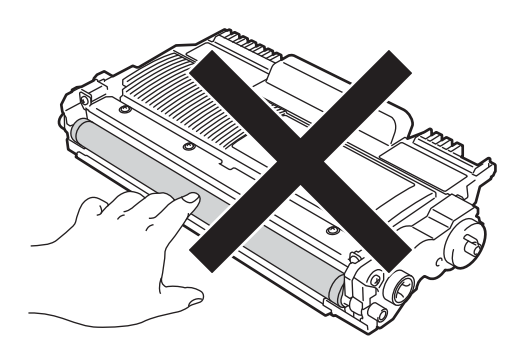

**A**

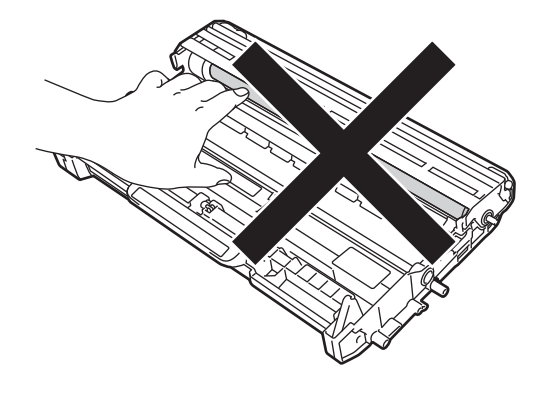

## ⊯ 提示

- 务必将墨粉盒密封于塑料袋中以防 墨粉从墨粉盒中溅出。
- 关于如何返回使用过的耗材加入 Brother 回收计划,请转到 <http://www.brother.com/original/index.html>。 如果您不将使用过的耗材交 Brother 公司回收,请根据当地法 规处理使用过的耗材,并将其与生 活垃圾分开。如果您有任何问题, 请致电当地的废品处理站。
- 6 拆开新墨粉盒的包装。用双手握 住墨粉盒,保持水平,左右轻摇 数次,使墨粉盒内部的墨粉均匀 分布。

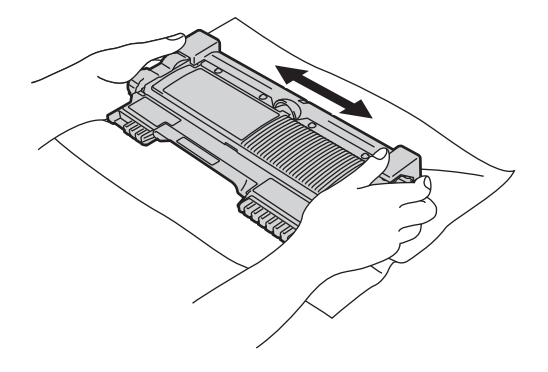

## **4 重要事项**

- •打开墨粉盒包装后,必须尽快装入 设备中。如果拆开墨粉盒包装后放 置时间过久,墨粉的寿命将会缩 短。
- 如果已打开包装的硒鼓单元受到阳 光或室内灯光直射,可能会造成损 坏。
- Brother 设备仅能使用特定规格的 墨粉。使用 Brother 正品墨粉盒, 才可以获得最佳性能。如果使用其 他规格墨粉或墨粉盒, Brother 不 保证本设备能实现最佳性能。因 此, Brother 不建议您在本设备上 使用 Brother 正品墨粉盒以外的其 他品牌墨粉盒,也不建议您向空墨 粉盒中装入其他品牌的墨粉。因使 用与本设备不兼容或不适用的墨粉 或墨粉盒而对本设备的硒鼓单元或 其他零件造成的损坏均不在保修范 围之内。
- 6 拆下保护盖。

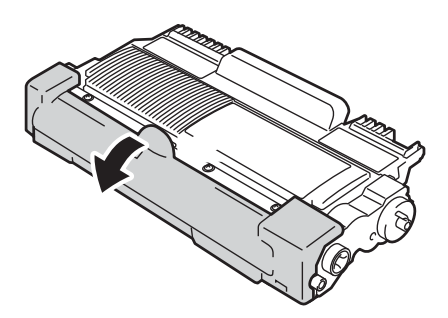

### 重要事项

卸下保护盖后请立刻将墨粉盒装入 硒鼓单元。为避免打印质量下降, 切勿触摸下图所示的阴影部分。

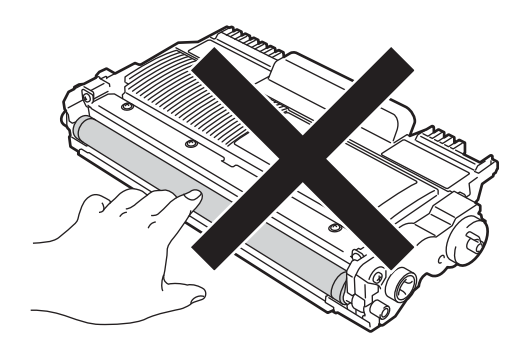

7 将新墨粉盒紧紧地装入硒鼓单 元,直至其锁定到位。安装正确 时,绿色锁定杆会自动抬起。

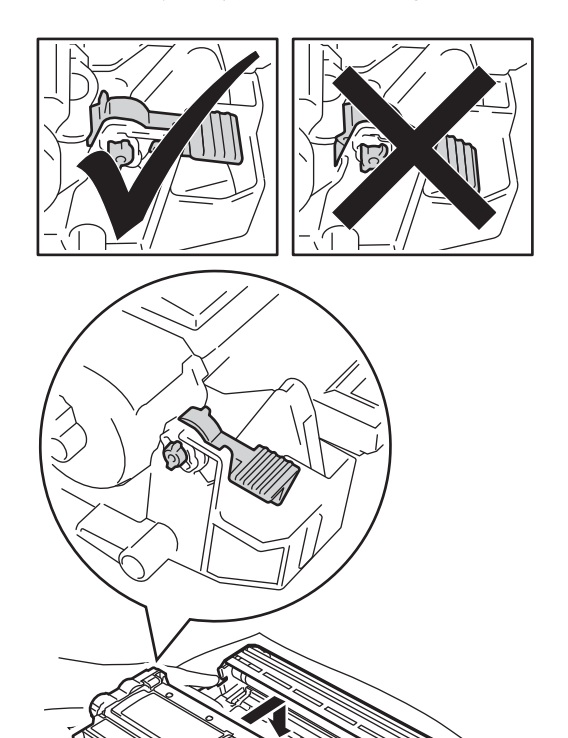

提示 确保正确装入墨粉盒,否则它可能 偏离硒鼓单元。

8 左右轻轻滑动绿色滑块数次, 以 清洁硒鼓单元内的电晕丝。

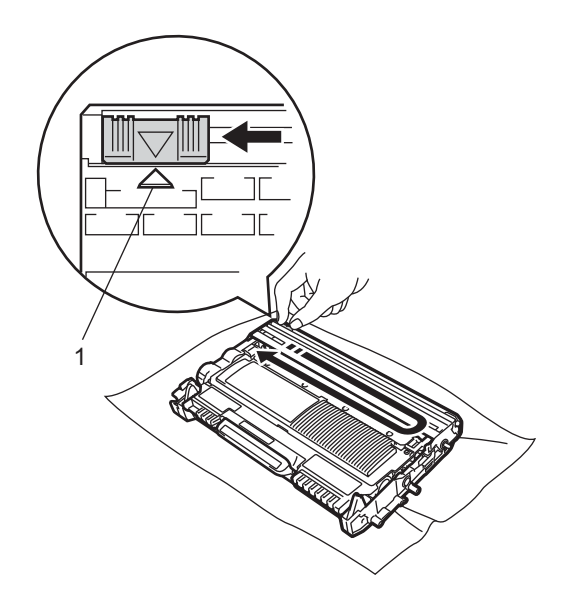

⊯ 提示 务必将滑块返回至初始位置 (a) (1)。否则,打印出的页面中会出现 纵向条纹。

9 将硒鼓单元和墨粉盒组件装回设 备。合上前盖。

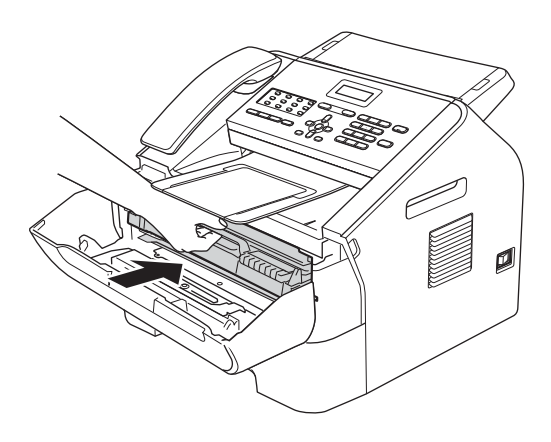

## 提示

在更换墨粉盒后,液晶显示屏上的 [请等待]信息消失并返回准备就 绪模式前,切勿关闭设备电源或打 开前盖。

## <span id="page-67-0"></span>更换硒鼓单元 **<sup>A</sup>**

型号名称: DR-2250

一个硒鼓单元可以打印大约 12,000 张 A4 或 Letter 尺寸的单面页面。

## **49 重要事项**

为了获取最佳效果,请只使用 Brother 正品硒鼓单元和 Brother 正 品墨粉盒。使用第三方硒鼓单元或 墨粉盒可能不只是降低打印质量, 还会降低设备本身的质量,缩短其 寿命。由于使用第三方硒鼓单元和 墨粉盒造成的问题不在 Brother 公 司的保修服务范围之内。

### 硒鼓错误 **<sup>A</sup>**

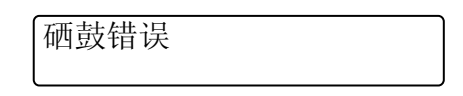

电晕丝脏了。请清洁硒鼓单元中的电 晕丝。(请参见 >> 第 66 页 [清洁电晕](#page-75-0)  $\mathcal{L}_\infty$  )

如果清洁电晕丝后, [硒鼓错误]信 息仍未消失,请更换新的硒鼓单元。

#### 更换硒鼓 **<sup>A</sup>**

更换硒鼓

请更换新的硒鼓单元。此时,Brother 建议您安装 Brother 正品硒鼓单元。

更换后,请遵循新硒鼓单元附带的说 明重置硒鼓单元计数器。

## 硒鼓停止工作 **<sup>A</sup>**

硒鼓停止工作

请更换新的硒鼓单元,否则 Brother 无法保证打印质量。此时, Brother 建 议您安装 Brother 正品硒鼓单元。

更换后,请遵循新硒鼓单元附带的说 明重置硒鼓单元计数器。

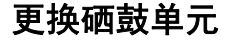

49 重要事项

- 取出硒鼓单元时,由于其内含墨 粉,因此请小心操作。如果墨粉溅 到您的手上或衣服上,请立即擦去 并用冷水清洗干净。
- Brother 建议您每次更换硒鼓单元 时清洁设备内部。 ( 请参见 > > 第 63 页 *[清洁设备](#page-72-0)*。)
- 打开硒鼓单元包装后,必须立即装 入设备。若受到阳光或室内灯光直 射,硒鼓单元可能会损坏。

▌ 确保设备电源已打开。打开前盖 并等待 10 分钟, 以使内部风扇冷 却设备内的烫热部件。

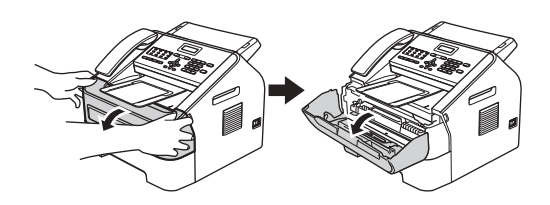

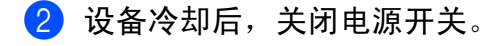

警告

# 高温表面

在您刚使用过设备后,设备内部的 一些零件温度会非常高。请等待至 少十分钟,待设备冷却后再执行下 一步操作。

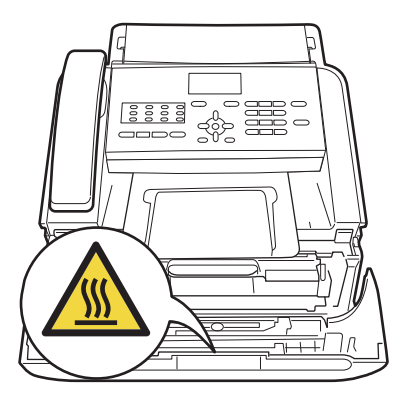

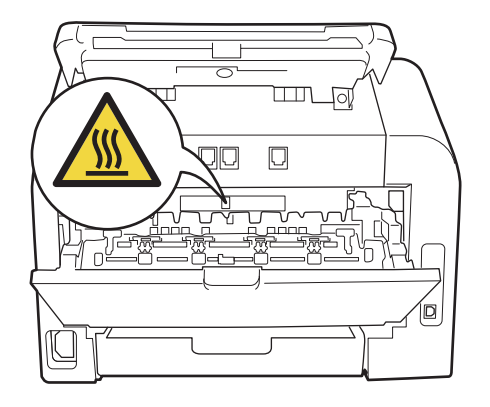

<mark>(3</mark>)取出硒鼓单元和墨粉盒组件。

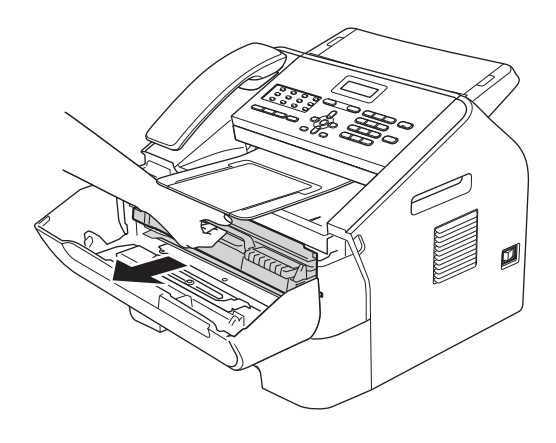

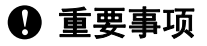

- Brother 建议您将硒鼓单元和墨粉 盒放在干净、平整的表面上,下面 垫干净的纸或布,以防止墨粉意外 溅出或散落。
- 请小心处理墨粉盒。如果墨粉溅到 您的手上或衣服上,请立即擦去并 用冷水清洗干净。

• 为防止静电对设备造成损坏,切勿 触摸图中所示的电极。

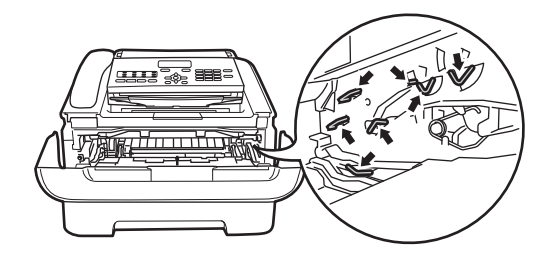

4 按下绿色锁定杆并从硒鼓单元中 取出墨粉盒。

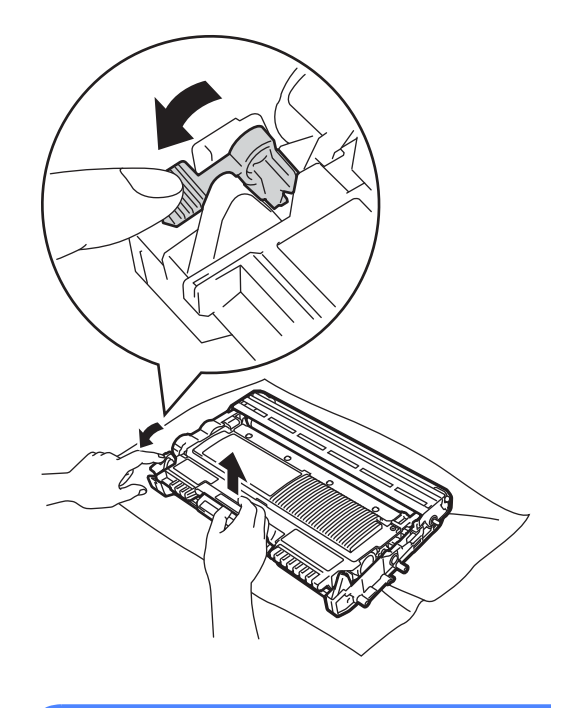

警告 切勿将墨粉盒或墨粉盒和硒鼓单元

组件投入火中,否则可能会引起爆 炸,导致受伤。

禁止使用易燃物品、任何类型的喷 雾剂或有机溶剂 / 含酒精或氨的液体 清洁设备的内部或外部,否则可能 会导致火灾。请使用柔软的无绒干 抹布清洁设备。

( 请参见产品安全手册: *一般注意事*  $I\!\!\!\!\!\!/ \bar{\!\!\! G}$ 。)

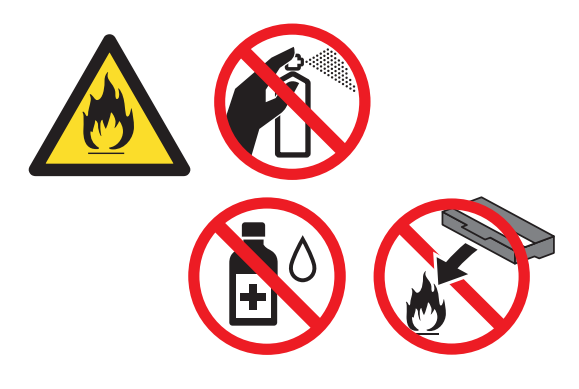

小心操作以防吸入墨粉。

4 重要事项

为避免出现打印质量问题,切勿触 摸下图所示的阴影部分。

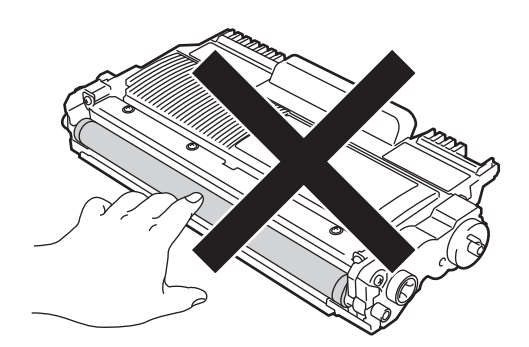

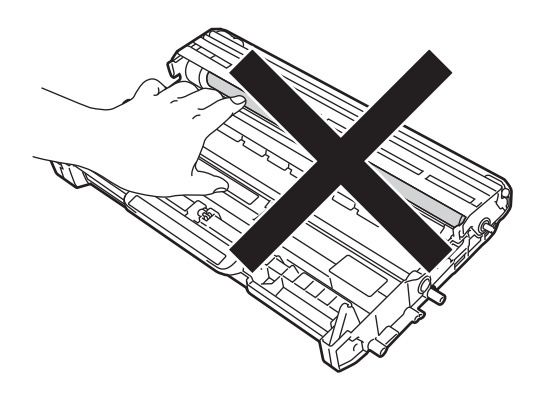

提示

- 务必将使用过的硒鼓单元密封于塑 料袋中以防止墨粉从硒鼓单元中溅 出。
- 关于如何返回使用过的耗材加入 Brother 回收计划,请转到 <http://www.brother.com/original/index.html>。 如果您不将使用过的耗材交 Brother 公司回收,请根据当地法 规处理使用过的耗材,并将其与生 活垃圾分开。如果您有任何问题, 请致电当地的废品处理站。

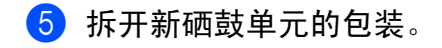

**A**

6 将墨粉盒紧紧地装入新的硒鼓单 元,直至其锁定到位。墨粉盒安 装正确时, 绿色锁定杆会自动抬 起。

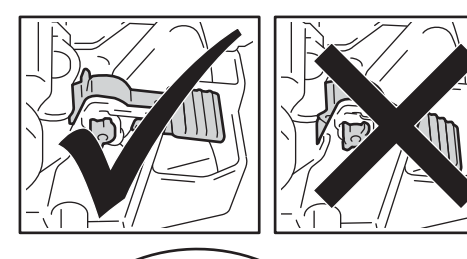

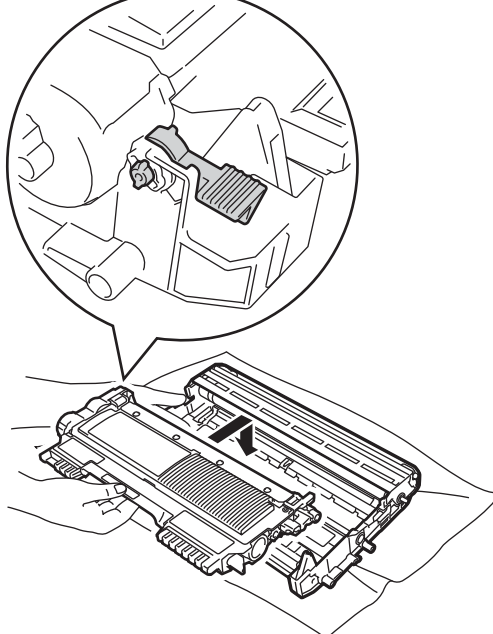

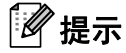

确保正确装入墨粉盒,否则它可能 偏离硒鼓单元。

■ 将新的硒鼓单元和墨粉盒组件装 回设备。

## 重置硒鼓单元计数器 **<sup>A</sup>**

当您更换新的硒鼓单元时,请遵循以 下步骤重置硒鼓单元计数器:

- 1 按清除键。 若要确认正在安装新的硒鼓单 元,请按数字键 **1**。
- 2 当液晶显示屏上显示 [接受] 时,请合上前盖。
## 清洁设备 **<sup>A</sup>**

请使用无绒干抹布定期清洁设备的外 部和内部。更换墨粉盒或硒鼓单元 时,请确保清洁设备内部。如果打印 出的页面被墨粉弄脏,请使用柔软的 无绒干抹布清洁设备内部。

## 警告

禁止使用易燃物品、任何类型的喷 雾剂或有机溶剂 / 含酒精或氨的液体 清洁设备的内部或外部,否则可能 会导致火灾。请使用柔软的无绒干 抹布清洁设备。

( 请参见产品安全手册:一般注意事  $I\!\!\!\!\!/ \bar{\!\!\! J}_\circ$  )

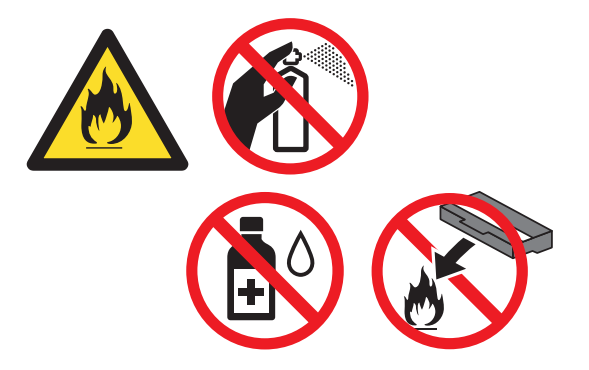

小心操作以防吸入墨粉。

### **4 重要事项**

请使用中性清洁剂。若使用稀释剂 或汽油等挥发性液体进行清洁,将 损坏设备的表面。

### 清洁设备的外部 **<sup>A</sup>**

1 关闭设备电源开关。先拔出电话 线,断开所有电缆的连接,然后 从电源插座上拔出电源插头。

提示

- ( 对于 FAX-2890) 为防止丢失任何重要信息,请参见 ▶▶ 第83页 [传送传真或传真日志报](#page-92-0) [告](#page-92-0)。
- 2 将纸盒从设备中完全拉出。

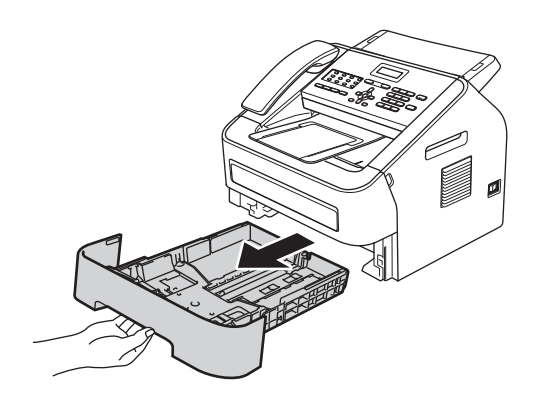

8 用柔软的无绒干抹布擦去设备外 部的灰尘。

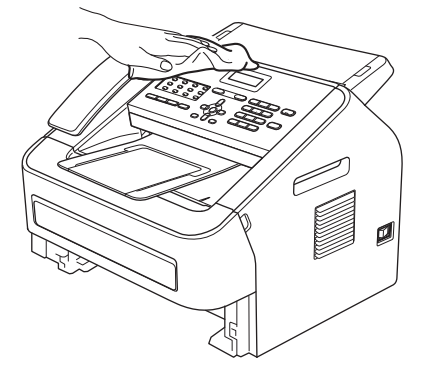

- 4 取出纸盒中的所有纸张。
- 6 用柔软的无绒干抹布擦去纸盒内 外的灰尘。

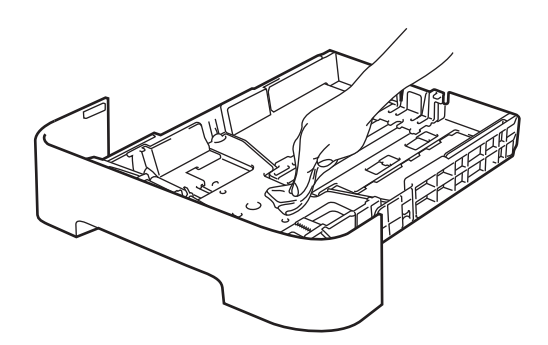

- 6 重新装入纸张,然后将纸盒紧紧 地装回设备中。
- 1 先将设备的电源插头重新插入电 源插座中,连接所有电缆,然后 重新插入电话线。打开设备电源 开关。

#### <span id="page-73-0"></span>清洁平板扫描器玻璃 **<sup>A</sup>**

4 关闭设备电源开关。先拔出电话 线,断开所有电缆的连接,然后 从电源插座上拔出电源插头。

#### 提示

- ( 对于 FAX-2890) 为防止丢失任何重要信息,请参见 ▶▶ 第83页 [传送传真或传真日志报](#page-92-0) [告](#page-92-0)。
- 2 抬起操作面板盖板 (1)。 用一块柔软无绒的湿抹布小心擦 去玻璃条 (2) 及其上方的白色塑料 条 (3) 上的灰尘。

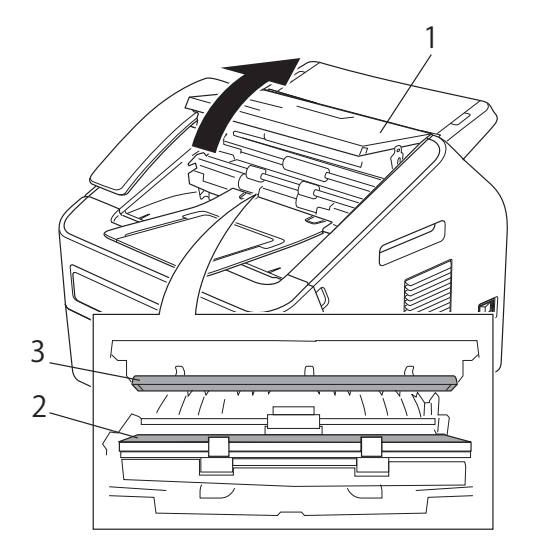

8 合上操作面板盖板。

## 提示

用柔软无绒的湿抹布清洁玻璃条 后,请用指尖触摸玻璃以检查上面 有无异物。如果感觉到有灰尘或碎 屑,请再次清洁玻璃,并重点清洁 脏的区域。可能需要重复清洁三到 四次。每次清洁后,请进行复印以 测试效果。

4 先将设备的电源插头重新插入电 源插座中,连接所有电缆,然后 重新插入电话线。打开设备电源 开关。

### 清洁原稿进纸辊 **<sup>A</sup>**

4 关闭设备电源开关。先拔出电话 线,断开所有电缆的连接,然后 从电源插座上拔出电源插头。

### 提示

( 对于 FAX-2890) 为防止丢失任何重要信息,请参见 ▶▶ 第83页 [传送传真或传真日志报](#page-92-0) [告](#page-92-0)。

2 抬起操作面板盖板 (1)。 用一块柔软的无绒抹布小心擦去 原稿进纸辊 (2) 上的灰尘。

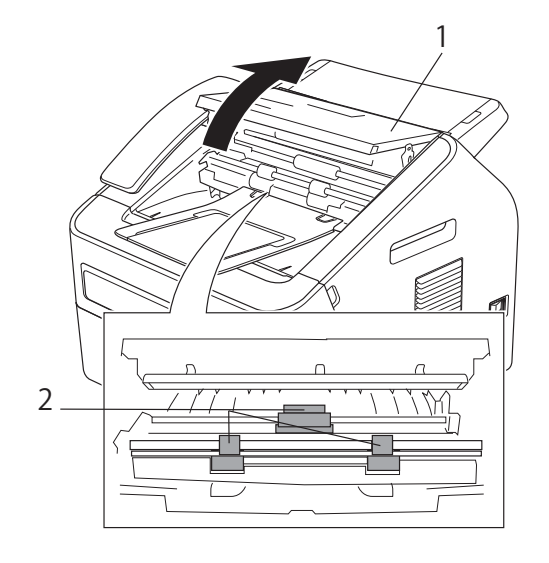

3 合上操作面板盖板。

### <span id="page-75-0"></span>清洁电晕丝 **<sup>A</sup>**

如果出现打印质量问题,请遵循以下 步骤清洁电晕丝:

1 确保设备电源已打开。打开前盖 并等待 10 分钟, 以使内部风扇冷 却设备内的烫热部件。

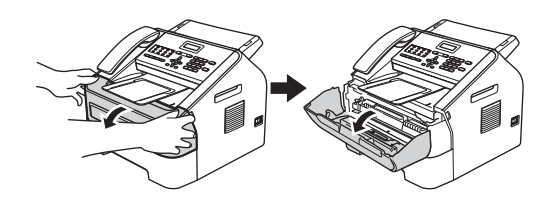

2 设备冷却后,关闭电源开关。

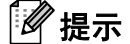

( 对于 FAX-2890)

为防止丢失任何重要信息,请参见 ▶▶ 第83页 [传送传真或传真日志报](#page-92-0) [告](#page-92-0)。

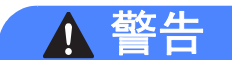

高温表面

在您刚使用过设备后,设备内部的 一些零件温度会非常高。请等待至 少十分钟,待设备冷却后再执行下 一步操作。

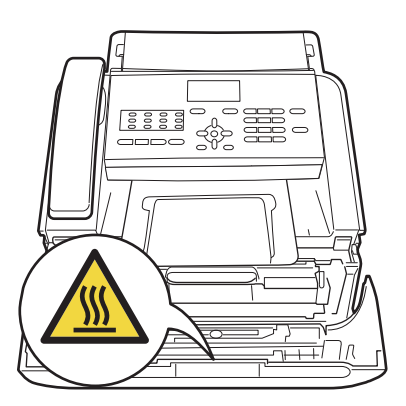

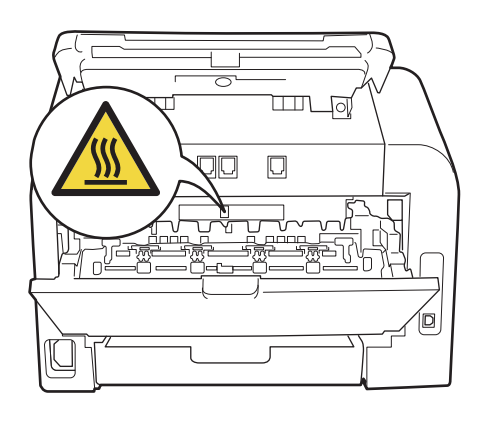

8 慢慢取出硒鼓单元和墨粉盒组 件。

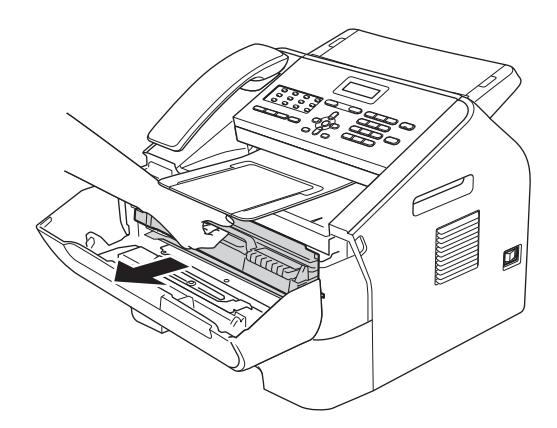

#### 4 重要事项

- Brother 建议您将硒鼓单元和墨粉 盒组件放在干净、平整的表面上, 下面垫干净的纸或布,以防止墨粉 意外溅出或散落。
- 请小心处理墨粉盒。如果墨粉溅到 您的手上或衣服上,请立即擦去并 用冷水清洗干净。
- 为防止静电对设备造成损坏,切勿 触摸图中所示的电极。

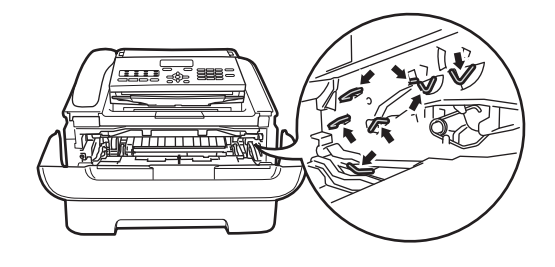

4 左右轻轻滑动绿色滑块数次, 以 清洁硒鼓单元内的电晕丝。

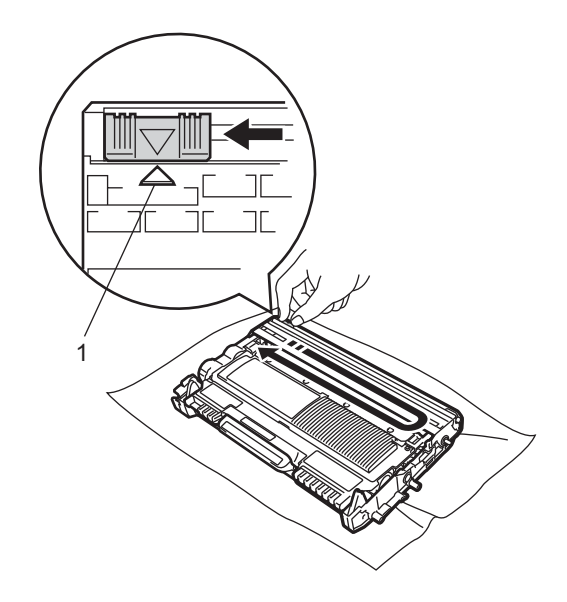

## 提示

务必将滑块返回至初始位置 (a) (1)。否则,打印出的页面中会出现 纵向条纹。

6 将硒鼓单元和墨粉盒组件装回设 备。合上前盖。

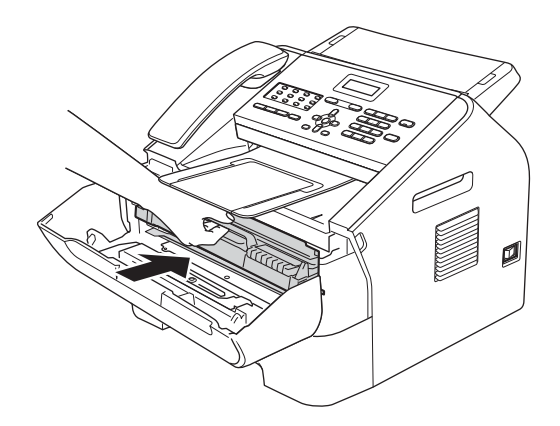

## 清洁**硒鼓单元**

如果出现打印质量问题,则硒鼓单元 的感光鼓表面可能粘有标签粘胶等异 物。请遵循以下步骤解决此问题。

- 1 准备好几张 A4 或 Letter 尺寸的纸 张。
- 2 确保设备处于准备就绪模式。

**A**

8 打开后盖 ( 后出纸托板 )。

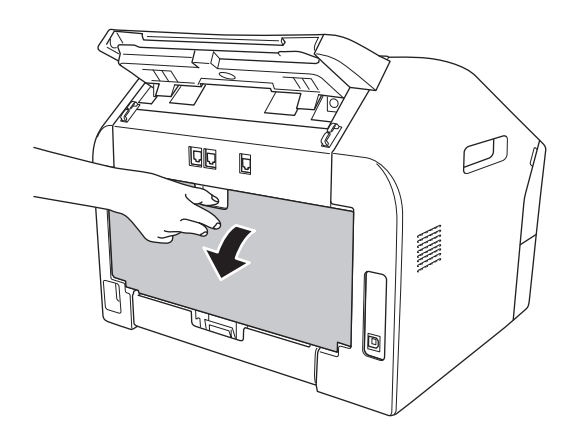

4 打开手动进纸槽盖。

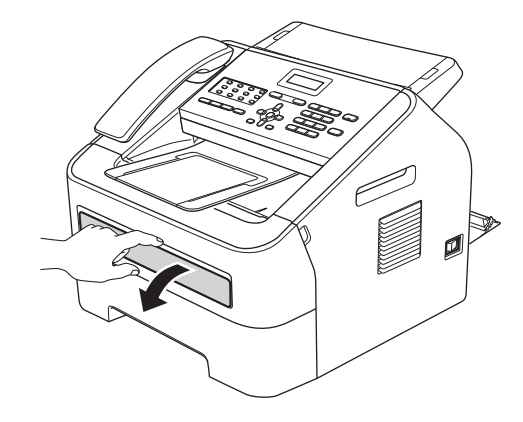

<span id="page-77-0"></span>6 同时按清除和功能键。液晶显示 屏上将显示 [清洁硒鼓]信息。

6 用双手滑动手动进纸槽的纸张导 块,调整至所用纸张的宽度。

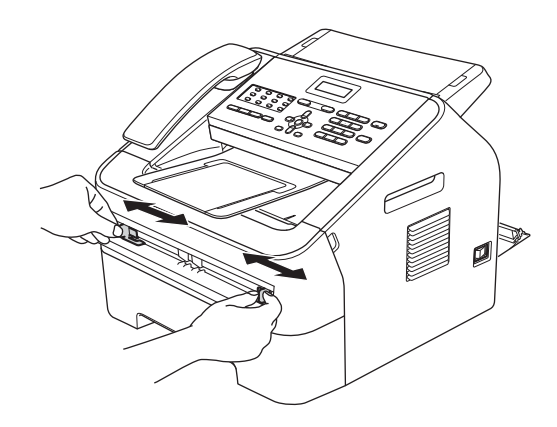

**7** 用双手将一张 A4 或 Letter 纸放入 手动进纸槽,直至纸张的顶部触 碰到进纸辊,感觉到设备进纸时 松开双手。本设备将开始进行硒 鼓清洁。

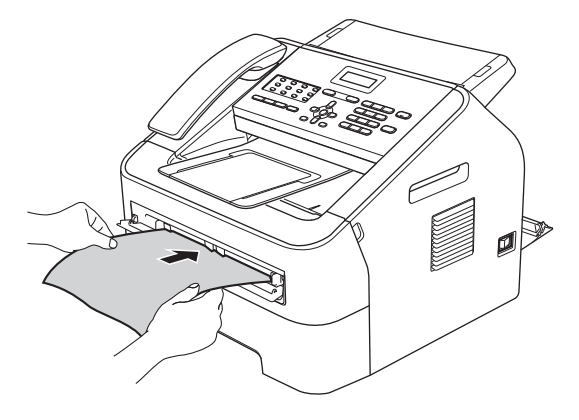

### ☞<br>■ 提示

- 在硒鼓清洁过程中,因为设备反向 旋转硒鼓,所以会发出机械噪音, 这并非设备故障引起的。
- 手动进纸槽中每次仅可装入一张 纸,否则可能发生卡纸。
- 如果手动进纸槽中的纸张不是 A4 或 Letter 尺寸, 则设备将停止清洁 硒鼓并输出纸张。
- 确保手动进纸槽中的纸张放置平整 且位置正确,否则可能会发生进纸 错误,从而导致卡纸。
- 硒鼓清洁过程中切勿合上后盖 ( 后 出纸托板 )。否则,本设备将停止 清洁硒鼓,而这可能会导致卡纸。
- <span id="page-78-0"></span>8 设备完成清洁后,将返回准备就 绪模式。
- 9 使用新的空白纸张重复执行步骤 6 至 6 两次或两次以上。清洁完 成后,请丢弃使用过的纸张。
- 1 合上后盖 (后出纸托板)和手动 进纸槽盖。

如果问题仍然存在,请遵循下列步骤 进行操作:

1 确保设备电源已打开。打开前盖 并等待 10 分钟, 以使内部风扇冷 却设备内的烫热部件。

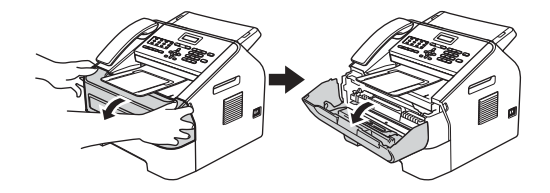

2 设备冷却后,关闭电源开关。

#### 提示

( 对于 FAX-2890) 为防止丢失任何重要信息,请参见 ▶▶ 第83页 [传送传真或传真日志报](#page-92-0) [告](#page-92-0)。

# 警告

## 高温表面

在您刚使用过设备后,设备内部的 一些零件温度会非常高。请等待至 少十分钟,待设备冷却后再执行下 一步操作。

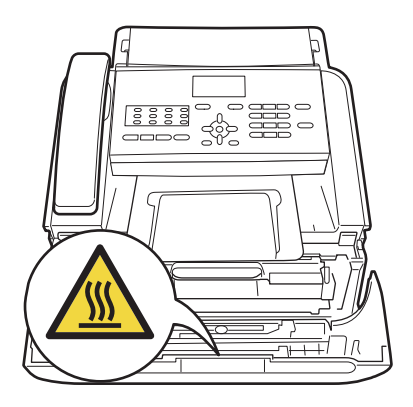

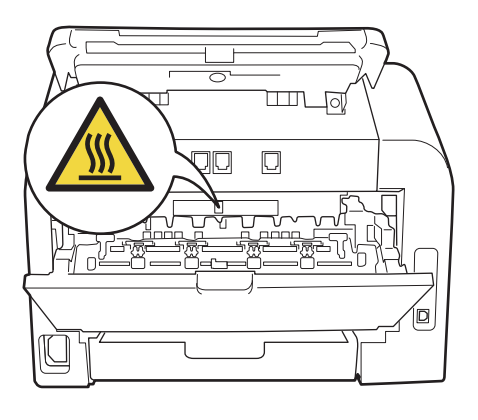

3 慢慢取出硒鼓单元和墨粉盒组 件。

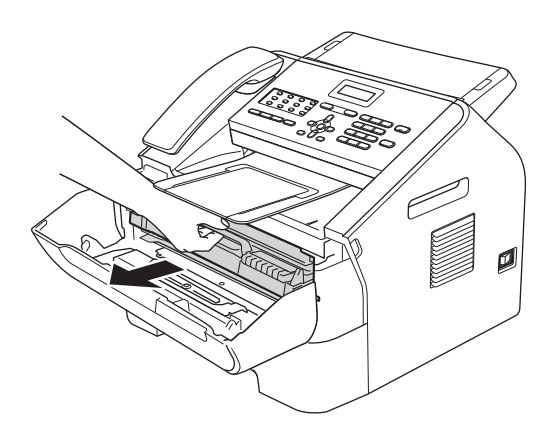

#### 重要事项

- Brother 建议您将硒鼓单元和墨粉 盒组件放在干净、平整的表面上, 下面垫干净的纸或布,以防止墨粉 意外溅出或散落。
- 请小心处理墨粉盒。如果墨粉溅到 您的手上或衣服上,请立即擦去并 用冷水清洗干净。
- 为防止静电对设备造成损坏,切勿 触摸图中所示的电极。

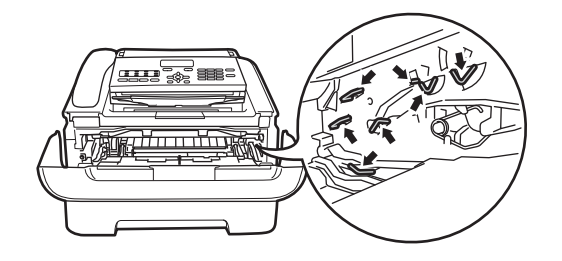

4 按下绿色锁定杆并从硒鼓单元中 取出墨粉盒。

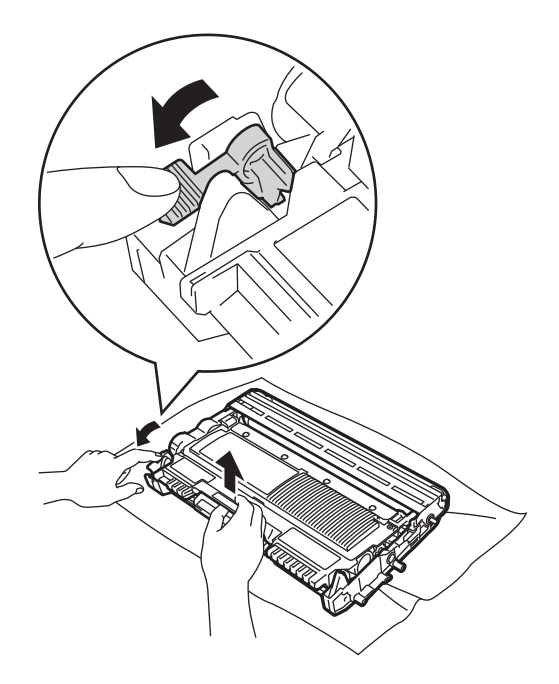

为避免出现打印质量问题,切勿触 摸下图所示的阴影部分。

**4** 重要事项

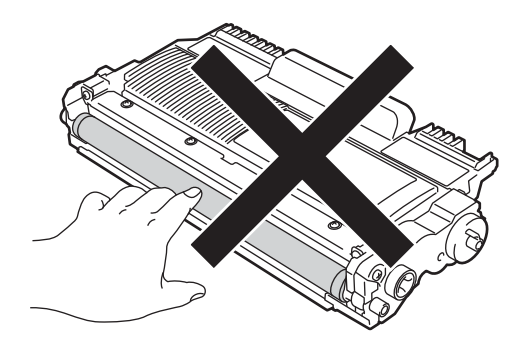

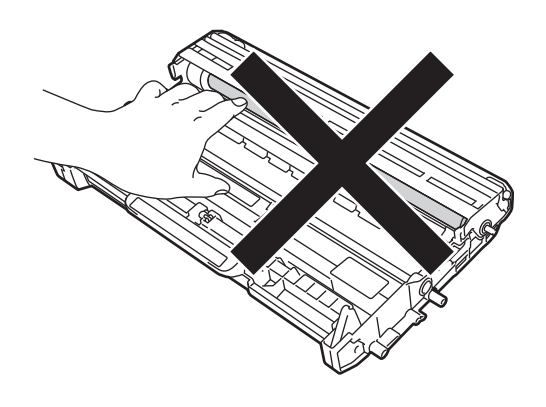

6 将打印样张放在硒鼓单元前面, 然后找到打印质量较差部分的确 切位置。

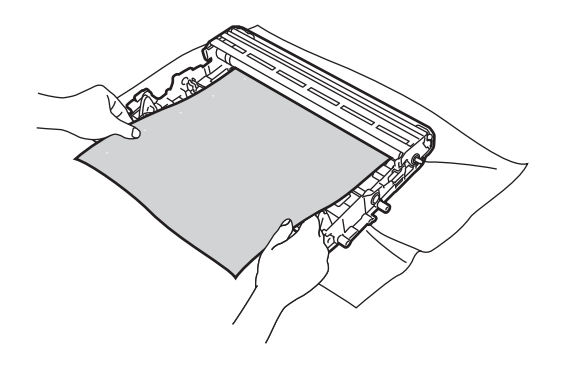

 $6$  查看硒鼓辊 (1) 的表面时, 用手转 动硒鼓单元的齿轮。

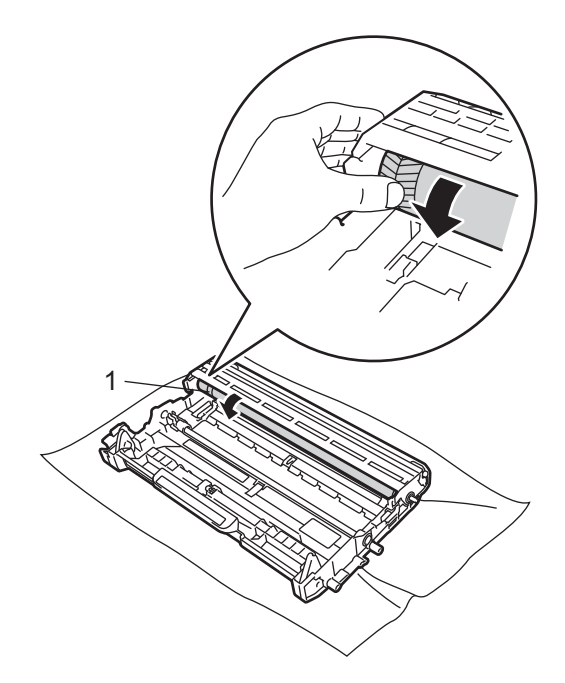

■ 当您在硒鼓上发现与打印样张匹 配的印记时,请用干棉签擦拭硒 鼓辊的表面直到完全除去灰尘或 粘胶。

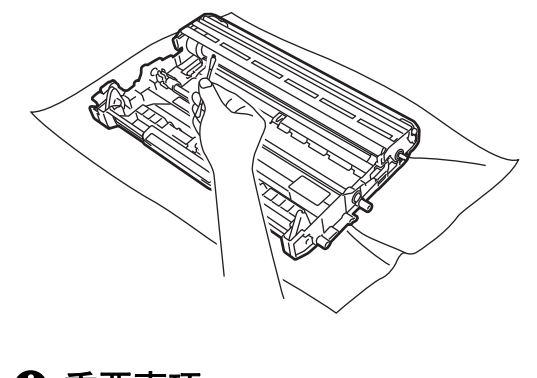

**4 重要事项** 切勿用尖锐物体清洁感光硒鼓表 面。

8 将墨粉盒装回硒鼓单元,直至其 锁定到位。墨粉盒安装正确时, 绿色锁定杆会自动抬起。

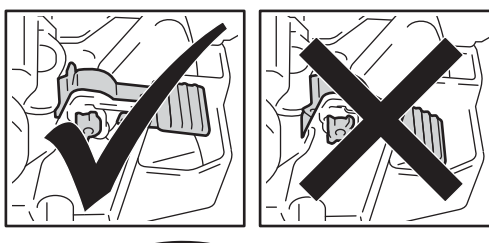

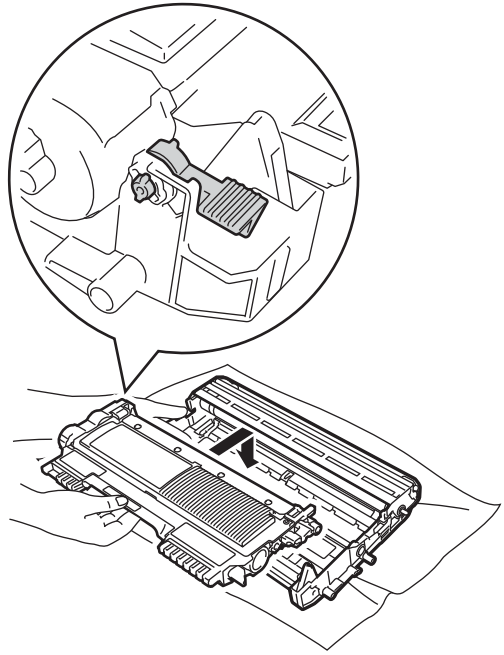

8 将硒鼓单元和墨粉盒组件装回设 备。

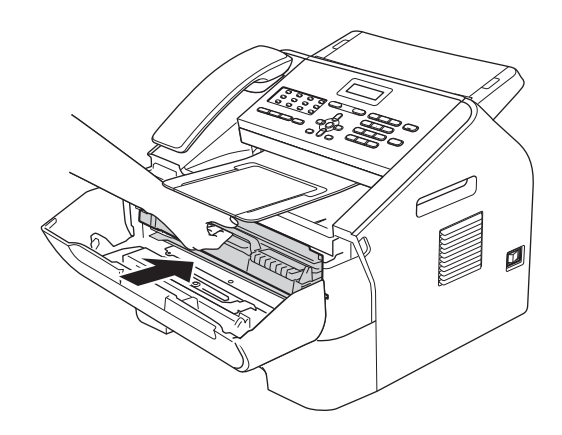

10 合上前盖。

## <span id="page-81-0"></span>清洁撮纸辊 **<sup>A</sup>**

如果出现进纸问题,请遵循以下步骤 清洁撮纸辊:

1 关闭设备电源开关。从电源插座 上拔出电源插头。

## 提示

( 对于 FAX-2890) 为防止丢失任何重要信息,请参见 ▶▶ 第83页 [传送传真或传真日志报](#page-92-0) [告](#page-92-0)。

2 将纸盒从设备中完全拉出。

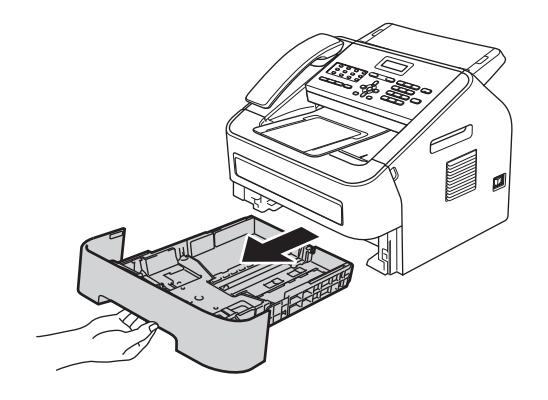

8 拧干在温水中浸过的无绒抹布, 然后用它擦去纸盒的分离垫 (1) 上 的灰尘。

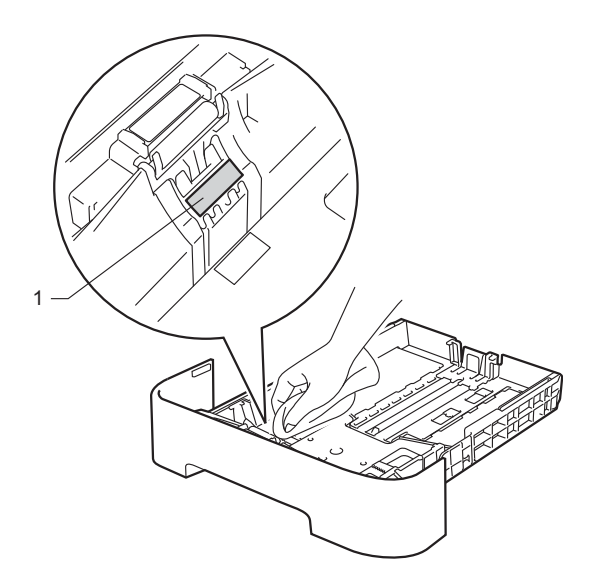

4 擦去设备内部两个撮纸辊 (1) 上的 灰尘。

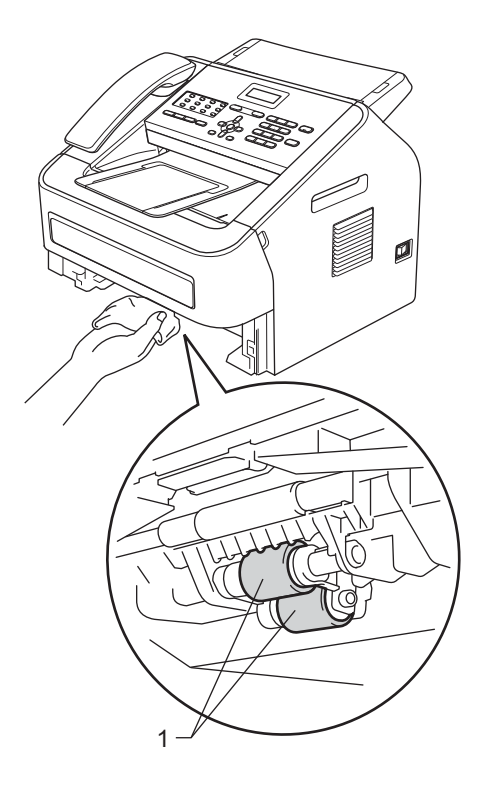

- 6 将纸盒装回设备。
- 6 重新将电源插头插入电源插座。 打开设备电源开关。

## 检查设备 **<sup>A</sup>**

#### 检查页码计数器 **<sup>A</sup>**

可以通过设备的页码计数器查看复印 份数、打印页数、报告页数、列表页 数和传真页数或总计数。

- a 按功能键,然后按数字键 **5**、 **2**。
- 2 按 ▲ 或 ▼ 键选择 [总计]、[传 真 / 列表]、[复印] 或 [打 印]。

**6** 按停止 / 退出键。

#### 检查零件的剩余寿命 **<sup>A</sup>**

可以在液晶显示屏上查看设备零件的 剩余寿命。

a 按功能键,然后按数字键 **5**、 **3**。

**2** 按停止 / 退出键。

故障排除 **<sup>B</sup>**

如果发现设备存在问题,请按下表进行检查并遵循故障排除提示进行操作。 大部分问题可由您自行轻松解决。若需要其他帮助, Brother Solutions Center (Brother 解决方案中心 ) 将为您提供最新的常见问题解答和故障排除技巧。 请登录 http://solutions.brother.com/ 网站。

## 识别问题 **<sup>B</sup>**

**B**

首先,请进行以下检查:

- 设备的电源线是否连接正确、设备的电源开关是否已打开。如果连接电源线后 设备不启动, 请参见 >> 第 101 页 [其他问题](#page-110-0)。
- 所有的保护部件是否已拆除。
- 纸张是否已正确放入纸盒中。
- ■接口电缆是否已正确连接设备和计算机。
- 液晶显示屏信息
	- (请参见 **>>** 第 77 页 *[错误和维护信息](#page-86-0)*。)

如果通过上述检查步骤没有解决您的问题,请确定问题然后进入以下建议页面。

纸张处理和打印问题:

- >> 第 100 页 [纸张处理问题](#page-109-0)
- >> 第 93 页 [打印接收的传真](#page-102-0)

电话和传真问题:

- >> 第 94 页 [电话线路或连接](#page-103-0)
- >> 第 97 页 [处理来电](#page-106-0)
- >> 第 94 页 [接收传真](#page-103-1)
- >> 第 96 页 [发送传真](#page-105-0)

**B**

复印问题:

■ >> 第 97 页 [复印问题](#page-106-1)

扫描问题 ( 适用于 FAX-2990 和 MFC-7290):

■ >> 第 99 页 *扫描问题 ( 适用于 FAX-2990 和 [MFC-7290\)](#page-108-0)* 

软件问题 ( 适用于 FAX-2990 和 MFC-7290):

■ **▶**  第 99 页 *软件问题* ( 适用于 FAX-2990 和 [MFC-7290\)](#page-108-1)

## <span id="page-86-0"></span>错误和维护信息 **<sup>B</sup>**

任何精密的办公产品都可能出现故障,其耗材也有可能需要更换。此时,设备会 识别错误或必要的日常维护并显示相应信息。常见错误和维护信息如下。

您可以自行解决绝大部分错误并进行日常维护。如果您需要其他帮助, Brother Solutions Center (Brother 解决方案中心 ) 可为您提供最新的常见问题解答 (FAQ) 和故障排除提示。

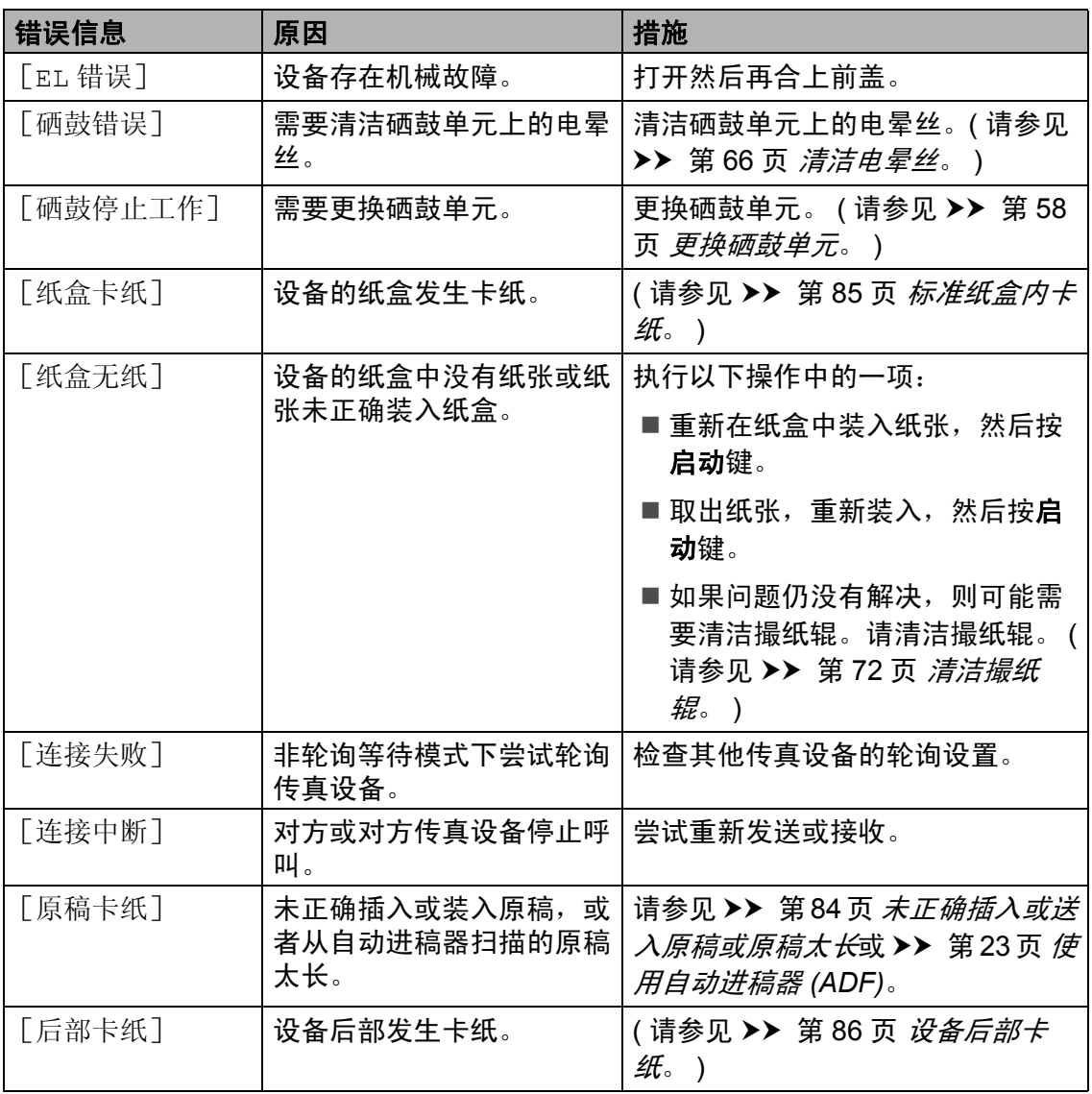

请登录<http://solutions.brother.com/> 网站。

**B**

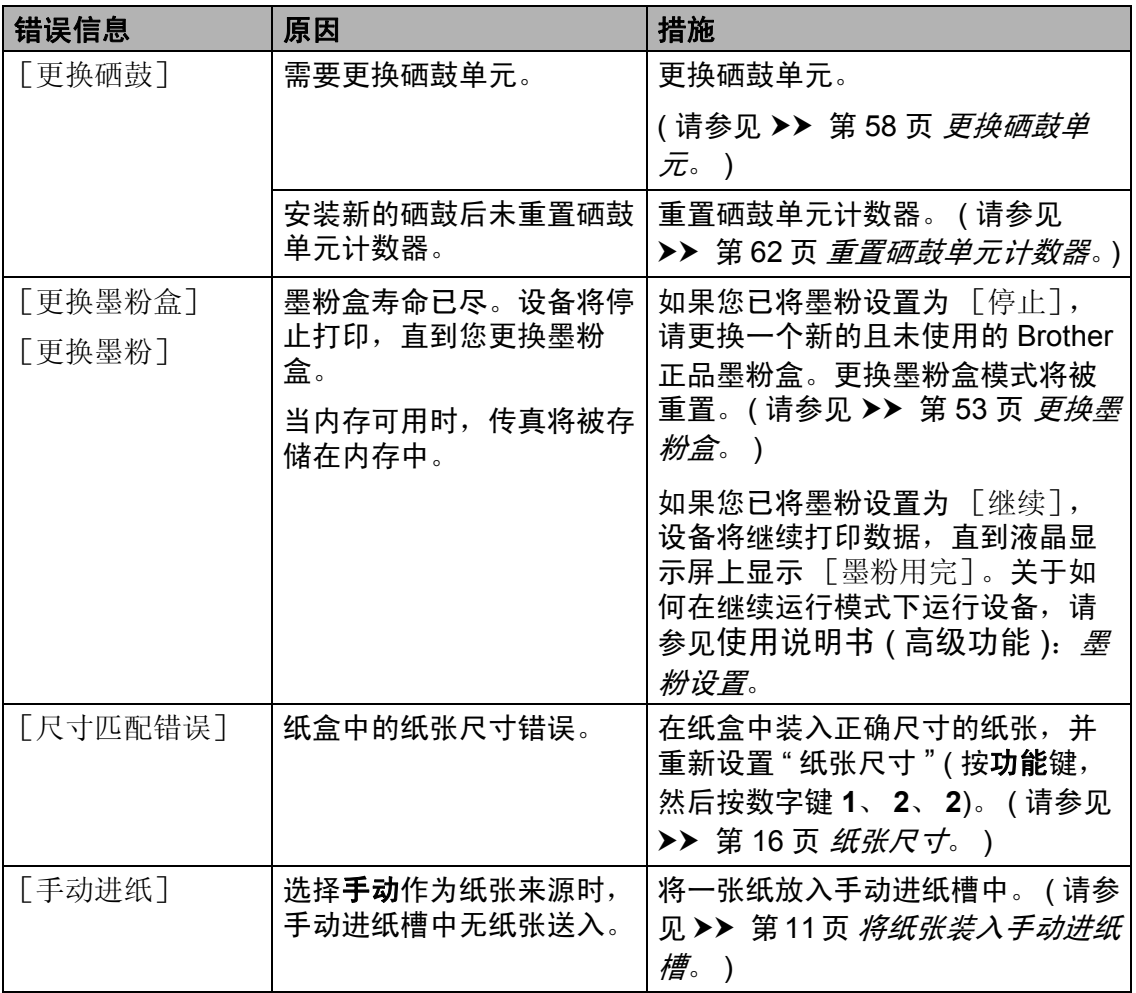

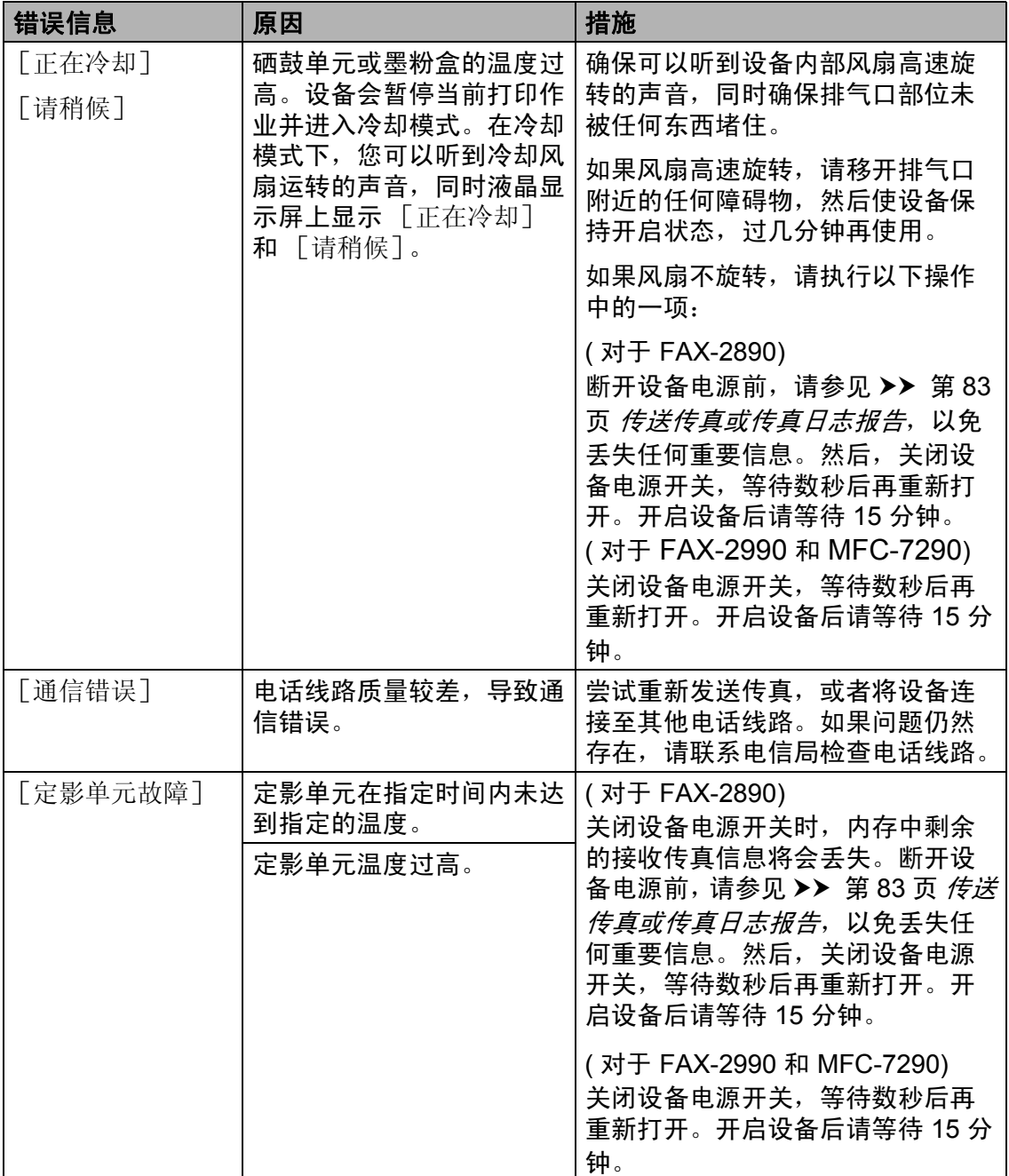

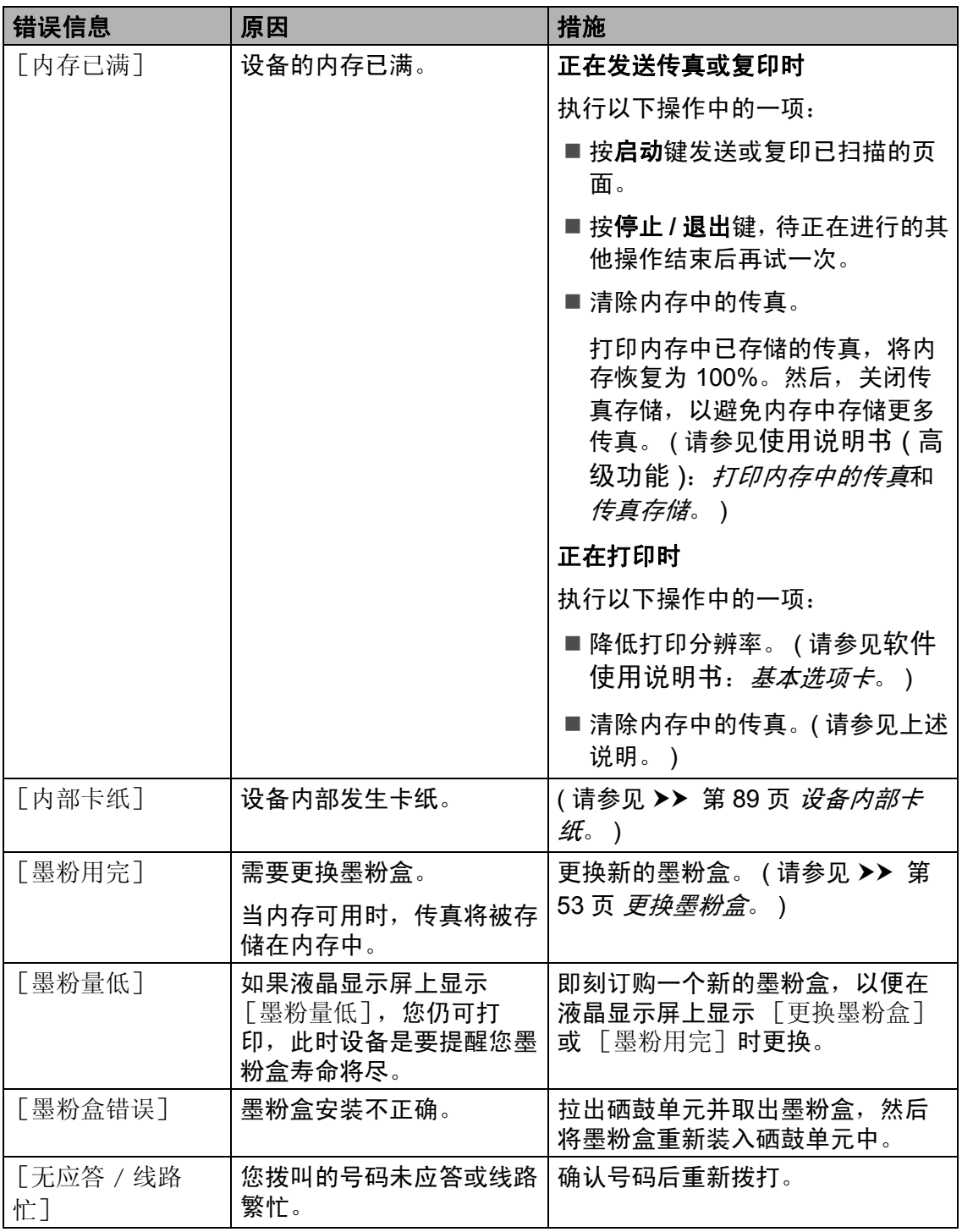

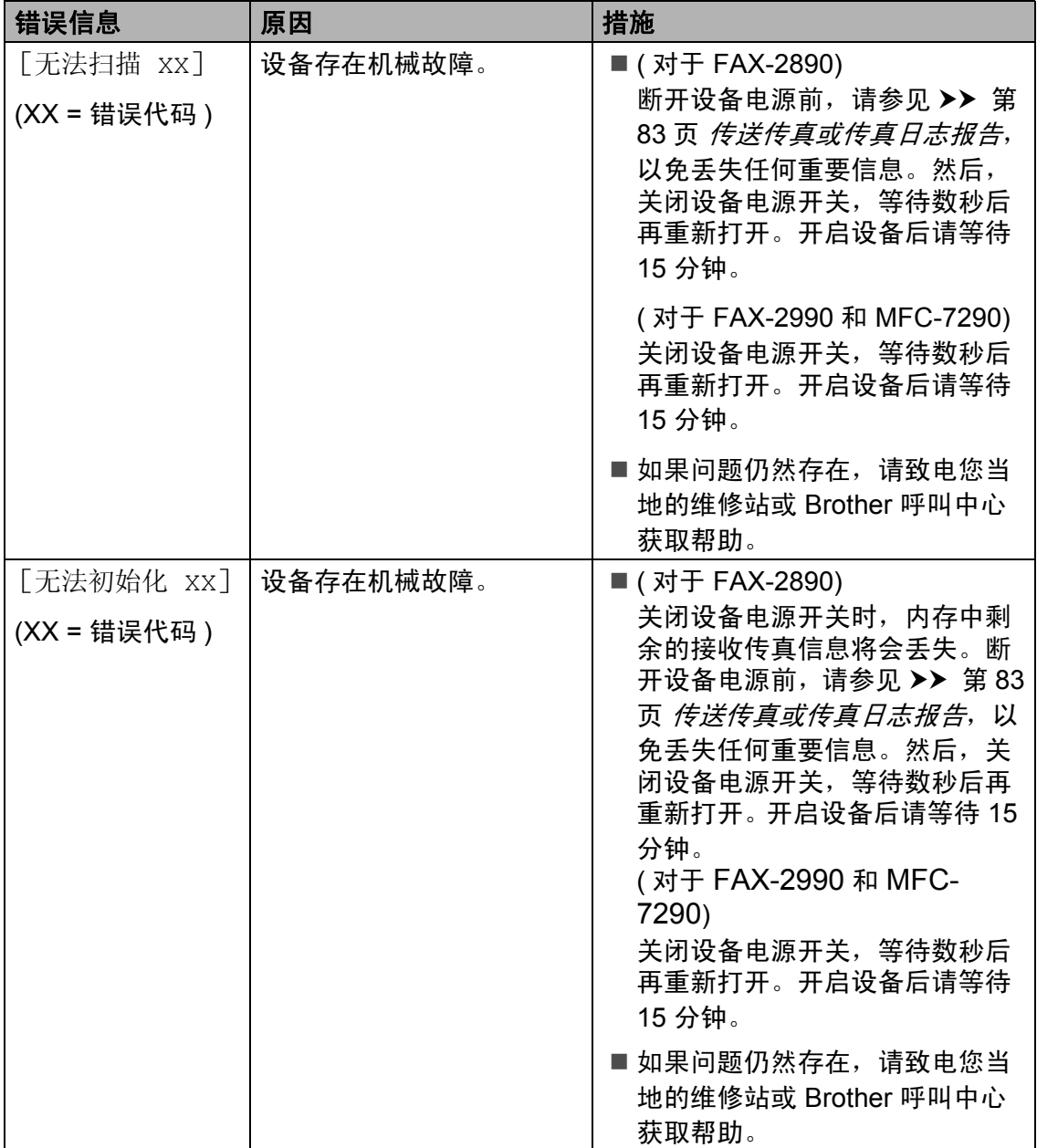

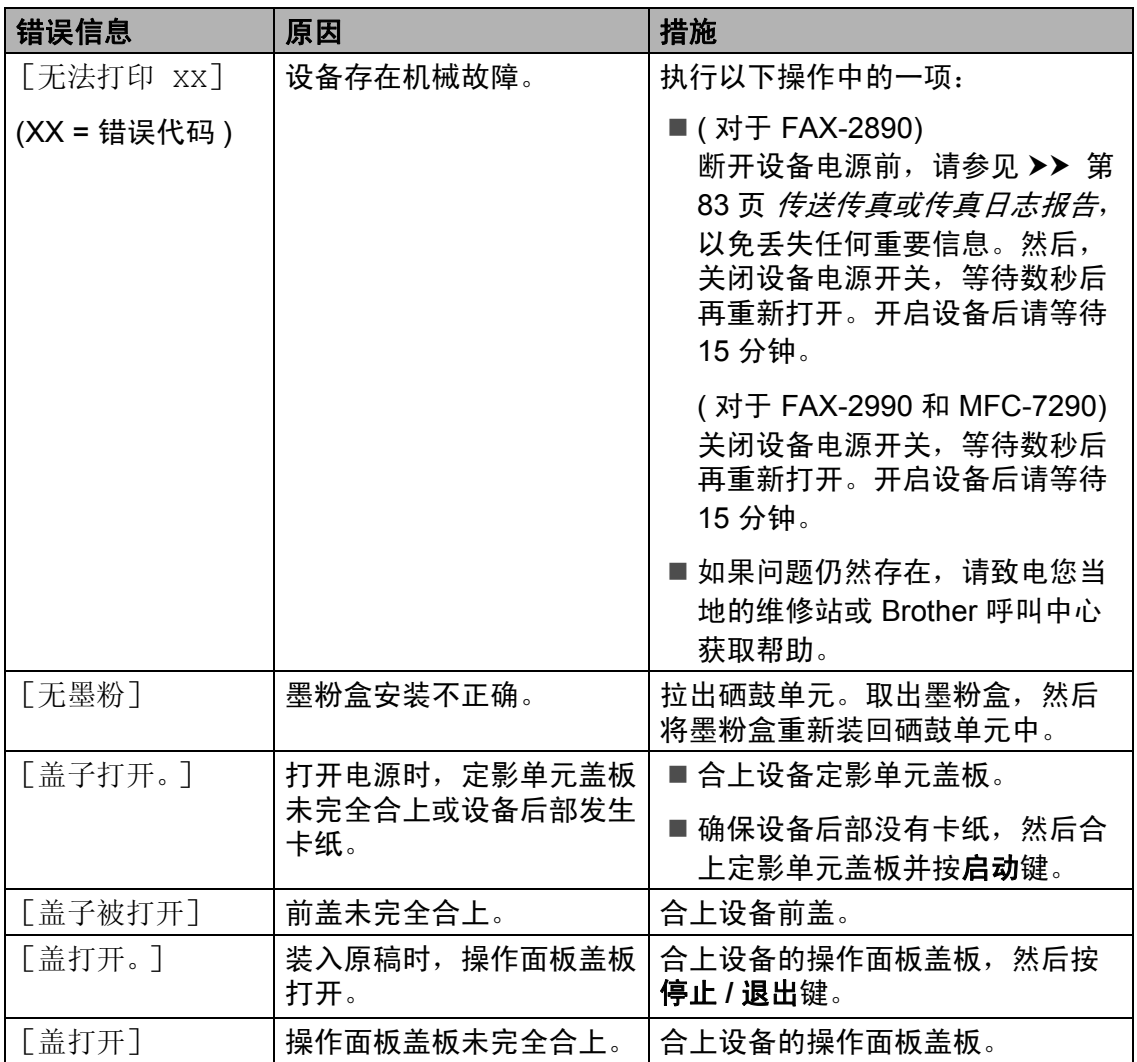

### <span id="page-92-1"></span><span id="page-92-0"></span>传送传真或传真日志报告 **<sup>B</sup>**

如果液晶显示屏上显示:

- [无法初始化 xx]
- [无法打印 XX]
- [无法扫描 XX]

( 对于 FAX-2890)

如果需要从交流电源插座上拔出设备 电源插头,Brother 建议您先将传真发 送至其他传真设备或计算机 ( 仅适用 于 MFC-7290)。(请参见 >> 第 83 页 [传送传真至其他传真设备](#page-92-2)或 > > 第 83 页 [传送传真至](#page-92-3) *PC (* 适用于 *MFC-[7290\)](#page-92-3)*。 )

您还可以传送传真日志报告,以查看 有无需要传送的传真。( 请参见 > > 第 84 页 [传送传真日志报告至其他传真](#page-93-1) [设备](#page-93-1)。 )

### **M提示**

如果设备的液晶显示屏上出现错误 信息,请在传真传送完成后,断开 设备电源几分钟,然后重新连接。

#### <span id="page-92-2"></span>传送传真至其他传真设备

如果尚未设置本机标识,则无法进入 传真传送模式。 ( 请参见快速安装指 南: *输入个人信息 ( 本机标识 )*。 )

**1 按功能**键,然后按数字键 9、 0、 **1**。

- 2 执行以下操作中的一项:
	- 如果液晶显示屏上显示 [无数 据],表示设备的内存中没有 剩余传真。按停止 **/** 退出键。
	- 输入要转发传真的传真号码。 按启动键。

#### <span id="page-92-3"></span>传送传真至 **PC (** 适用于 **MFC-7290) <sup>B</sup>**

可以将设备内存中的传真传送至计算 机。

- 4 确保您的计算机上已安装了 **MFL-Pro Suite, 然后打开计算** 机上的 **PC-Fax** 接收。 ( 关于 PC-Fax 接收的详细信息,请参见 软件使用说明书:*PC-FAX* 接收。 )
- $\overline{2}$  确保设备上已设置了  $\overline{2}$  Fax 接收] 功能。 (请参见 >> 第 31 页 *PC-Fax* 接收 *(* [仅适用于](#page-40-0) *[Windows®\)\(](#page-40-0)* 适用于 *MFC-7290)*。  $\lambda$ 设置 PC-FAX 接收时,如果设备 内存中有传真,液晶显示屏上会 出现信息,询问您是否希望将传
- 6 执行以下操作中的一项:

真传送至 PC。

- 若要将全部传真传送至 PC, 请按数字键 **1**。设备将询问您 是否需要备份打印。
- 若要将传真保留在内存中并退 出,请按数字键 **2**。

d 按停止 **/** 退出键。

## <span id="page-93-1"></span>传送传真日志报告至其他传真设备

如果尚未设置本机标识,则无法进入 传真传送模式。 ( 请参见快速安装指 南: *输入个人信息 ( 本机标识 )*。 )

- a 按功能键,然后按数字键 **9**、 **0**、 **2**。
- 2 输入要转发传真日志报告的传真 号码。
- 8 按启动键。

## 原稿卡纸 **<sup>B</sup>**

<span id="page-93-0"></span>未正确插入或送入原稿或原稿太 长 **<sup>B</sup>**

1 打开操作面板盖板。

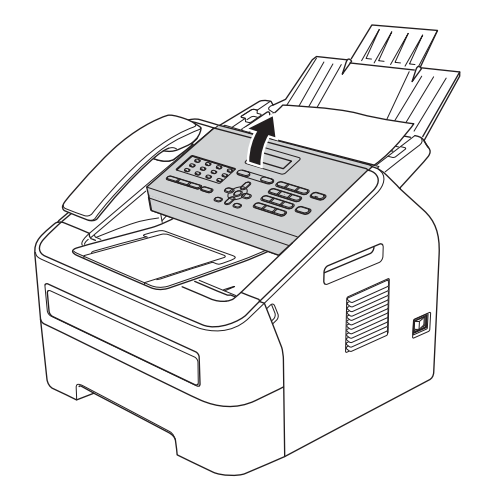

2 小心地朝设备前端拉出卡住的原 稿。

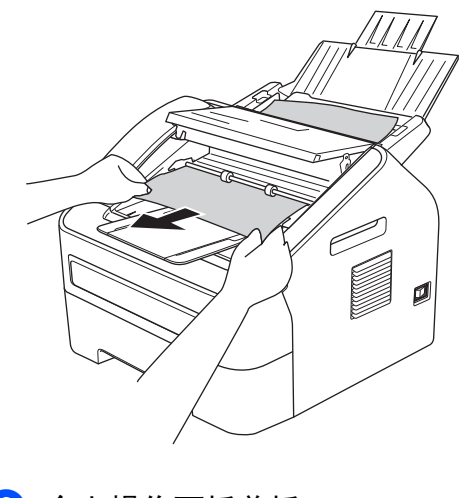

- 8 合上操作面板盖板。
- d 按停止 **/** 退出键。

## 卡纸 **<sup>B</sup>**

当您添加纸张时,务必从纸盒中取出 所有纸张并使堆叠的纸张保持平整。 这将有助于防止设备同时多页进纸以 及卡纸。

### <span id="page-94-0"></span>标准纸盒内卡纸 **<sup>B</sup>**

如果液晶显示屏上显示 [纸盒卡 纸],请执行以下步骤:

4 将纸盒从设备中完全拉出。

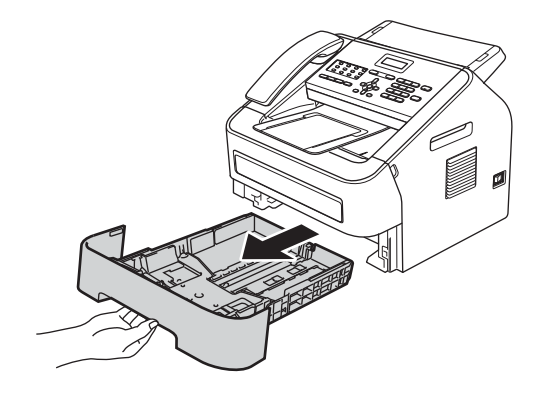

2 双手慢慢拉出卡住的纸张。

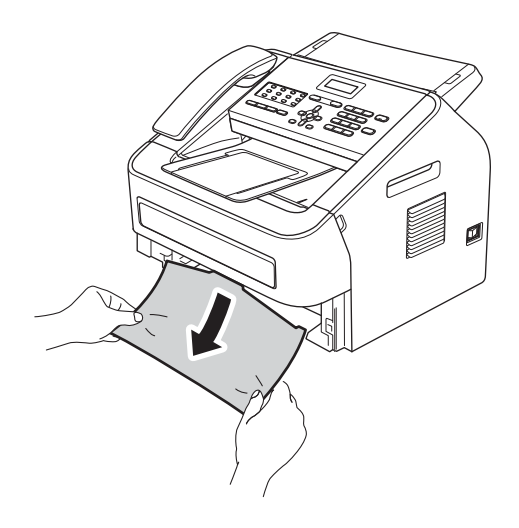

提示 向下拉卡住的纸张可以更轻松地将 其取出。

3 确保纸张位于纸盒中的最大纸张 容量标记 (▼▼▼) (1) 之下。 按住绿 色纸张导块释放杆,同时滑动纸 张导块,调整至所用纸张的尺 寸。确保导块紧紧地插入槽中。 ( 请参见 >> 第 10 页 [将纸张装入](#page-19-0) [标准纸盒](#page-19-0)。 )

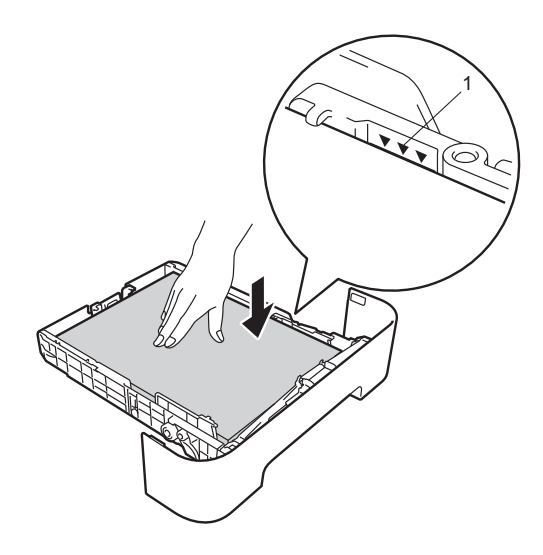

4 将纸盒紧紧地装回设备中。

#### <span id="page-95-0"></span>设备后部卡纸 **<sup>B</sup>**

如果液晶显示屏上显示 [后部卡 纸],表示纸张卡在后盖内侧。请执 行以下步骤:

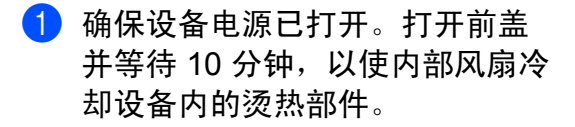

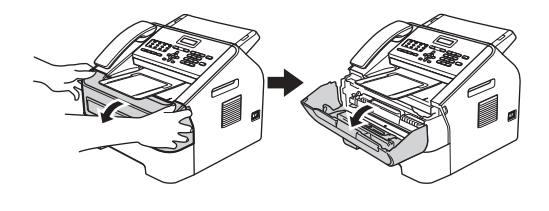

2 设备冷却后,关闭电源开关。

#### 提示

( 对于 FAX-2890) 为防止丢失任何重要信息,请参见 ▶▶ 第83页 [传送传真或传真日志报](#page-92-1) [告](#page-92-1)。

# 警告

## 高温表面

在您刚使用过设备后,设备内部的 一些零件温度会非常高。请等待至 少十分钟,待设备冷却后再执行下 一步操作。

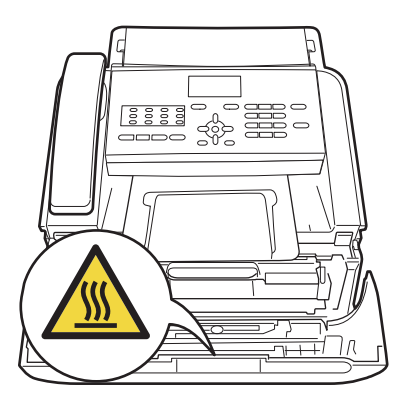

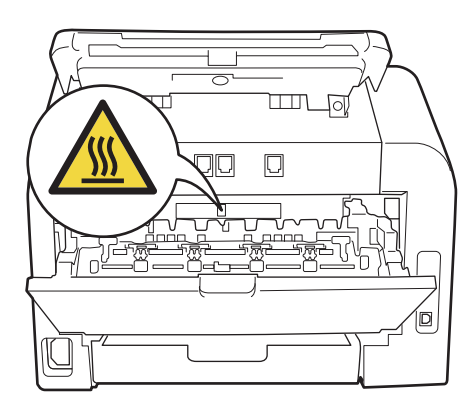

8 慢慢取出硒鼓单元和墨粉盒组 件。卡住的纸张将会随着硒鼓单 元和墨粉盒组件一起被拉出。或 者您可以直接从设备内拉出卡住 的纸张。

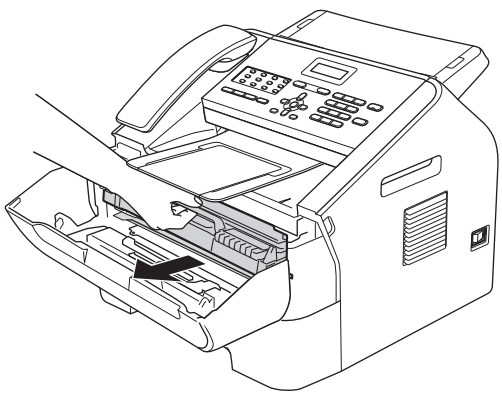

$$
\biguplus
$$

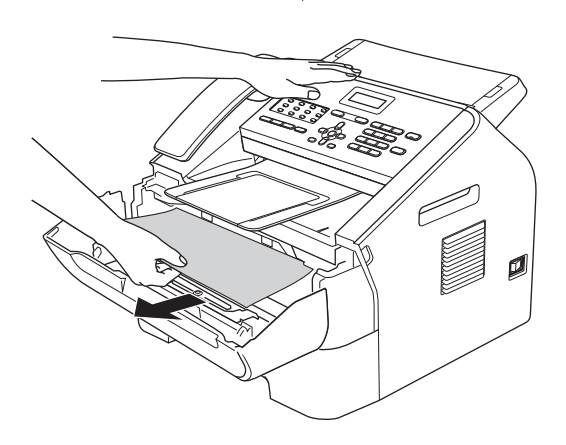

#### **4** 重要事项

- Brother 建议您将硒鼓单元和墨粉 盒放在干净、平整的表面上,下面 垫干净的纸或布,以防止墨粉意外 溅出或散落。
- 请小心处理墨粉盒。如果墨粉溅到 您的手上或衣服上,请立即擦去并 用冷水清洗干净。

• 为防止静电对设备造成损坏,切勿 触摸图中所示的电极。

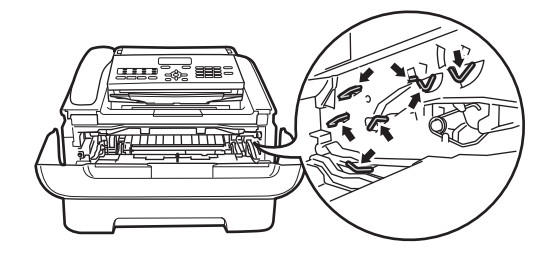

4 打开后盖 ( 后出纸托板 )。

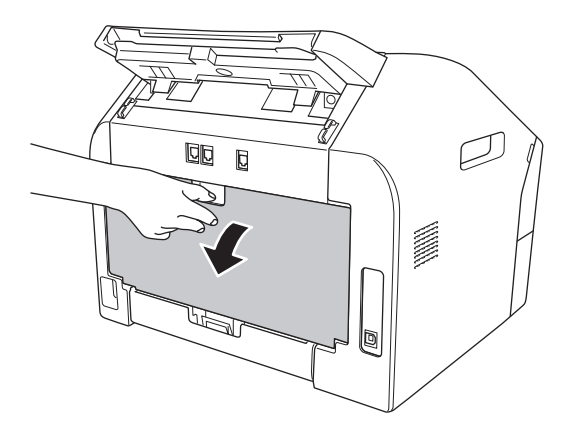

6 朝您的方向按下左右两侧的滑 块,以打开定影单元盖板 (1)。

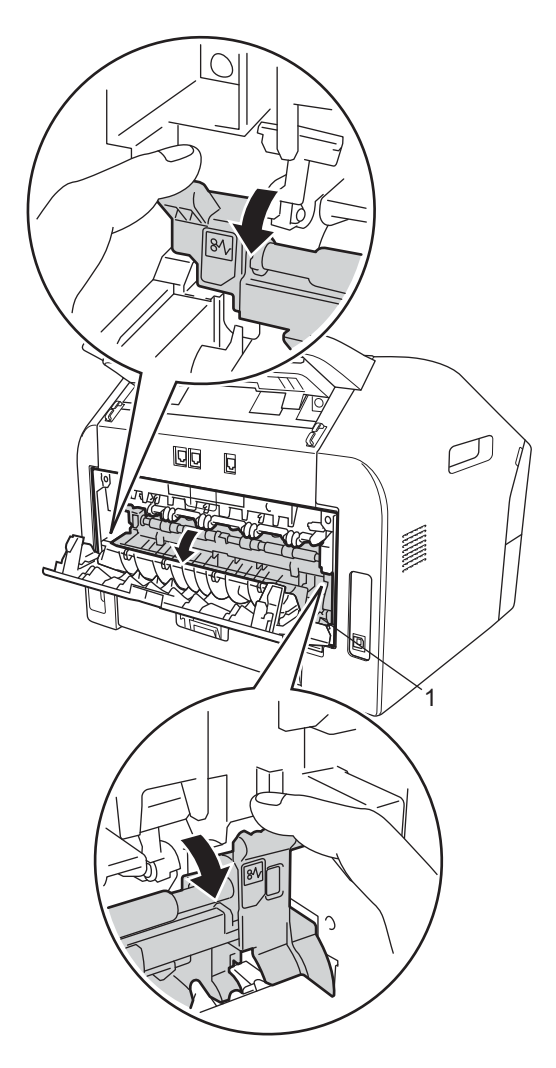

6 双手轻轻拉出定影单元中卡住的 纸张。

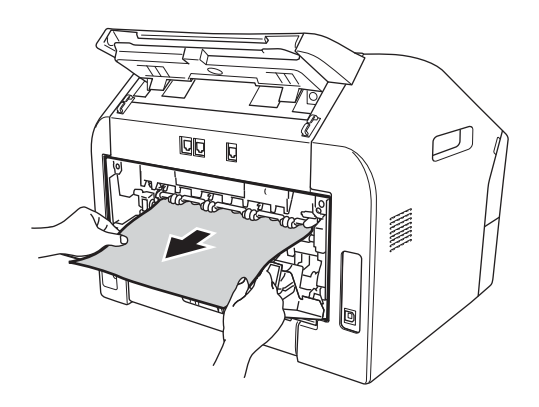

- g 合上定影单元盖板和后盖 (后出纸 托板 )。
- 8 将硒鼓单元和墨粉盒组件装回设 备。

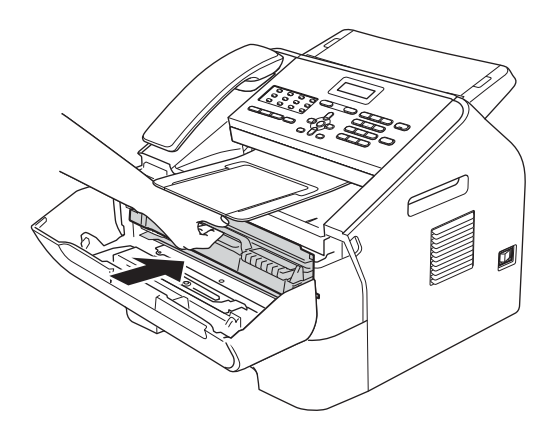

8 合上前盖。如果设备未自动开始 打印,按启动键。

### <span id="page-98-0"></span>设备内部卡纸 **<sup>B</sup>**

如果液晶显示屏上显示 [内部卡 纸],请执行以下步骤:

4 确保设备电源已打开。打开前盖 并等待 10 分钟, 以使内部风扇冷 却设备内的烫热部件。

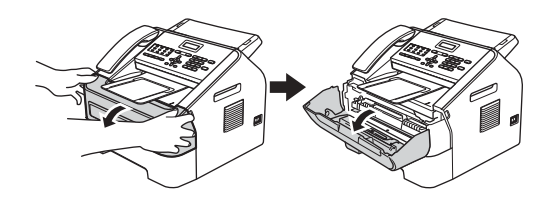

2 设备冷却后,关闭电源开关。

 $\sim$ 

## 提示

( 对于 FAX-2890) 为防止丢失任何重要信息,请参见 ▶▶ 第83页 [传送传真或传真日志报](#page-92-1) [告](#page-92-1)。

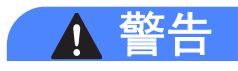

## 高温表面

在您刚使用过设备后,设备内部的 一些零件温度会非常高。请等待至 少十分钟,待设备冷却后再执行下 一步操作。

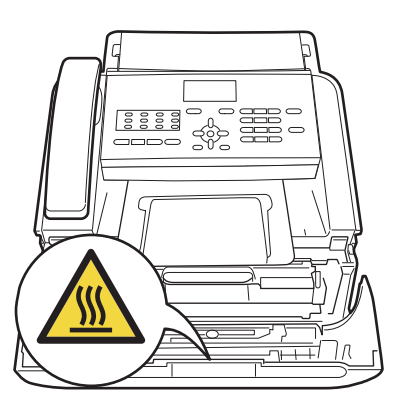

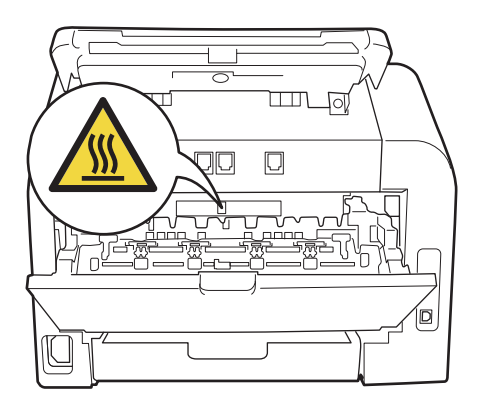

8 慢慢取出硒鼓单元和墨粉盒组 件。卡住的纸张将会随着硒鼓单 元和墨粉盒组件一起被拉出。或 者您可以直接从设备内拉出卡住 的纸张。

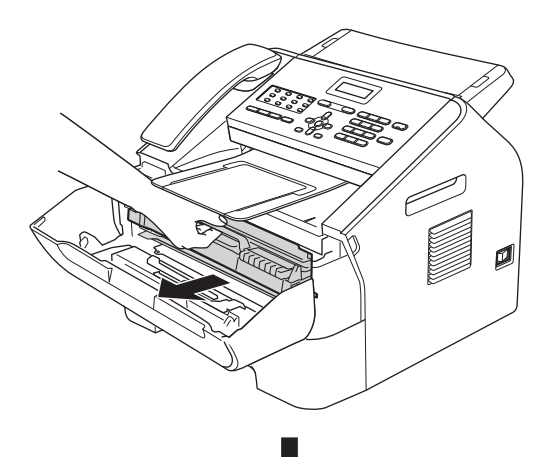

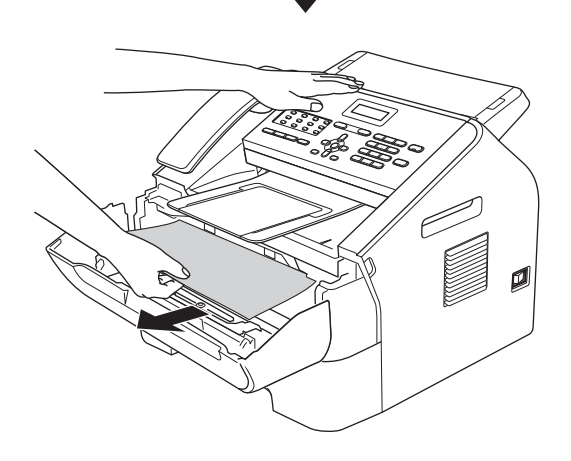

#### 4 重要事项

- Brother 建议您将硒鼓单元和墨粉 盒组件放在干净的纸或布上,以防 止墨粉意外溅出或散落。
- 请小心处理墨粉盒。如果墨粉溅到 您的手上或衣服上,请立即擦去并 用冷水清洗干净。

• 为防止静电对设备造成损坏,切勿 触摸图中所示的电极。

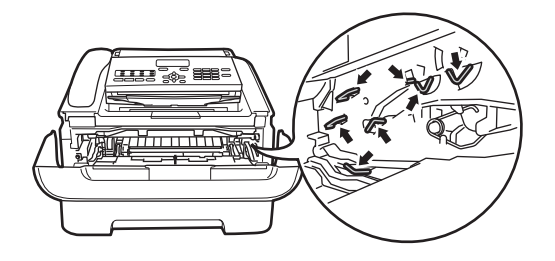

4 按下绿色锁定杆并从硒鼓单元中 取出墨粉盒。如果硒鼓单元内有 卡住的纸张,请立即清除卡纸。

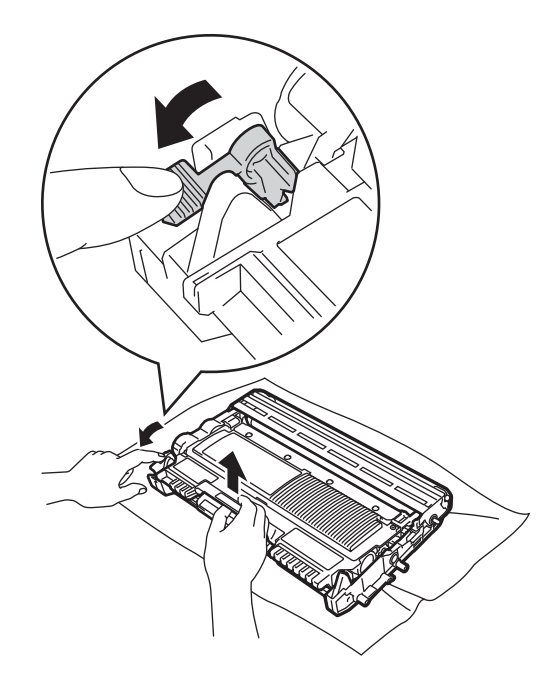

#### 重要事项

为避免出现打印质量问题,切勿触 摸下图所示的阴影部分。

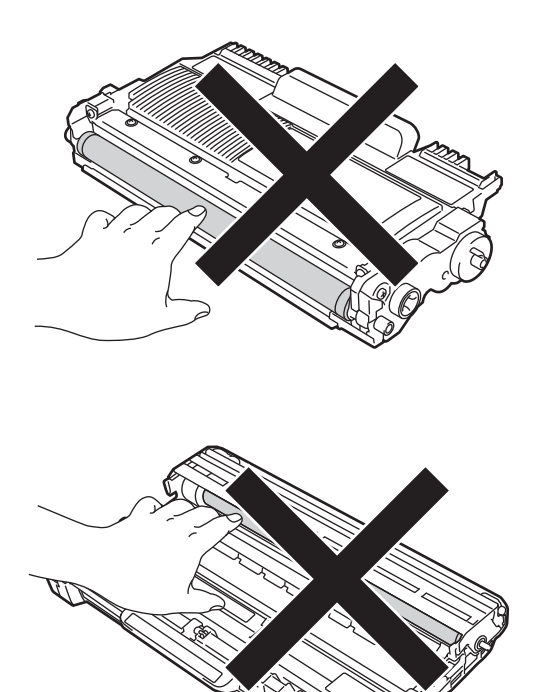

6 将墨粉盒装回硒鼓单元,直至其 锁定到位。墨粉盒安装正确时, 绿色锁定杆会自动抬起。

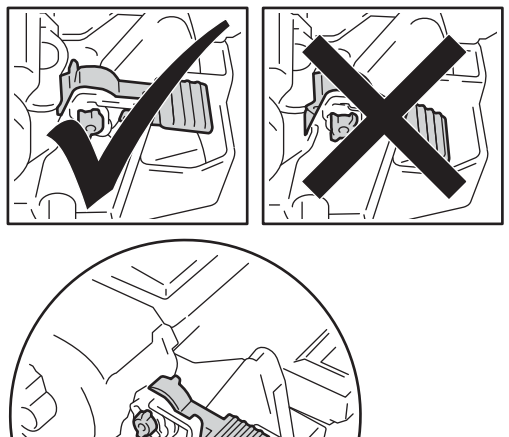

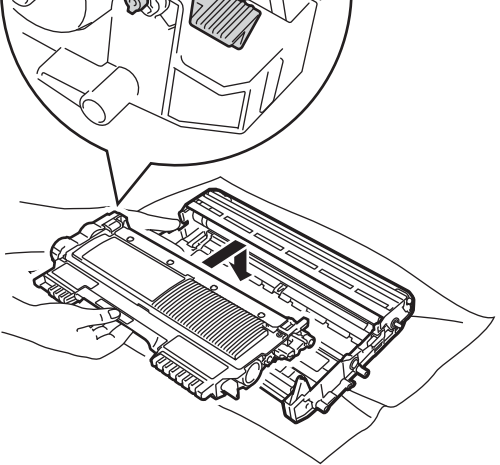

6 如果无法拉出卡在设备内的纸 张,请将纸盒从设备中完全拉 出。

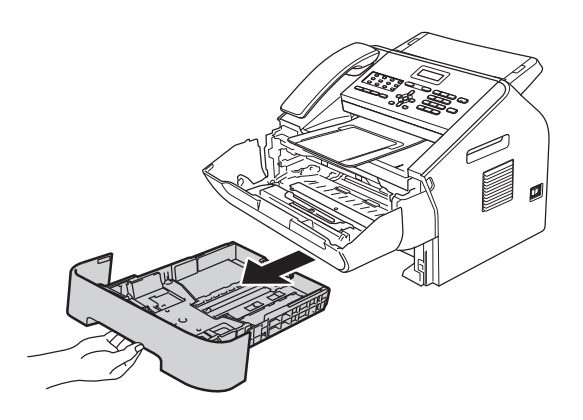

8 将硒鼓单元和墨粉盒组件装回设 备。

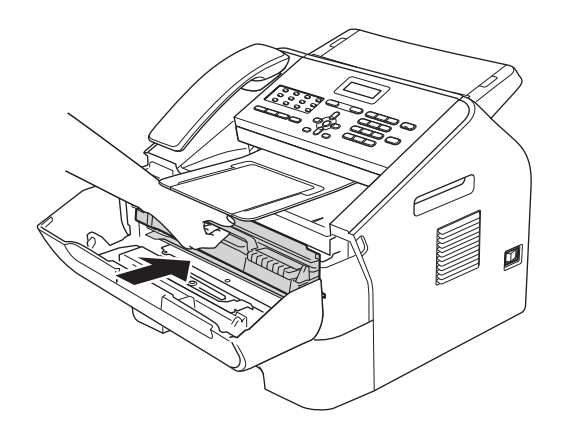

2 从纸盒开口取出卡住的纸张。

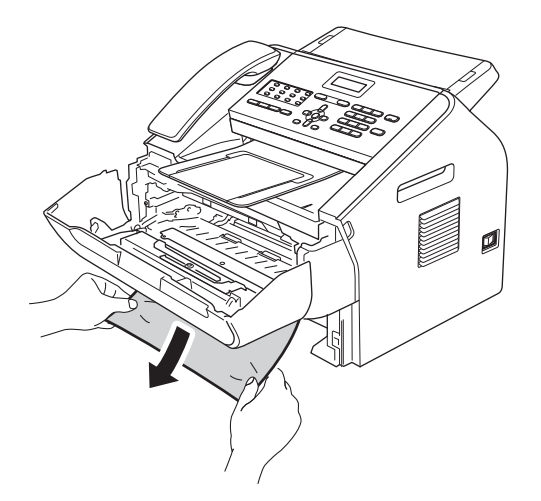

10 合上设备前盖。如果设备未自动 开始打印, 按启动键。

提示

向下拉卡住的纸张可以更轻松地将 其取出。

8 将纸盒装回设备。

## 如果使用设备时出现问题 **<sup>B</sup>**

#### **4 重要事项**

- 如果发现设备存在问题,请按下表进行检查并遵循故障排除提示进行操作。大 部分问题可由您自行轻松解决。
- 若需要其他帮助, Brother Solutions Center (Brother 解决方案中心 ) 将为您提 供最新的常见问题解答和故障排除技巧。 请登录 <http://solutions.brother.com/> 网站。
- 如果传真页面异常,请先复印一份传真复印件。如果复印件页面正常,则说明 问题可能不在本设备。请按下表进行检查并遵循故障排除提示进行操作。
- 使用非 Brother 生产的耗材可能会影响打印质量、硬件性能和设备可靠性。

#### <span id="page-102-0"></span>打印接收的传真

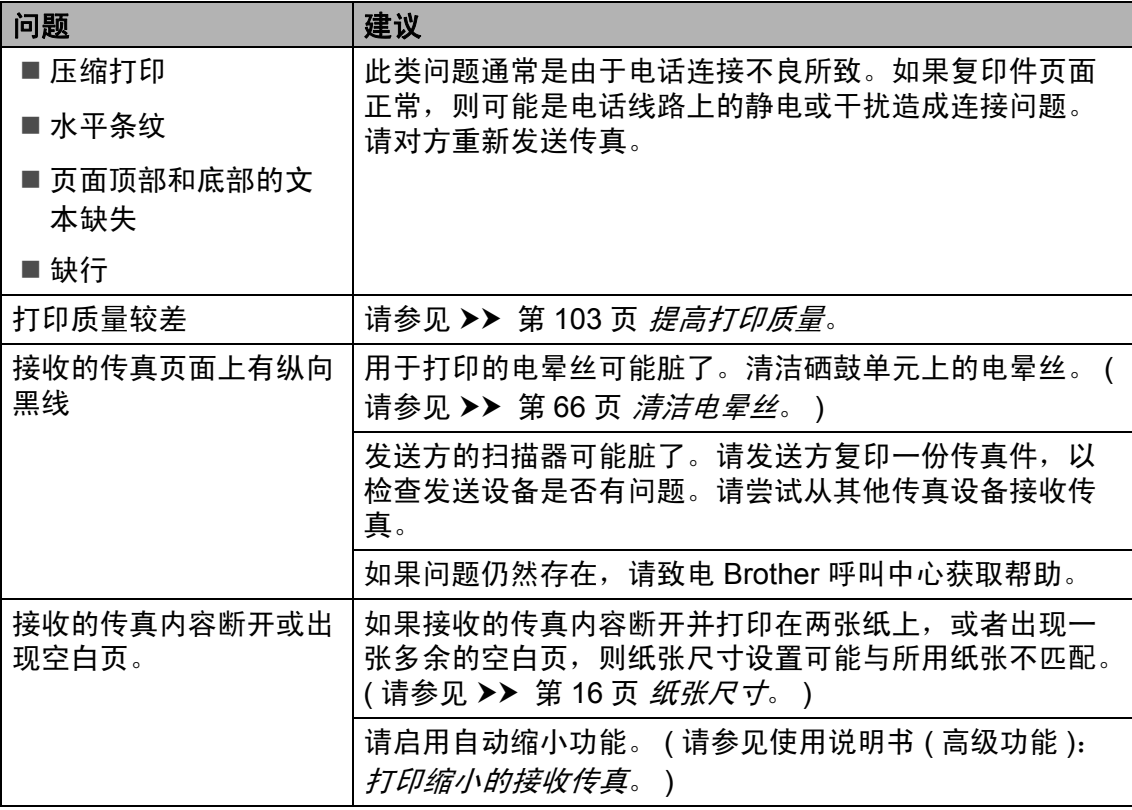

**B**

#### <span id="page-103-0"></span>电话线路或连接

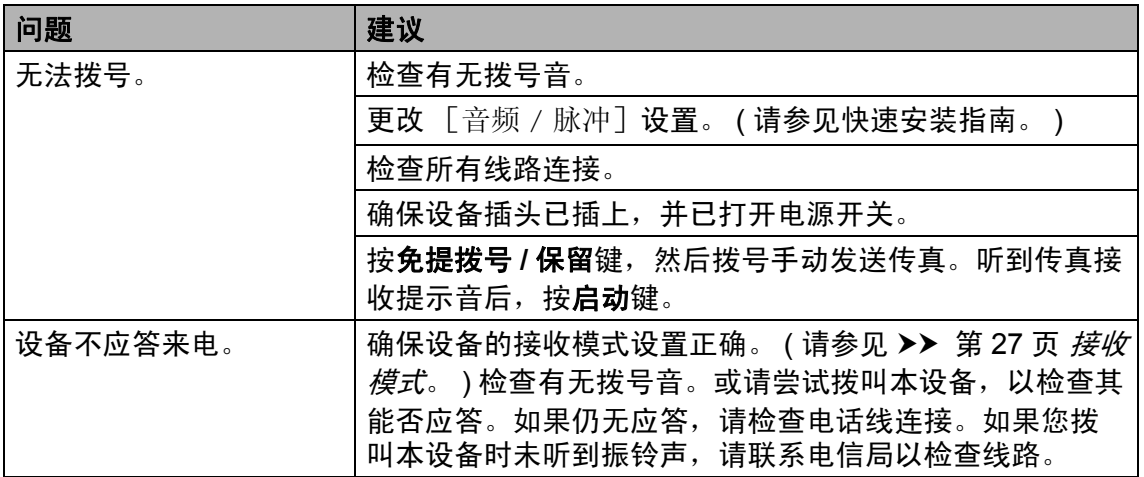

#### <span id="page-103-1"></span>接收传真

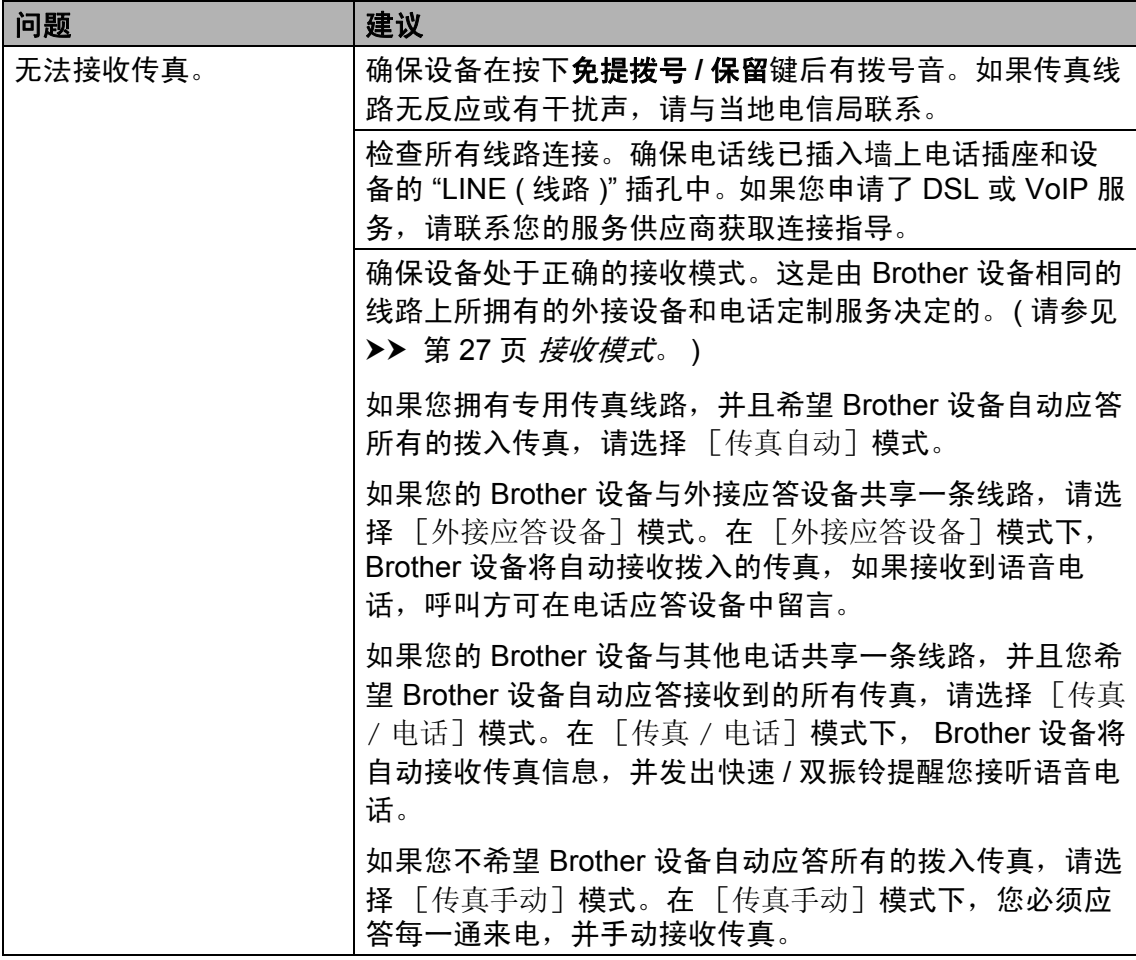

## 接收传真 **(** 继续 **)**

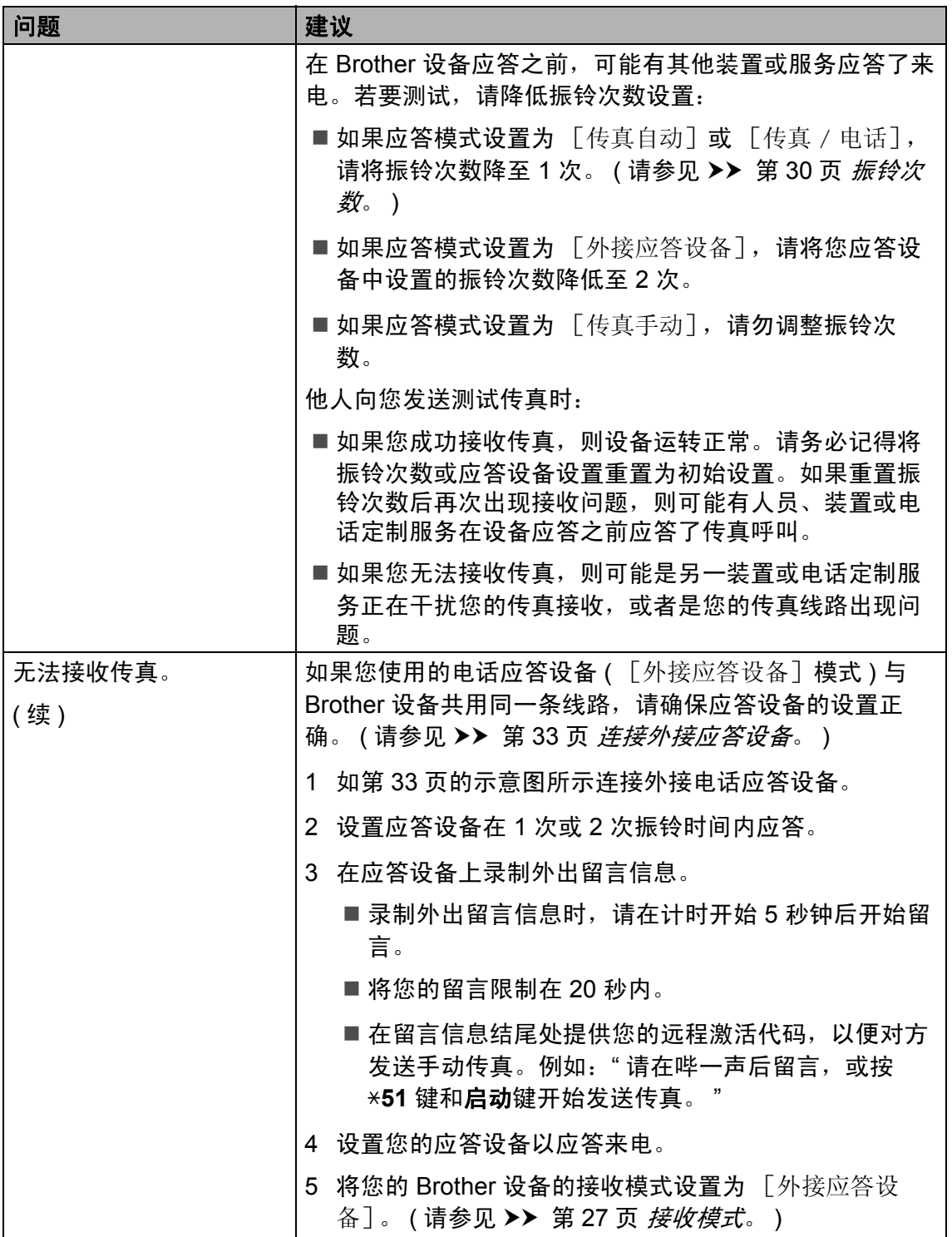

**B**

## 接收传真 **(** 继续 **)**

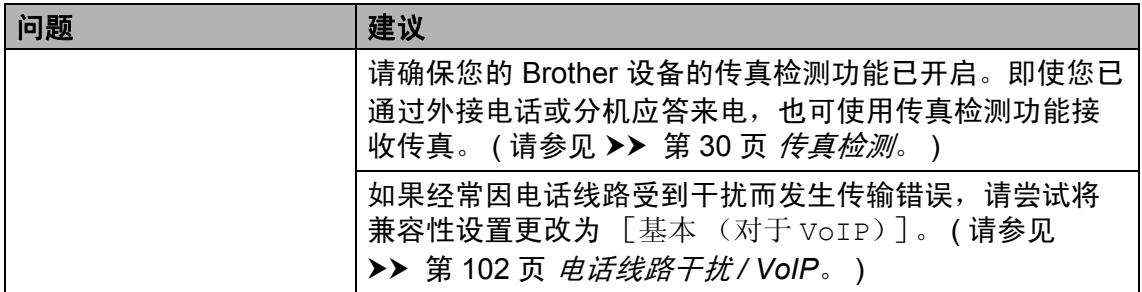

## <span id="page-105-0"></span>发送传真

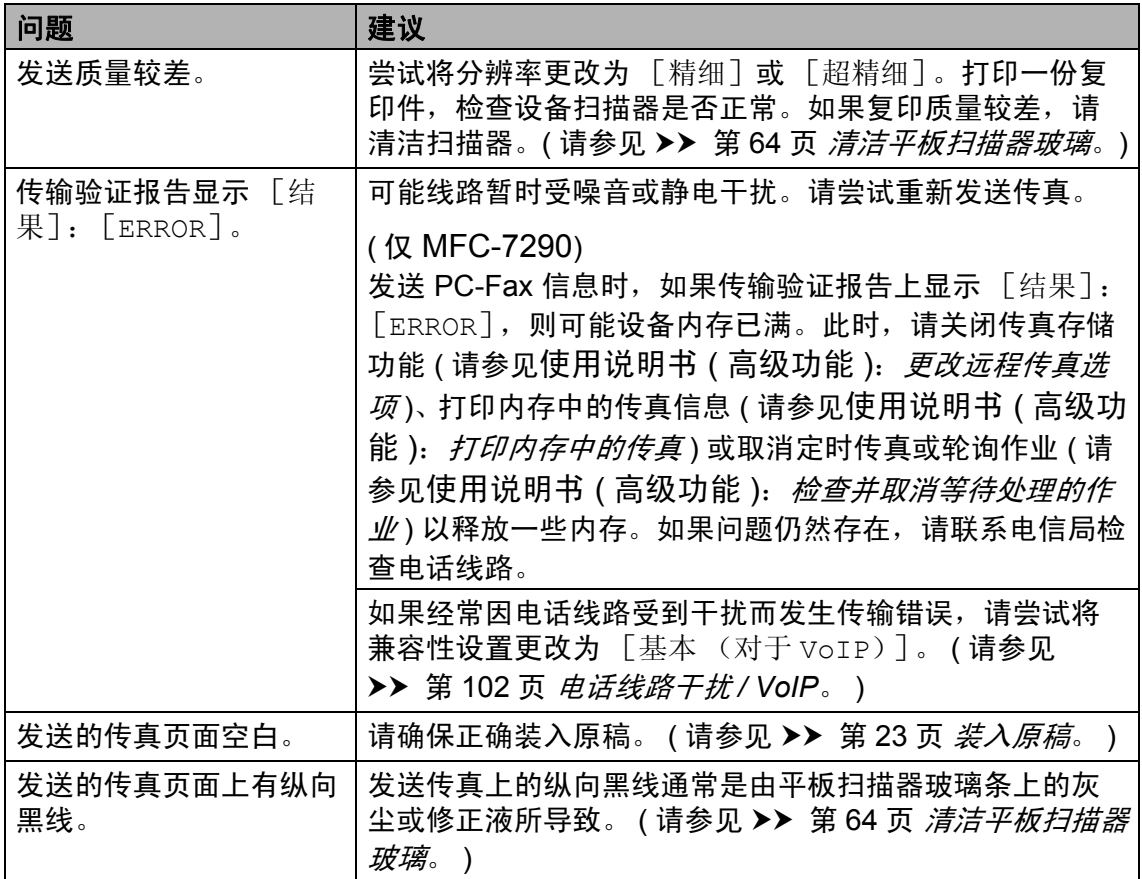

#### <span id="page-106-0"></span>处理来电

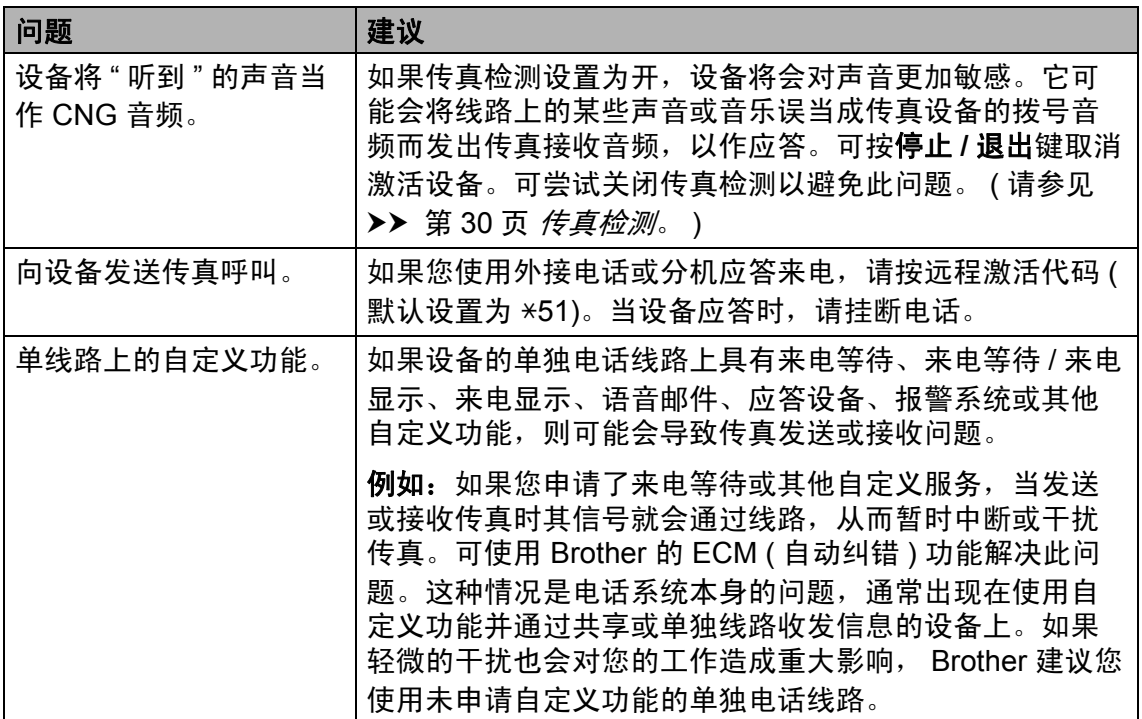

## 菜单访问问题

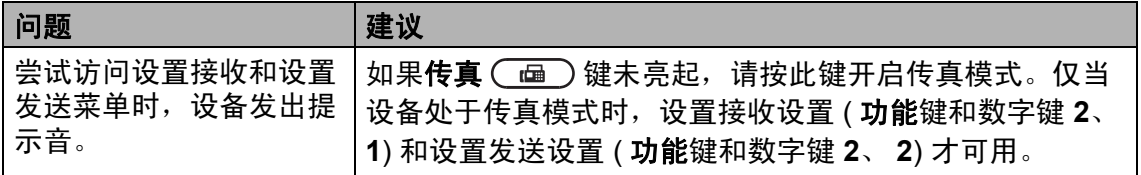

## <span id="page-106-1"></span>复印问题

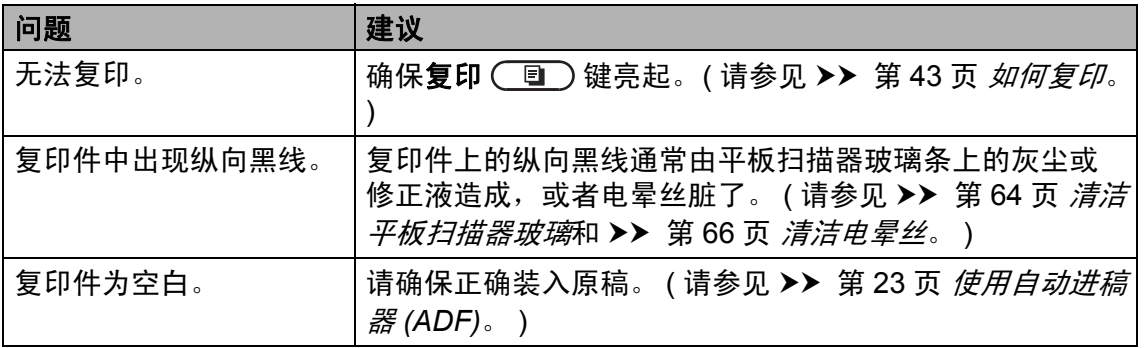

**B**

## 打印问题

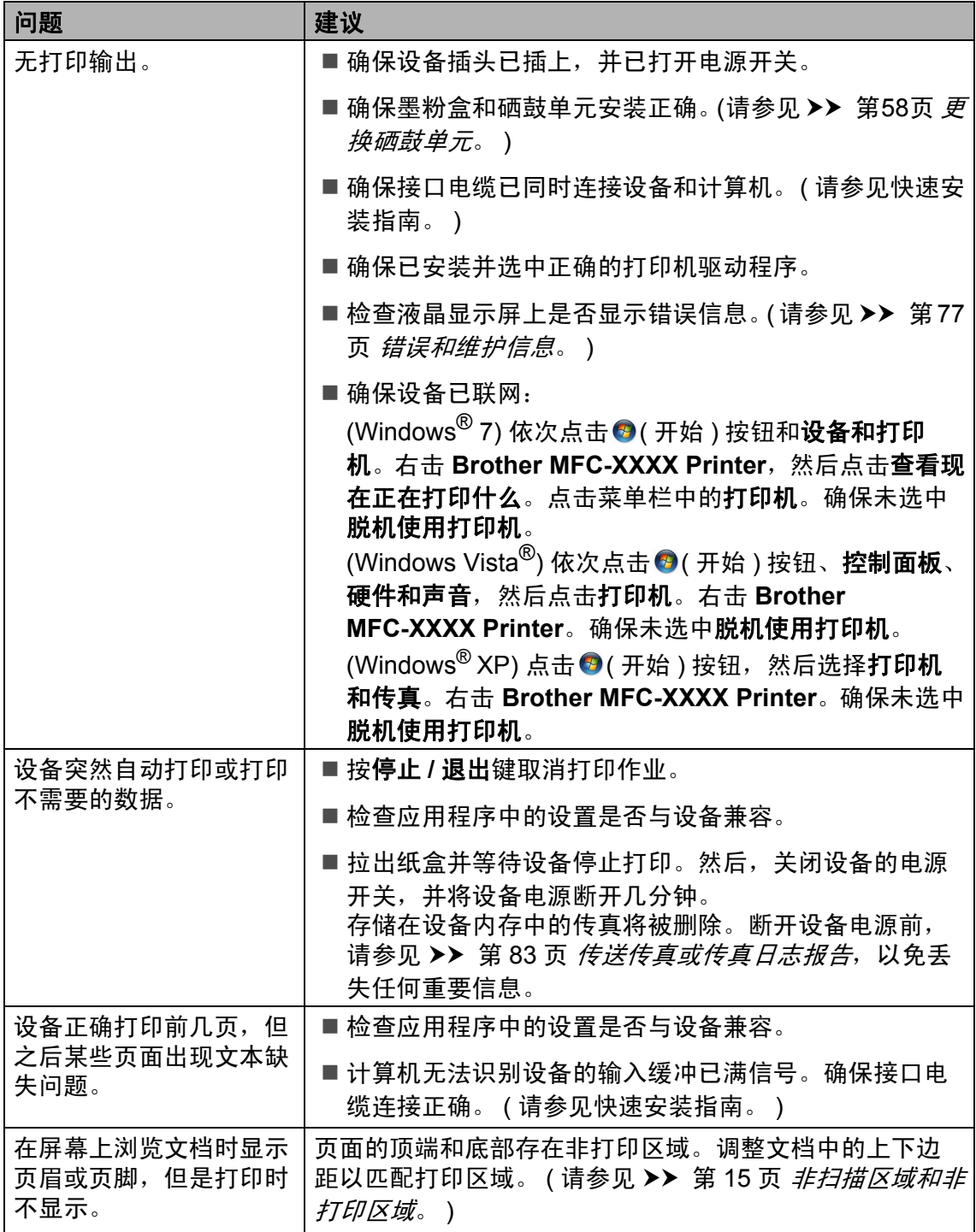
### 打印问题 **(** 继续 **)**

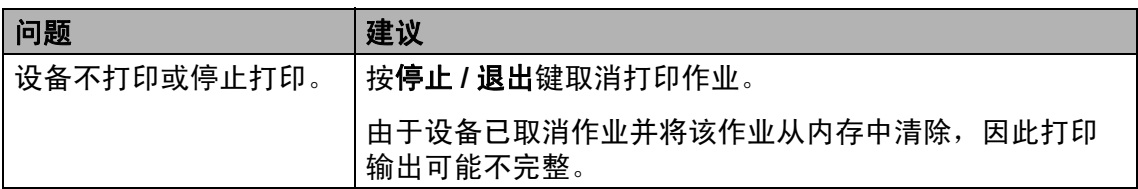

## 扫描问题 **(** 适用于 **FAX-2990** 和 **MFC-7290)**

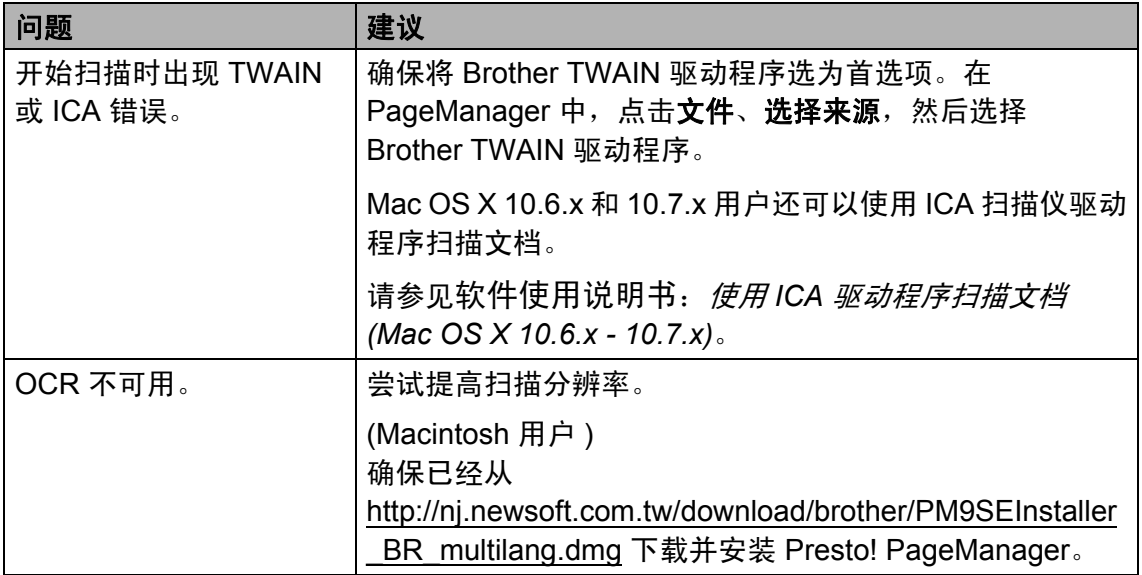

### 软件问题 **(** 适用于 **FAX-2990** 和 **MFC-7290)**

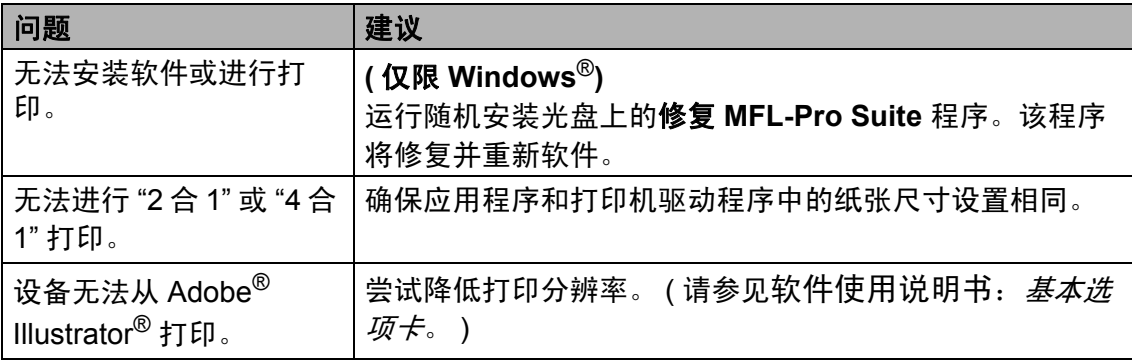

### 纸张处理问题

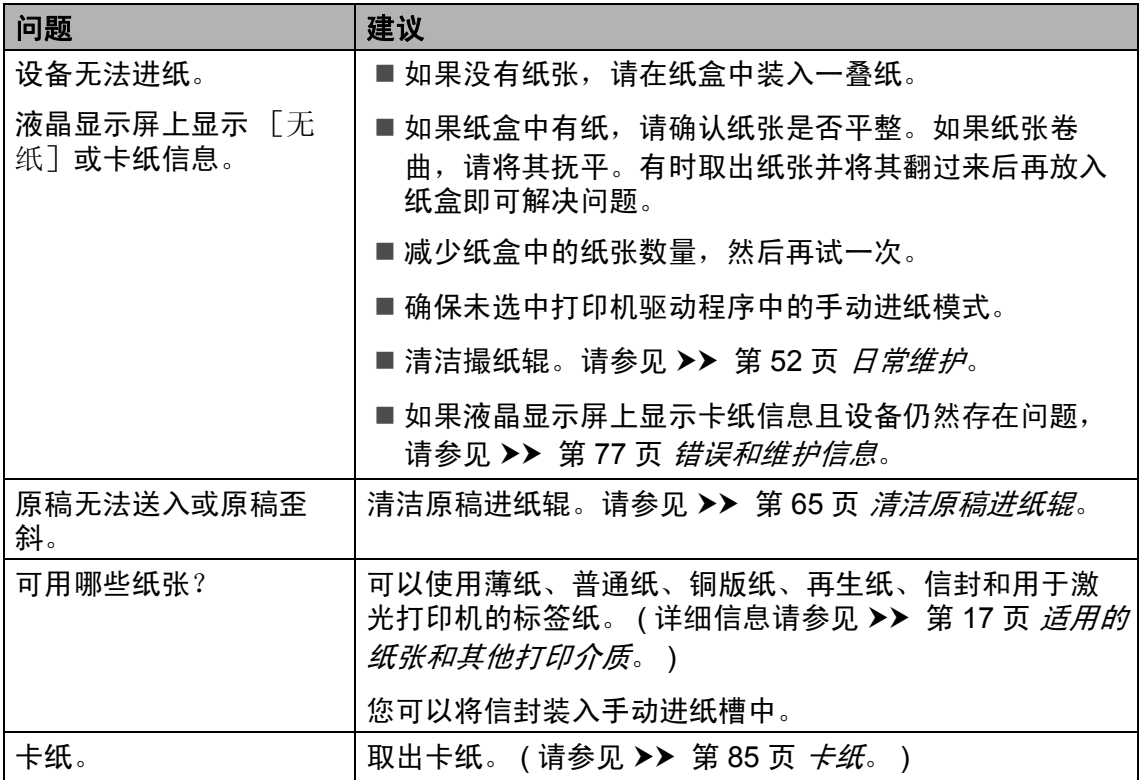

## 打印质量问题

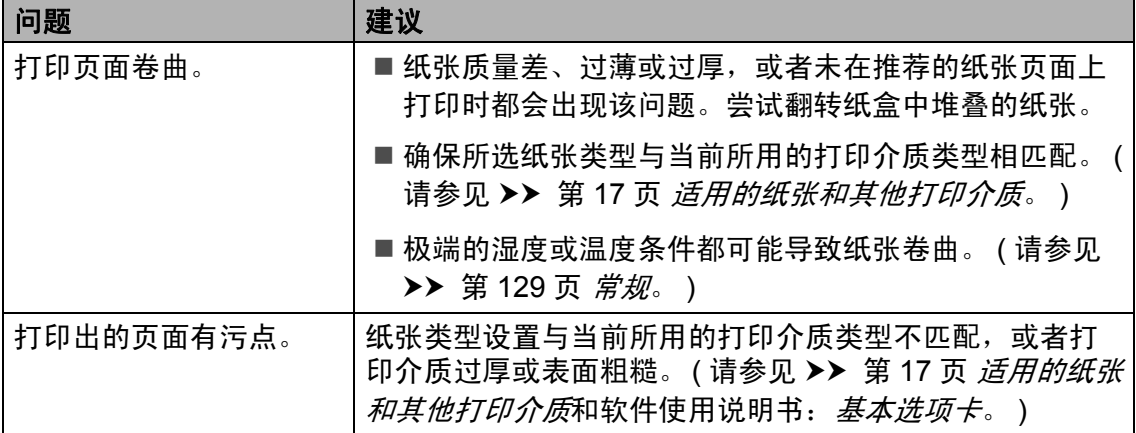

# 打印质量问题 **(** 继续 **)**

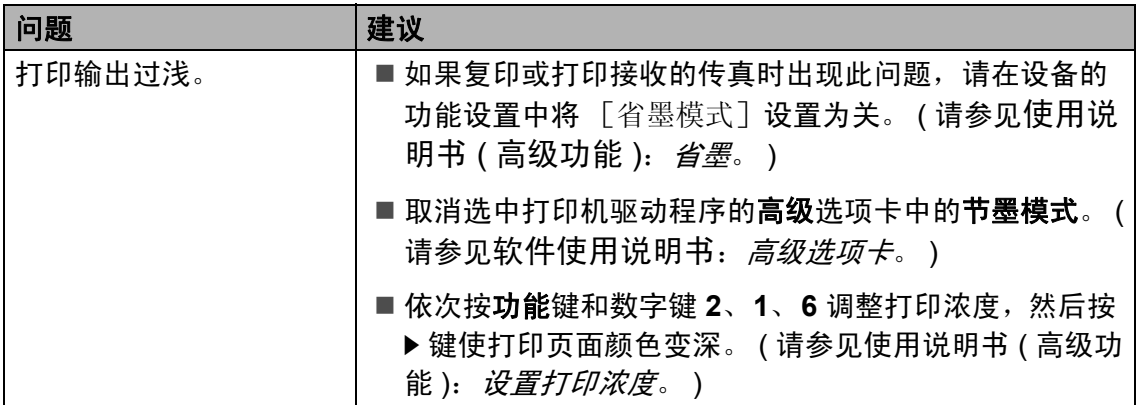

### 其他问题

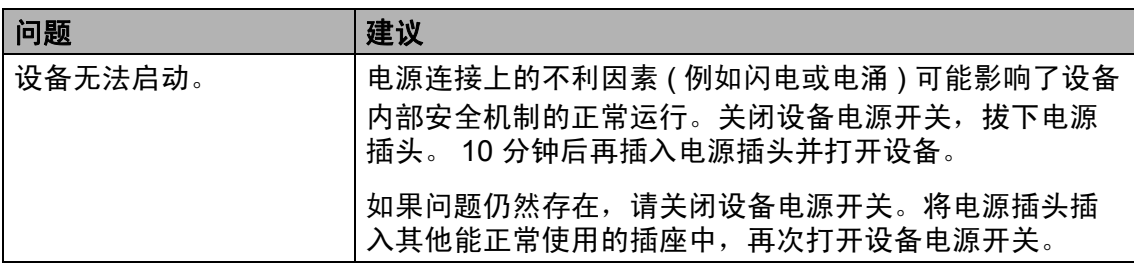

#### <span id="page-111-1"></span>设置拨号音检测

自动发送传真时,设备在默认设置下 将等待一段预定时间之后才开始拨 号。通过将拨号音设置更改为 " 检测 ",设备即可在检测到拨号音后立即开 始拨号。需要将传真发送至多个不同 号码时,该设置可帮您节省一点时 间。如果更改设置后开始出现拨号问 题,请将其恢复为默认设置 " 不检测 "。

**4** 按功能键, 然后按数字键 0、 4。

2 按 A 或 ▼ 键选择 「检测] 或 「不 检测]。 按 **OK** 键。

**6** 按停止 / 退出键。

#### <span id="page-111-0"></span>电话线路干扰 **/**  $VolP$

如果因电话线路受到干扰而造成传真 发送或接收问题,Brother 建议您调整 均衡兼容性,以降低传真操作的调制 解调器速度。

a 按功能键,然后按数字键 **2**、 **0**、 **1**。

- 2 按 ▲ 或 ▼ 键选择 「基本 (对于 VoIP)]、[正常] 或 [高] (FAX-2990 和 MFC-7290)。
	- [基本 (对于 VoIP) ] **可将** 调制解调器速度降至 9600 bps。将兼容性更改为 [基本 ( 对于 VoIP)]时, ECM 功能只 在发送传真时可用。

对于标准电话线路:如果标准 电话线路上经常出现干扰,请 尝试此项设置。

如果使用 VoIP: VoIP 服务供 应商提供多种标准的传真支 持。如果经常出现传真发送错 误,请尝试此项设置。

- [正常] 可将调制解调器速度 设定为 14400 bps。
- [高] 可将调制解调器速度设 定为 33600 bps (FAX-2990 和 MFC-7290)。

按 **OK** 键。

**3 按停止 / 退出**键。

☞ 提示

VoIP (IP 语音 ) 是一种电话系统, 它使用互联网连接而不是传统电话 线。

## 提高打印质量 **<sup>B</sup>**

如果打印输出页面出现质量问题,请先进行复印。如果复印输入页面正常,则说 明问题可能不在本设备。请检查接口电缆连接并执行以下步骤。如果打印质量问 题仍然存在,请对照下列图表进行检查并遵循说明执行操作。

### 提示

Brother 不建议您在本设备上使用 Brother 正品墨粉盒以外的其他品牌墨粉盒, 也不建议您向空墨粉盒中装入其他品牌的墨粉。

1 为获取最佳打印质量,Brother 建议您使用推荐纸张。检查您使用的纸张是否 符合 Brother 公司推荐的规格要求。( 请参见 >> 第 17 页 [适用的纸张和其他](#page-26-0) [打印介质](#page-26-0)。 )

2 检查是否已正确安装硒鼓单元和墨粉盒。

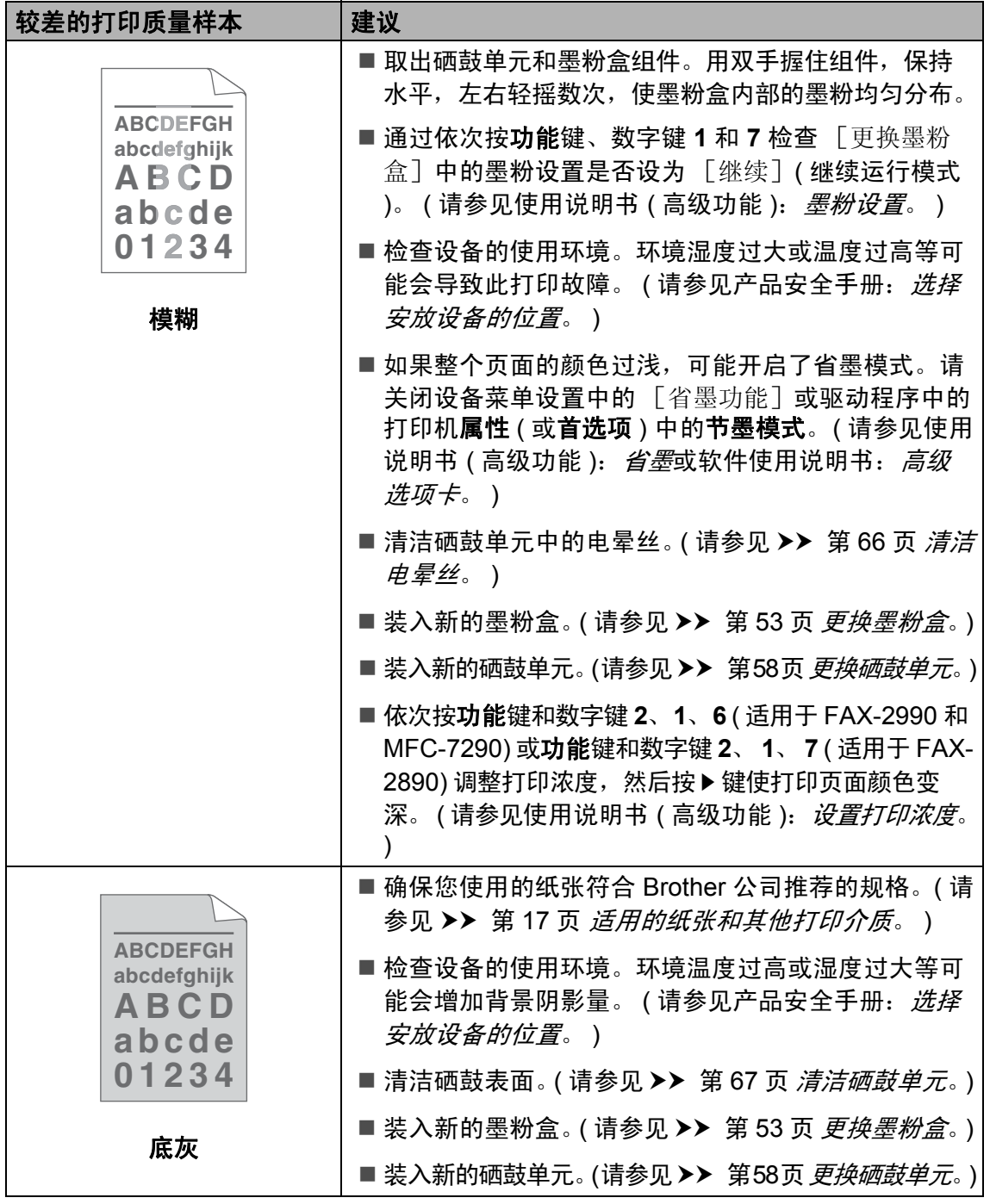

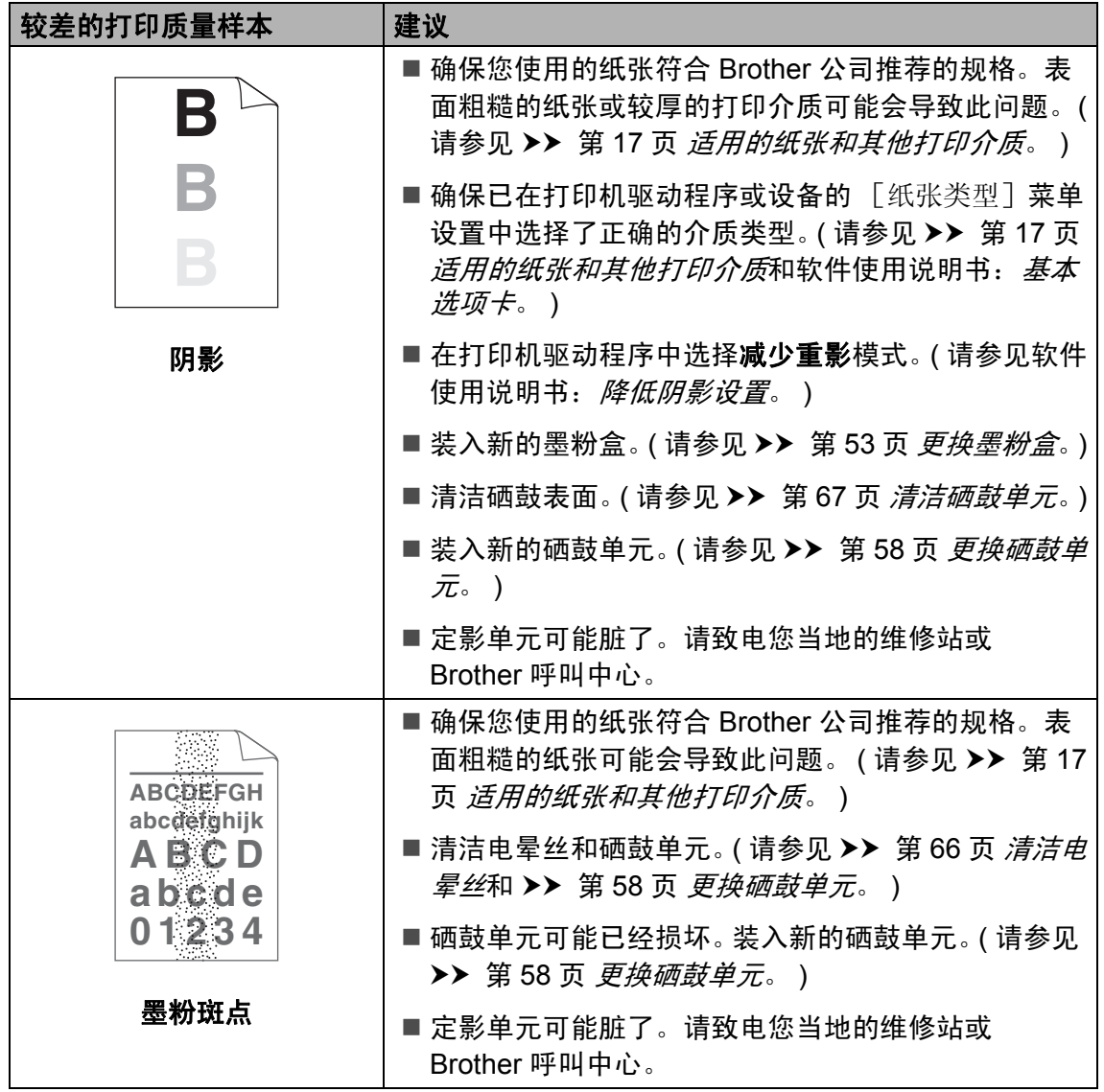

**B**

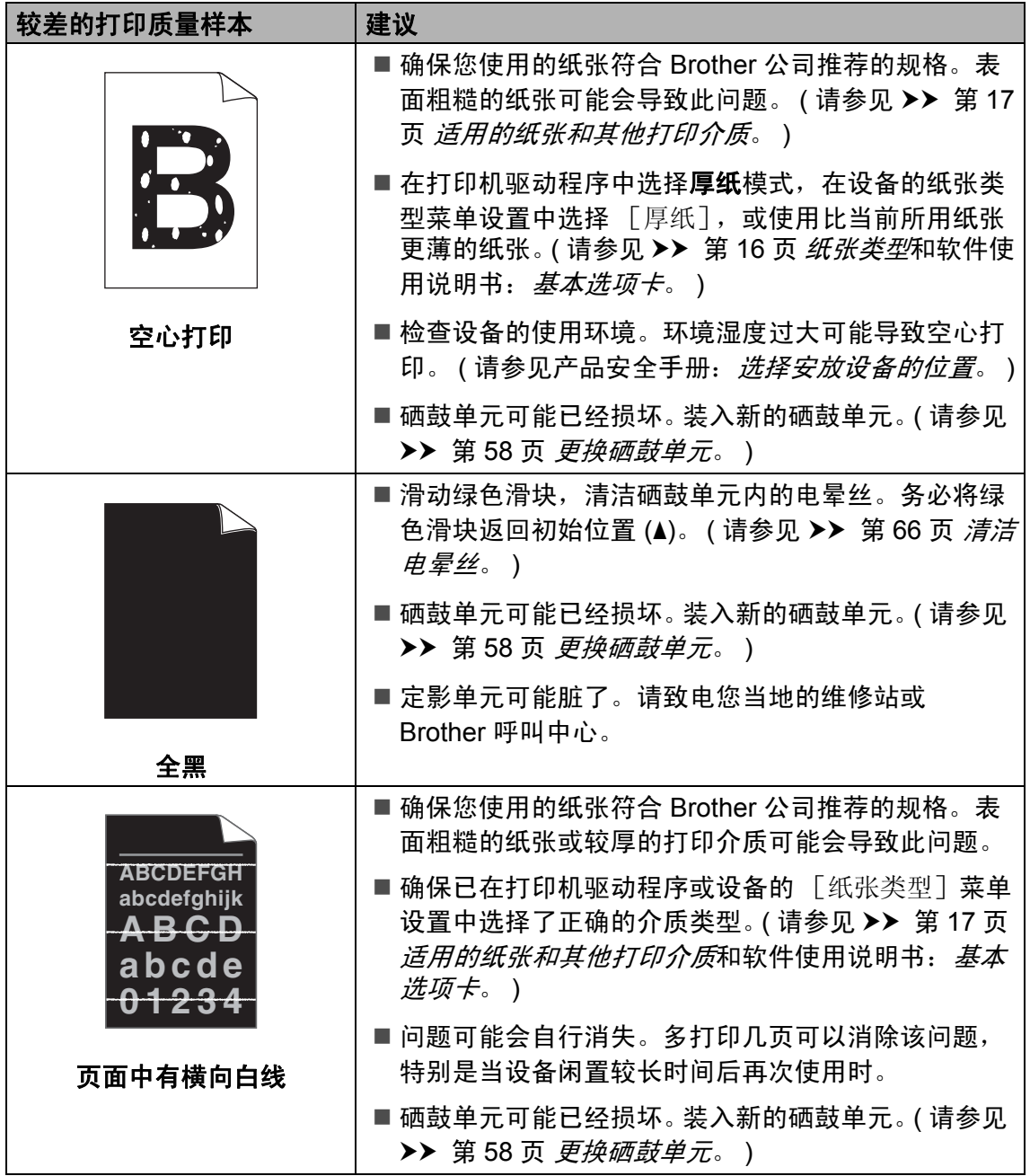

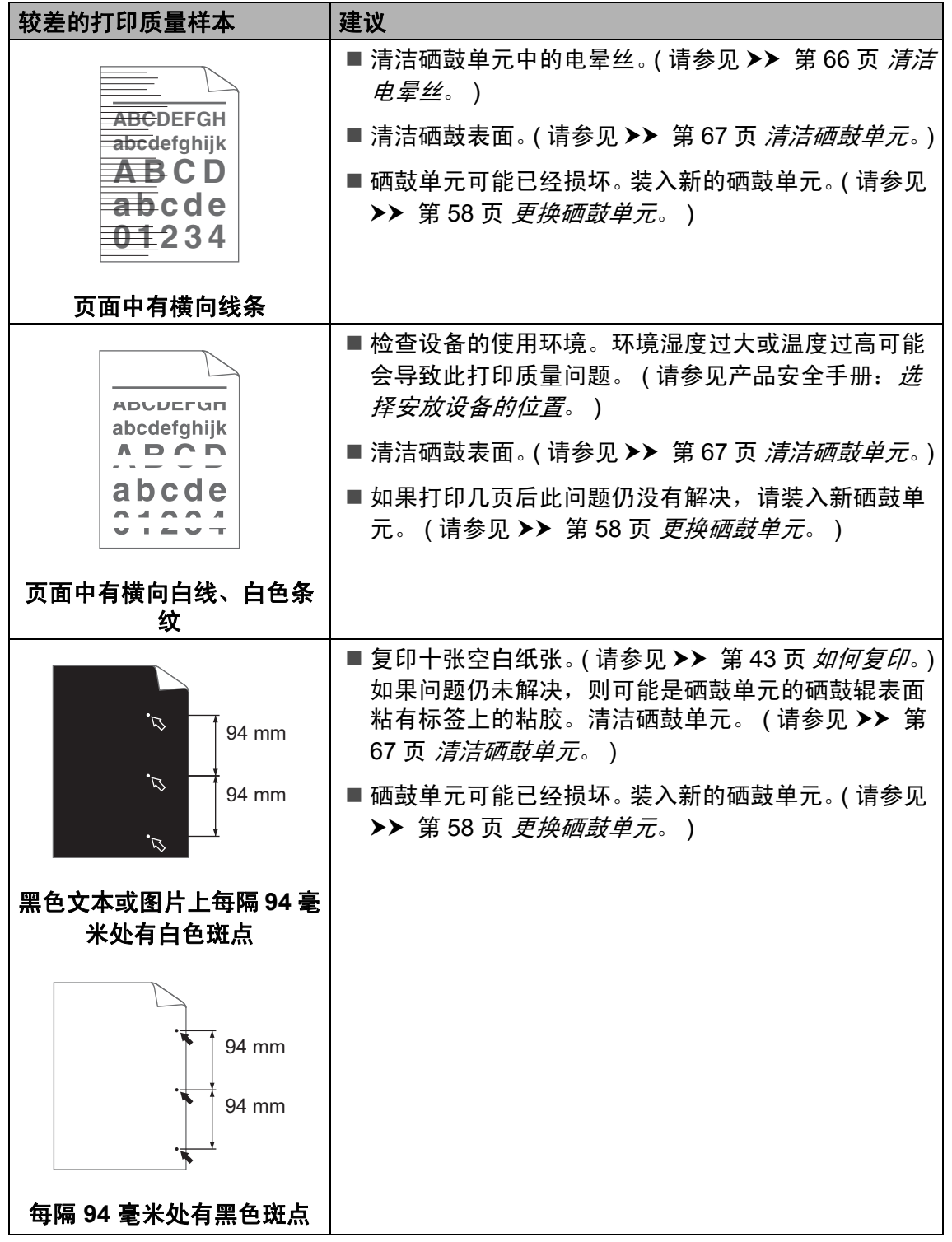

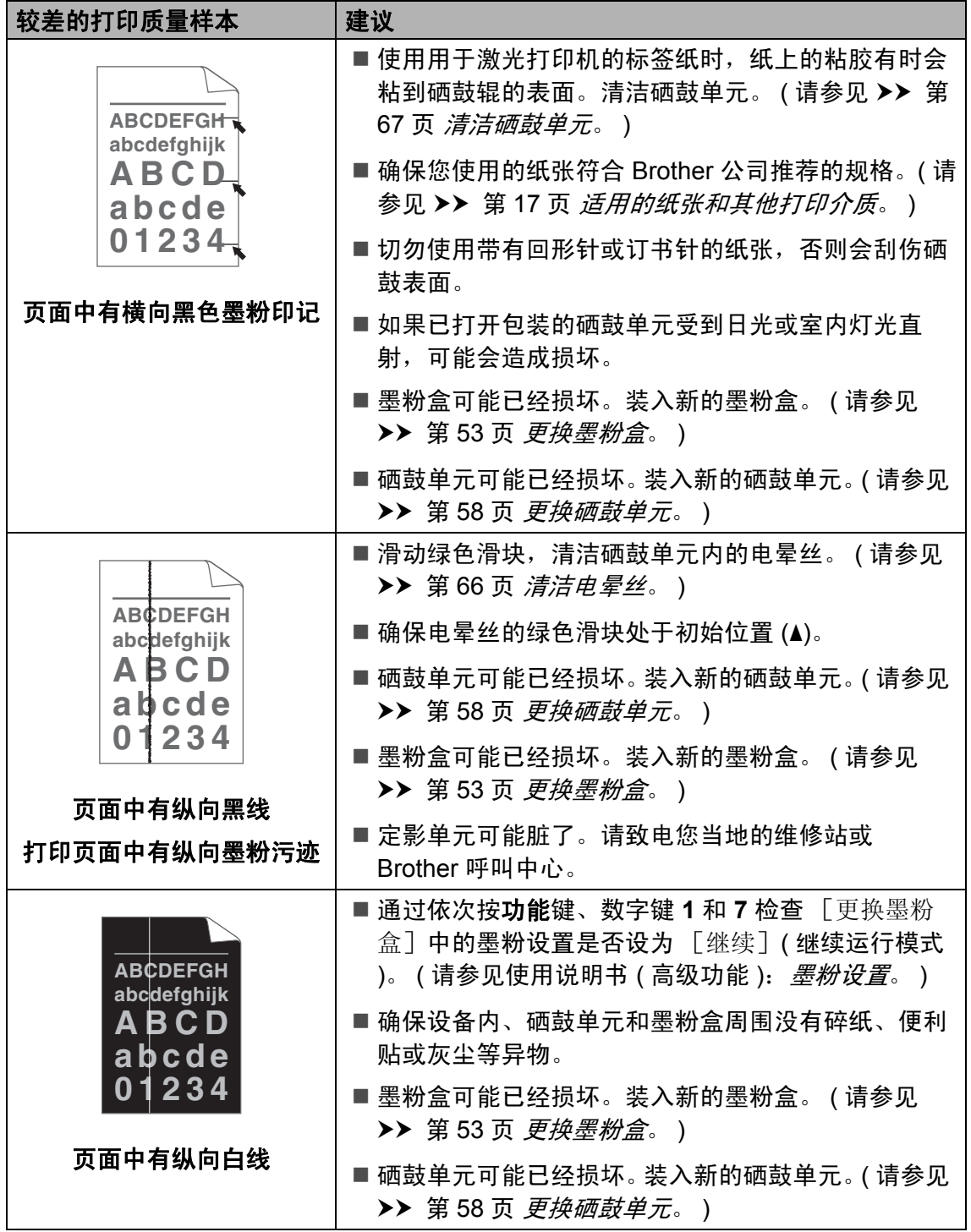

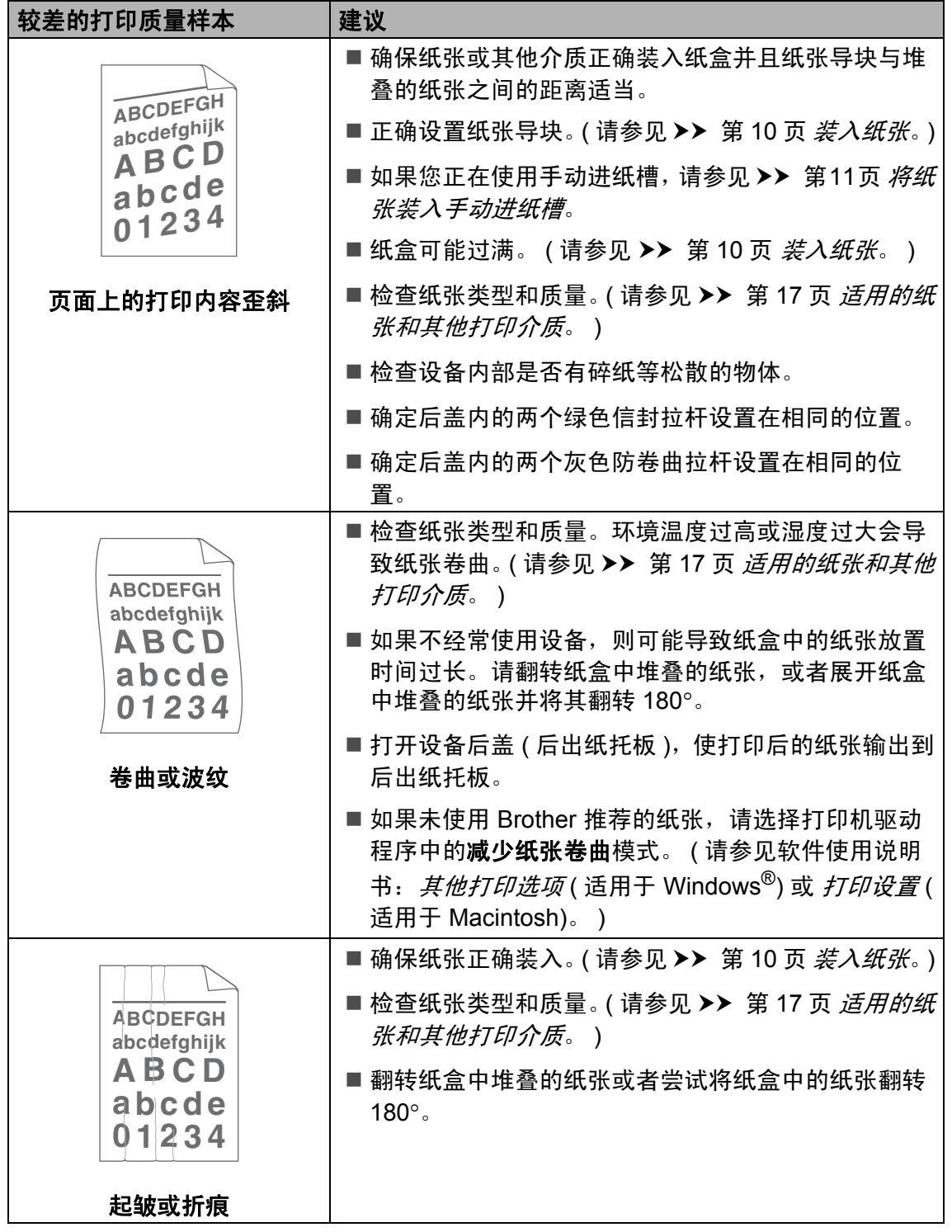

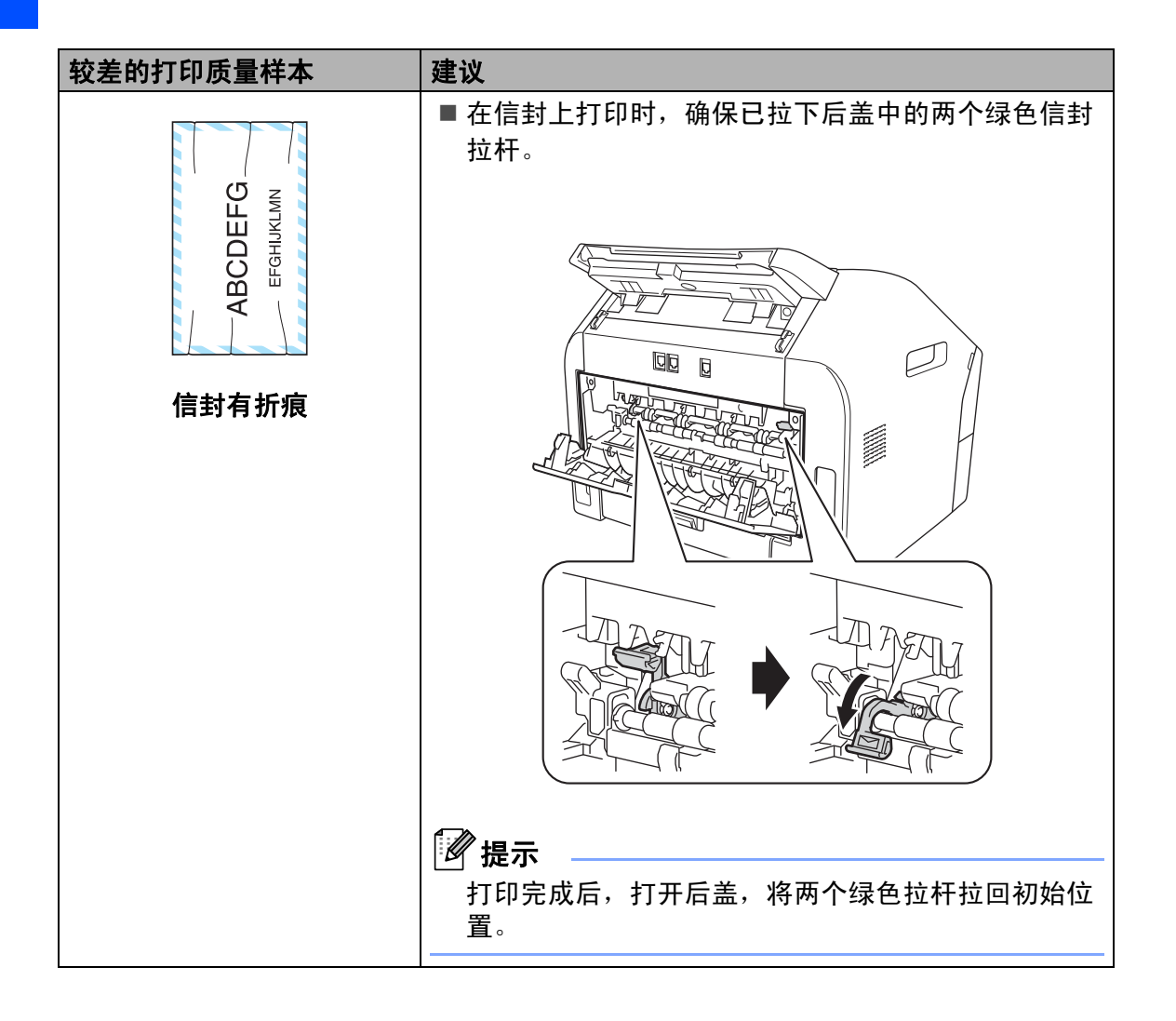

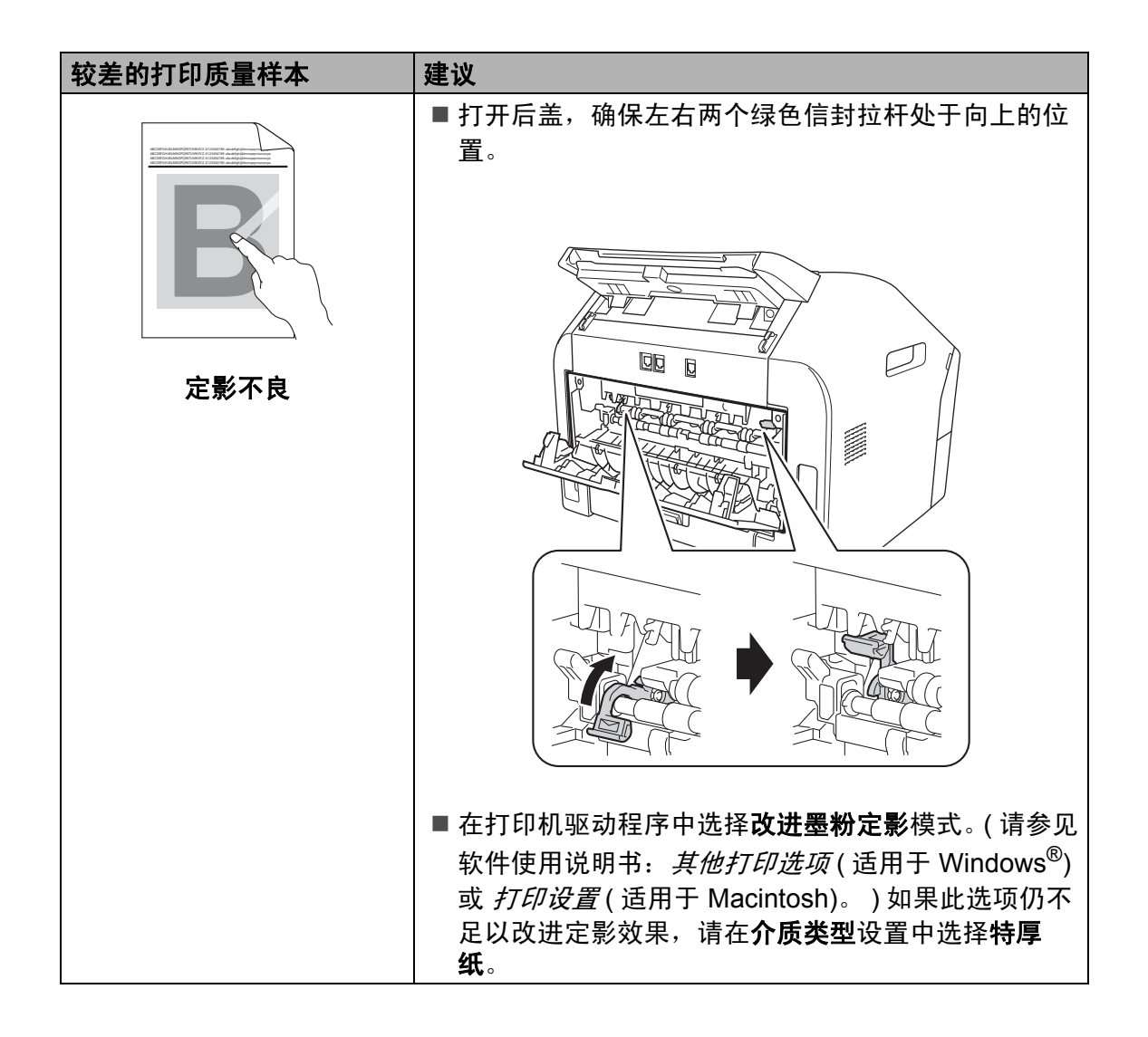

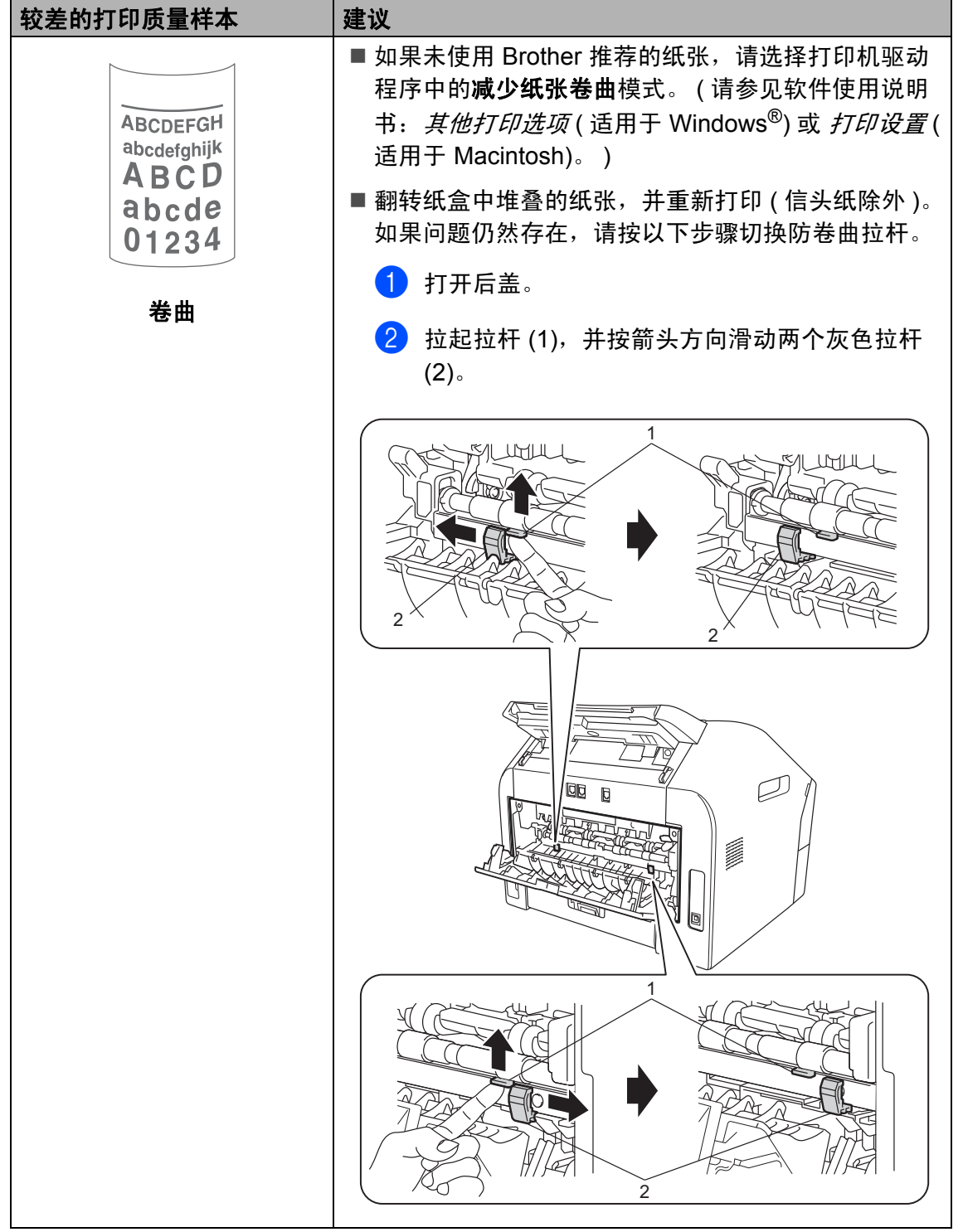

## 设备信息 **<sup>B</sup>**

### <span id="page-122-1"></span>检查序列号 **<sup>B</sup>**

可以在液晶显示屏上查看设备的序列 号。

- a 按功能键,然后按数字键 **5**、 **1**。
- 2 液晶显示屏上将显示设备的序列 号。
- **3 按停止 / 退出**键。

### <span id="page-122-2"></span>重置功能 **<sup>B</sup>**

可重置以下功能:

- 1 [地址和传真] 您可重置以下设置:
	- ■地址簿
		- ( 单键拨号 / 速拨号 / 设置组拨号 )
	- 内存中设置的传真作业
		- ( 轮询发送、定时传真 )
	- ■本机标识
		- ( 名称和号码 )
	- 封页信息
		- ( 注释 )
	- 远程传真选项

( 远程访问代码、传真存储、传 真转发和 PC-Fax $1$ <sup>1</sup>)

■报告设置

( 传输验证报告 / 电话索引列表 / 传真日志 )

- 设置锁定密码
- <span id="page-122-0"></span><sup>1</sup> 适用于 MFC-7290
- 2 [所有设置]

您可以将设备的所有设置恢复为出 厂默认设置。

当要处理掉本设备时, Brother 强 烈建议您执行此操作。

### 提示

拔出接口电缆,然后选择 [所有设 置]。

#### 如何重置设备 **<sup>B</sup>**

- **4 按功能**键,然后按数字键 0。
- 2 按 A 或 ▼ 键显示 [重置]。 按 **OK** 键。
- 3 按 ▲ 或 ▼ 键选择您想重置的功 能:[地址和传真]或 [所有设 置]。 按 **OK** 键。
- 4 执行以下操作中的一项:
	- 若要重置设置, 按数字键 1 转 至步骤 6。
	- 若不做任何更改直接退出, 请 按数字键 2 转至步骤 **6**。
- <span id="page-123-0"></span>6 系统将要求您确认是否重启设 备。执行以下操作中的一项:
	- 若要重启设备, 请按数字键 **1**。设备将开始重启。
	- 若无需重启设备而直接退出, 请按数字键 2,然后转到步骤  $\bullet$ .
- <span id="page-123-1"></span>f 按停止 **/** 退出键。

菜单和功能 **<sup>C</sup>**

## 屏幕编程 **<sup>C</sup>**

**C**

本设备使用方便。可以使用菜单键通 过液晶显示屏进行屏幕编程。

Brother 提供了逐步的屏幕提示,有助 于您更好地设定您的设备。只需按照 屏幕上的提示进行操作,便能完成功 能选项和程序设定选项的设置。

#### 功能表 **<sup>C</sup>**

可以使用 uu 第 116 页 [功能表](#page-125-0)对设备 进行设置。其中列出了菜单选项。按 功能键,然后按菜单数字键便可设置 设备。例如,若要将 [蜂鸣器]音量 设置为 [低]:

- a 按功能键,然后按数字键 **1**、 **3**、 **2**。
- 2 按 A 或 ▼ 键选择 「低]。
- **8** 按 OK 键。
- d 按停止 **/** 退出键。

#### 如何进入菜单模式 **<sup>C</sup>**

- 1 按功能键。
- 2 执行以下操作中的一项:
	- ■按数字键 1 选择常规设置菜 单。
	- ■按数字键 2 选择传真菜单。
	- ■按数字键 3 选择复印菜单。
	- 按数字键 4 选择打印报告菜 单。
	- ■按数字键 5 选择设备信息菜 单。
	- 按数字键 **9** 选择服务菜单。[1](#page-124-0)
	- 按数字键 **0** 选择初始设置菜 单。
	- <sup>1</sup> 此菜单仅当液晶显示屏上显示错误信 息时出现。

<span id="page-124-0"></span>按 ▲ 或 ▼ 键滚动浏览各级别菜单 以选择所需选项。

- 8 液晶显示屏上显示所需选项时, 按 **OK** 键。 液晶显示屏上将显示下一级菜 单。
- 4 按 ▲ 或 ▼ 键滚动到下一个菜单选 项。

#### **6** 按 OK 键。 完成选项设定时,液晶显示屏上 将显示 [接受]。

f 按停止 **/** 退出键退出菜单模式。

# <span id="page-125-0"></span>功能表 **<sup>C</sup>**

默认设置以粗体显示并带有 "\*" 号。

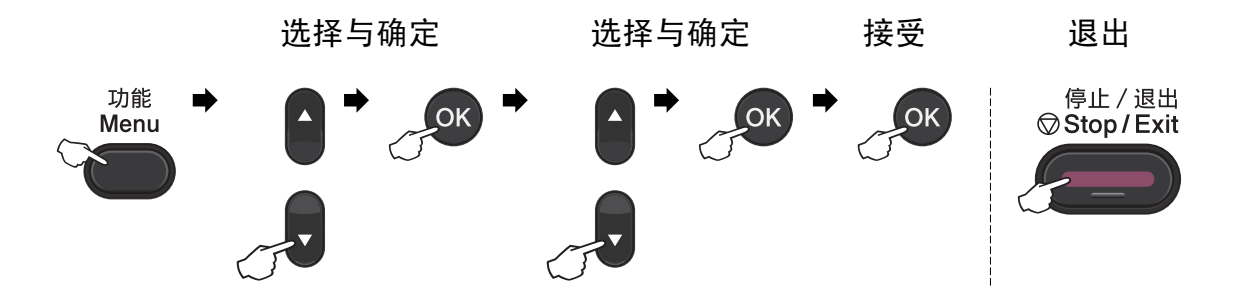

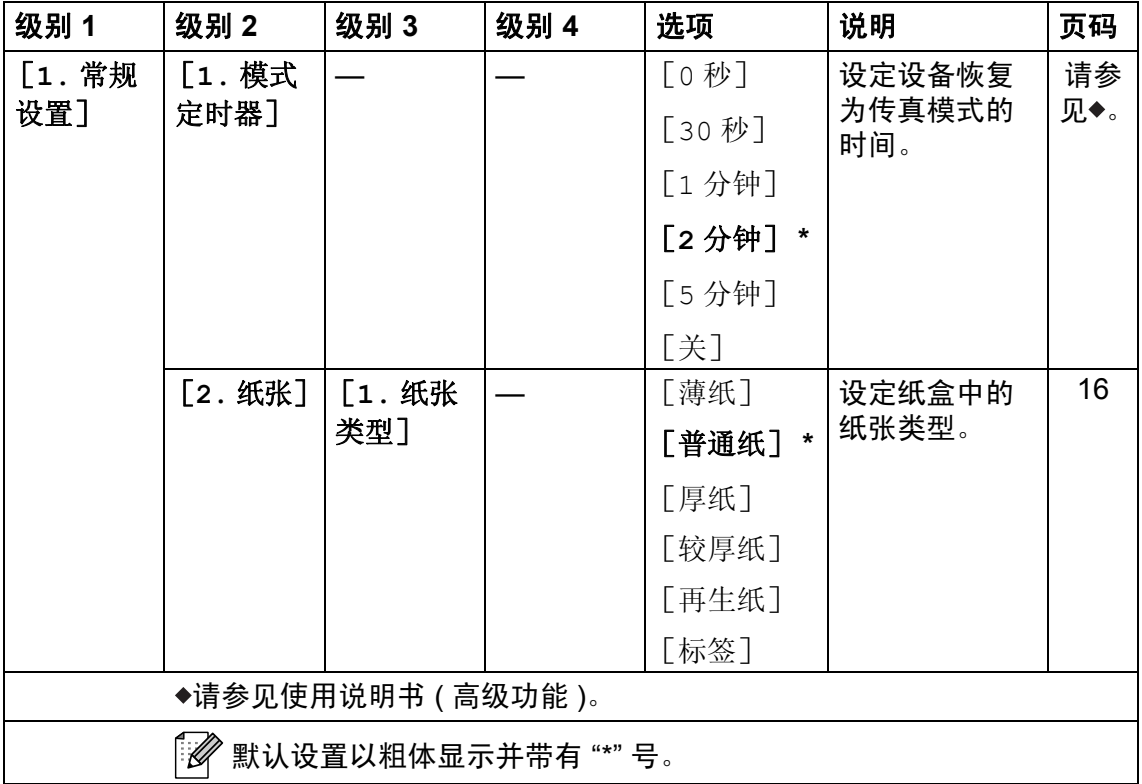

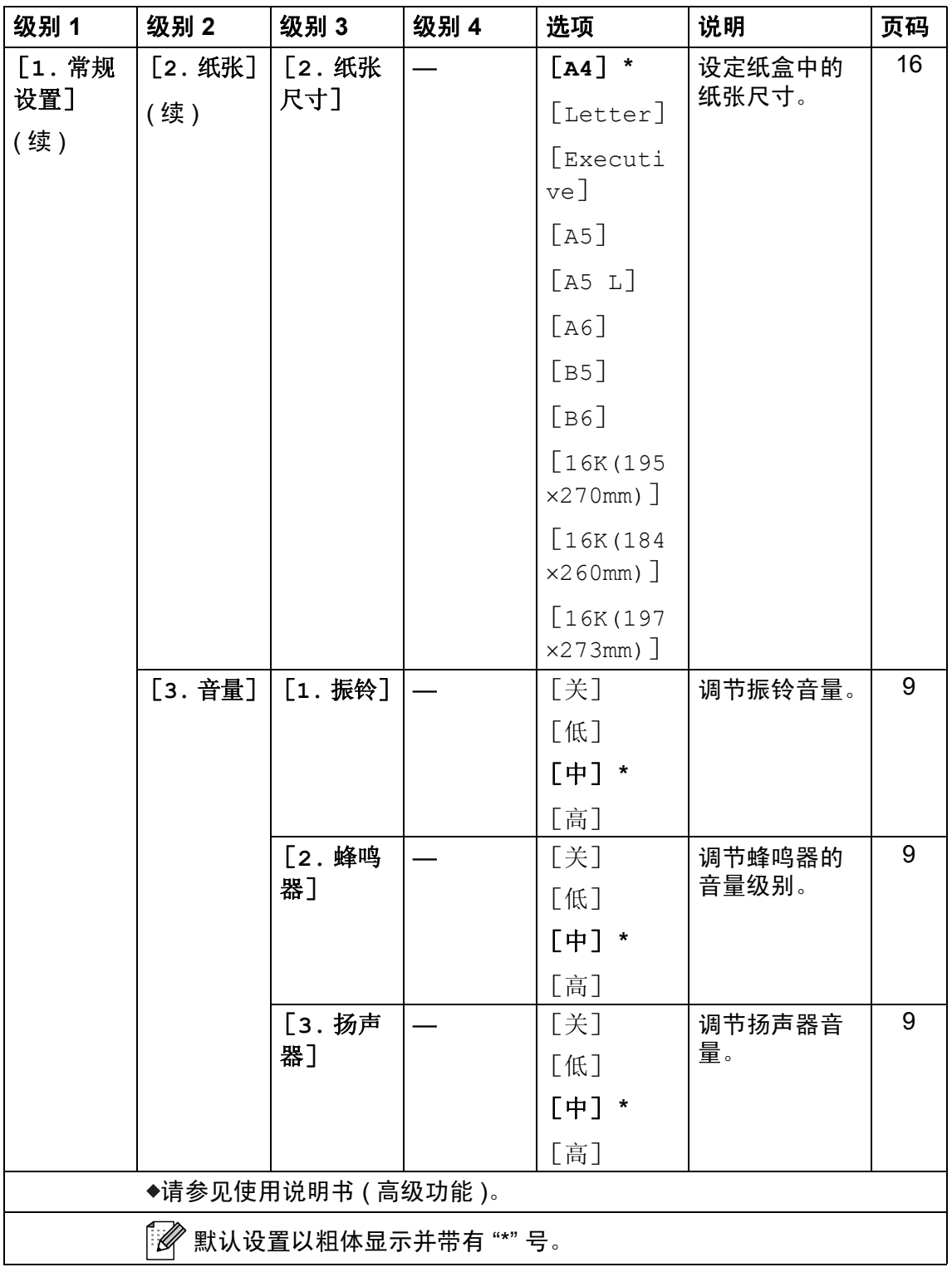

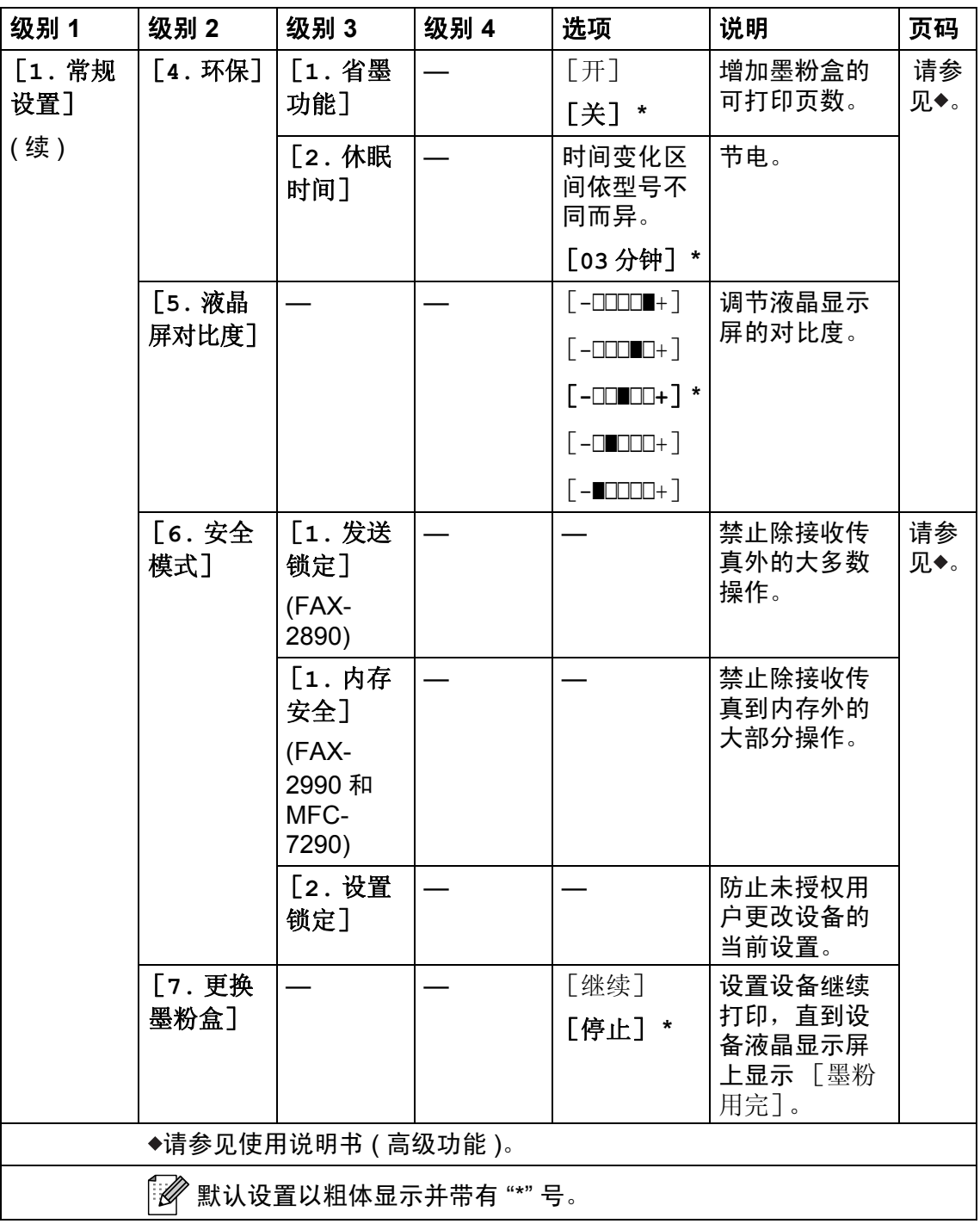

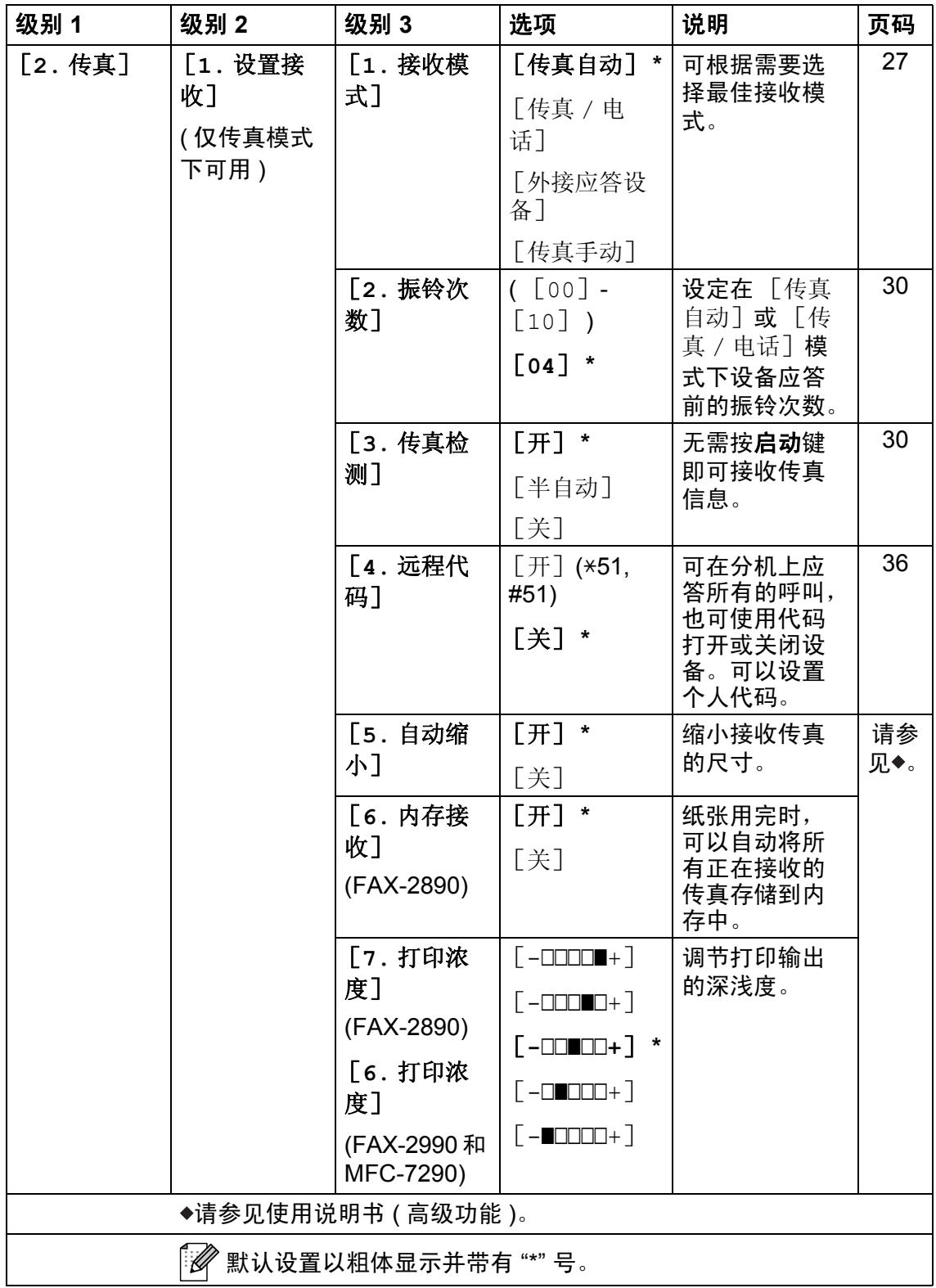

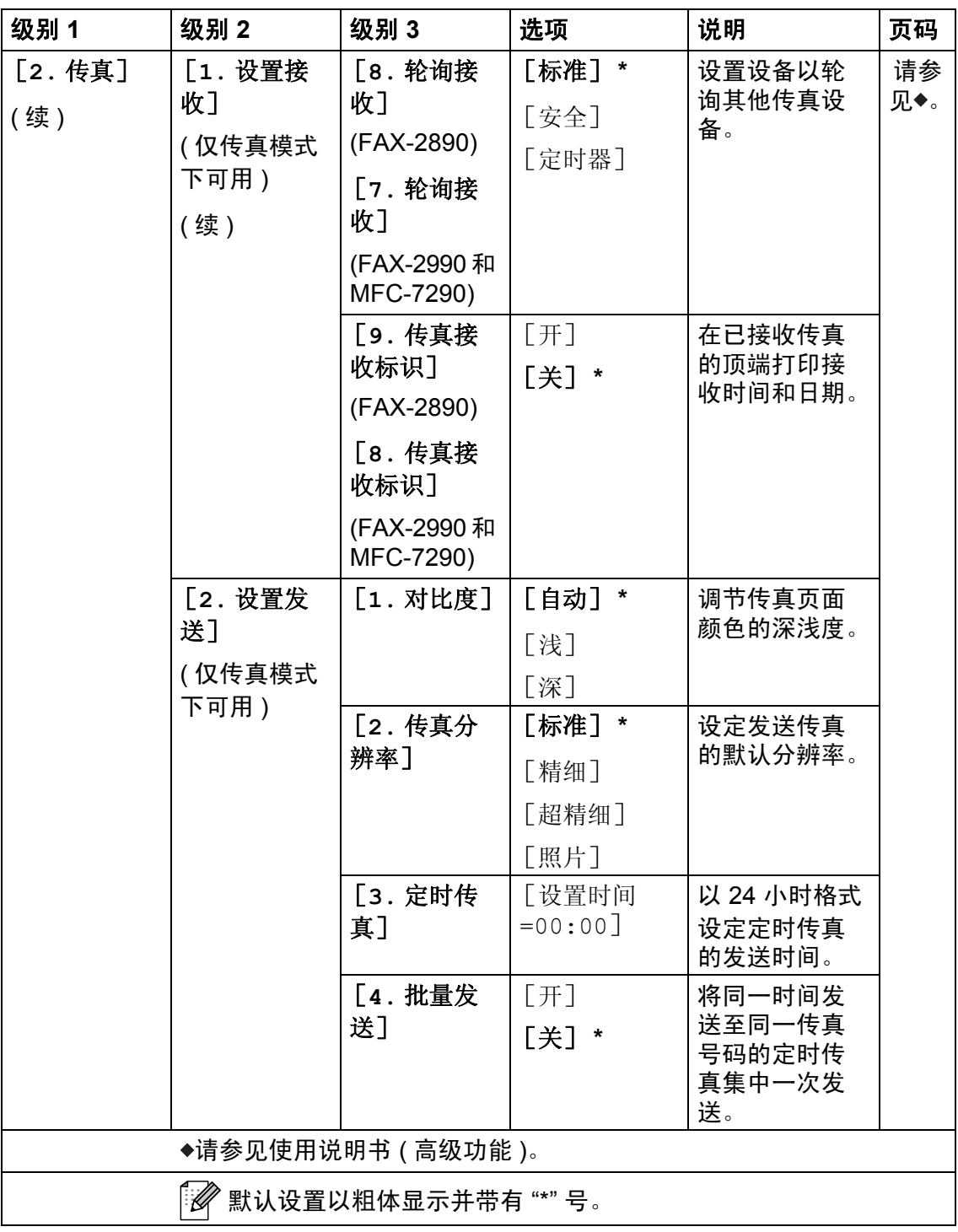

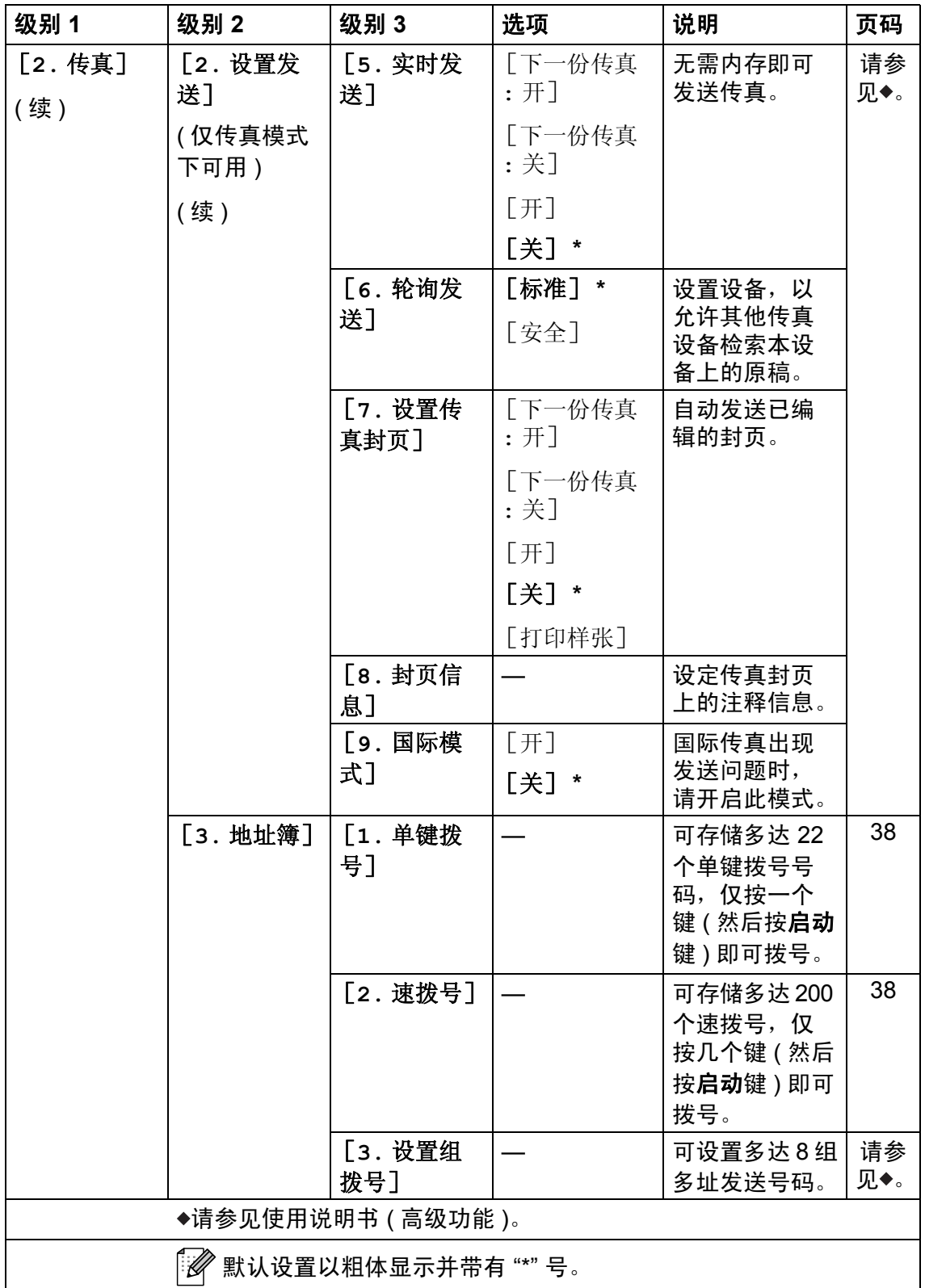

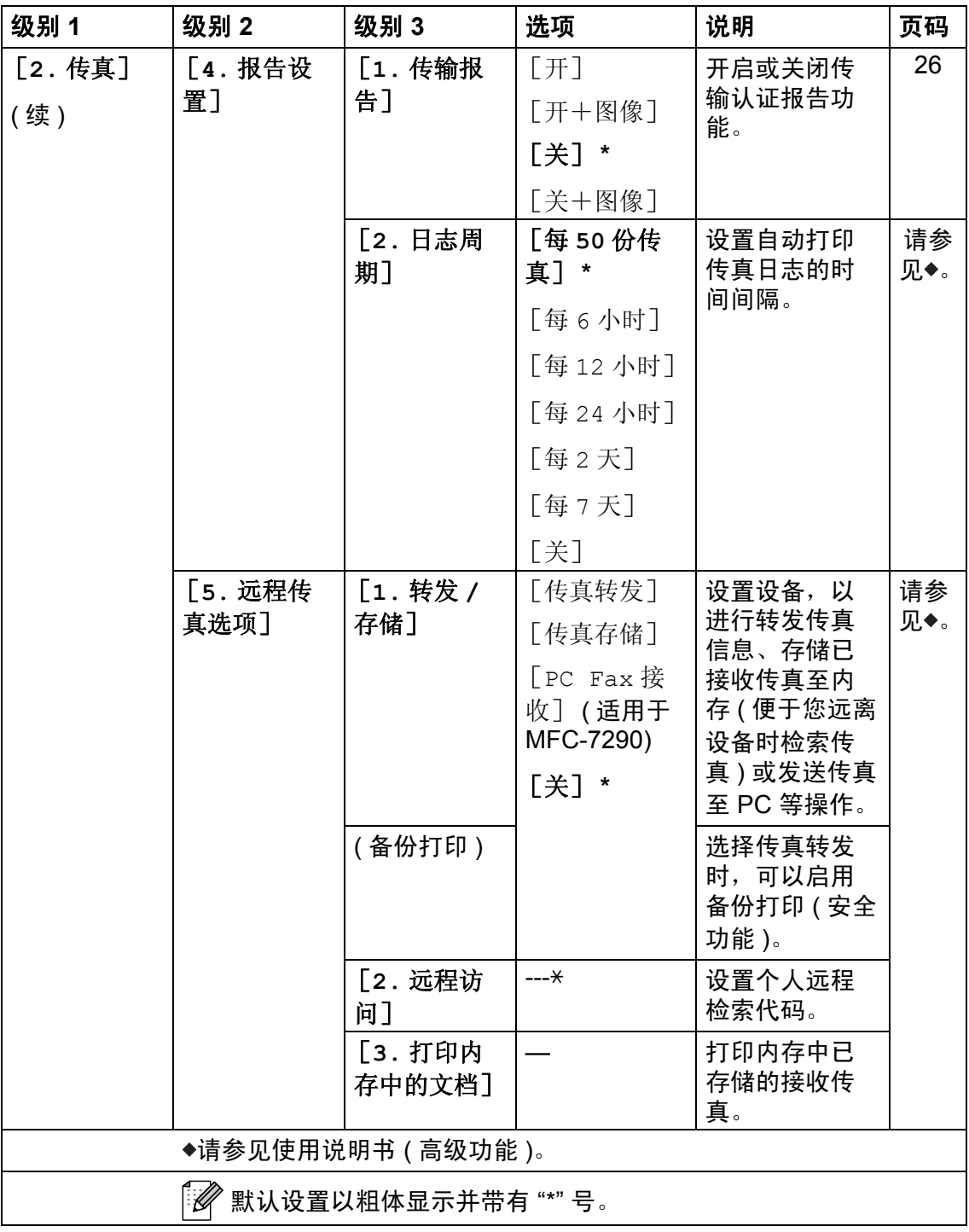

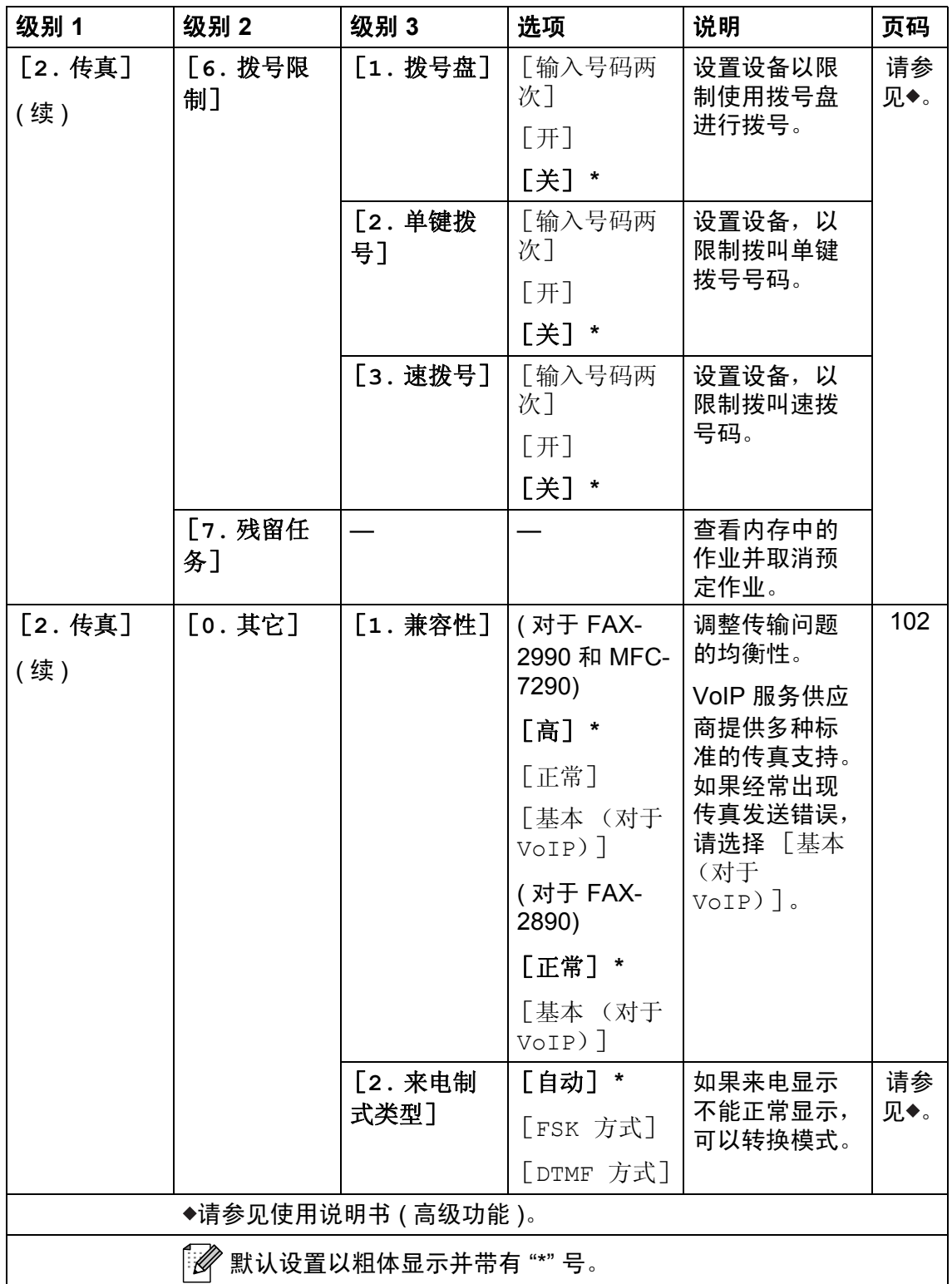

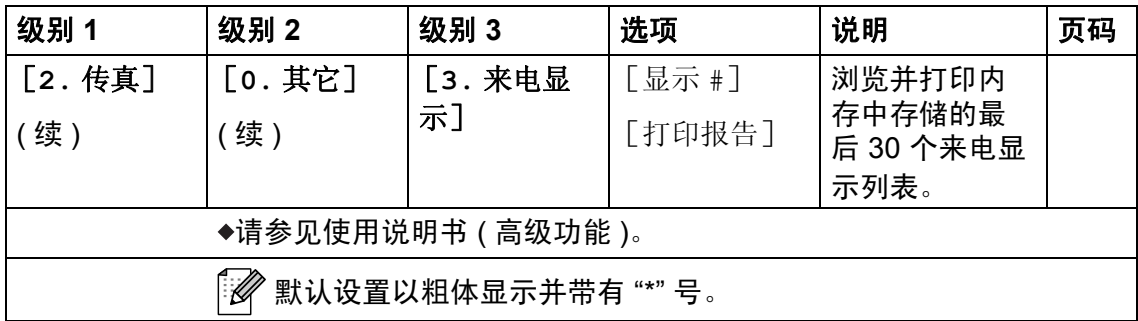

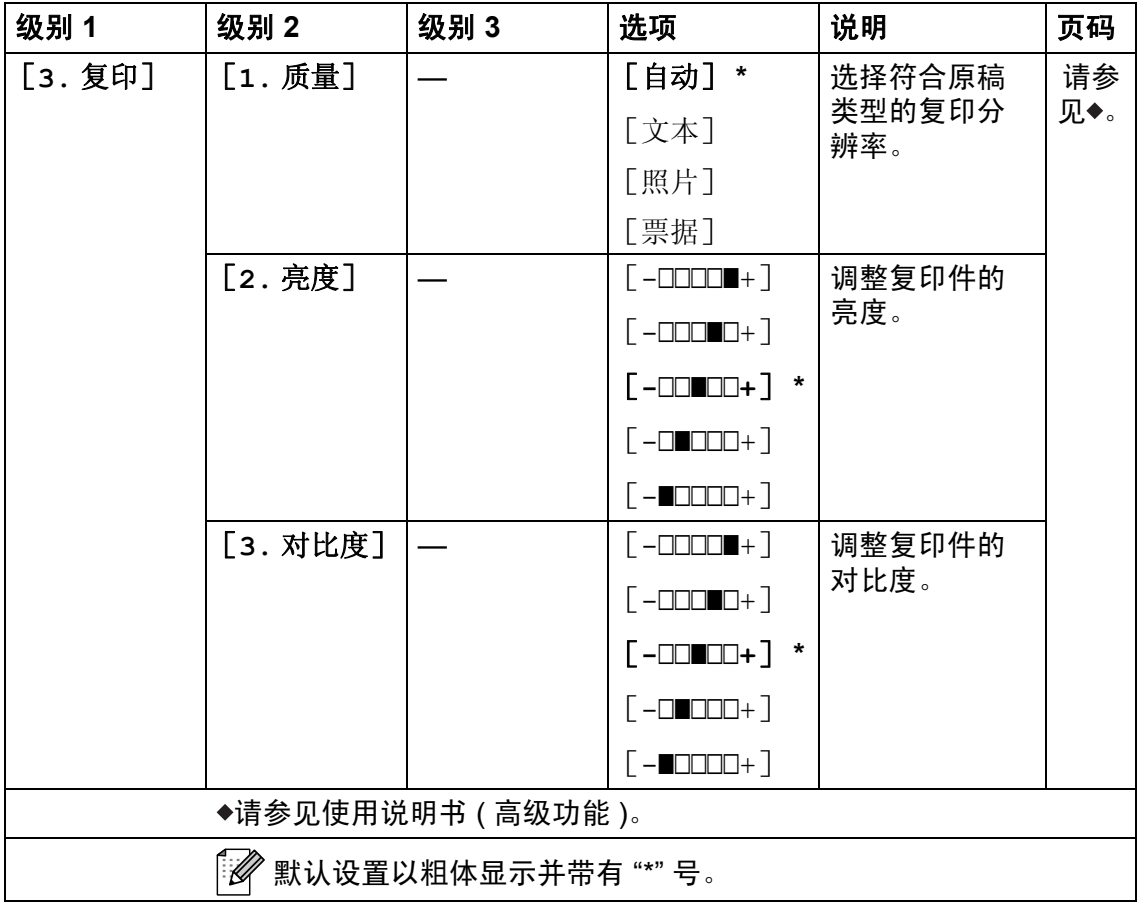

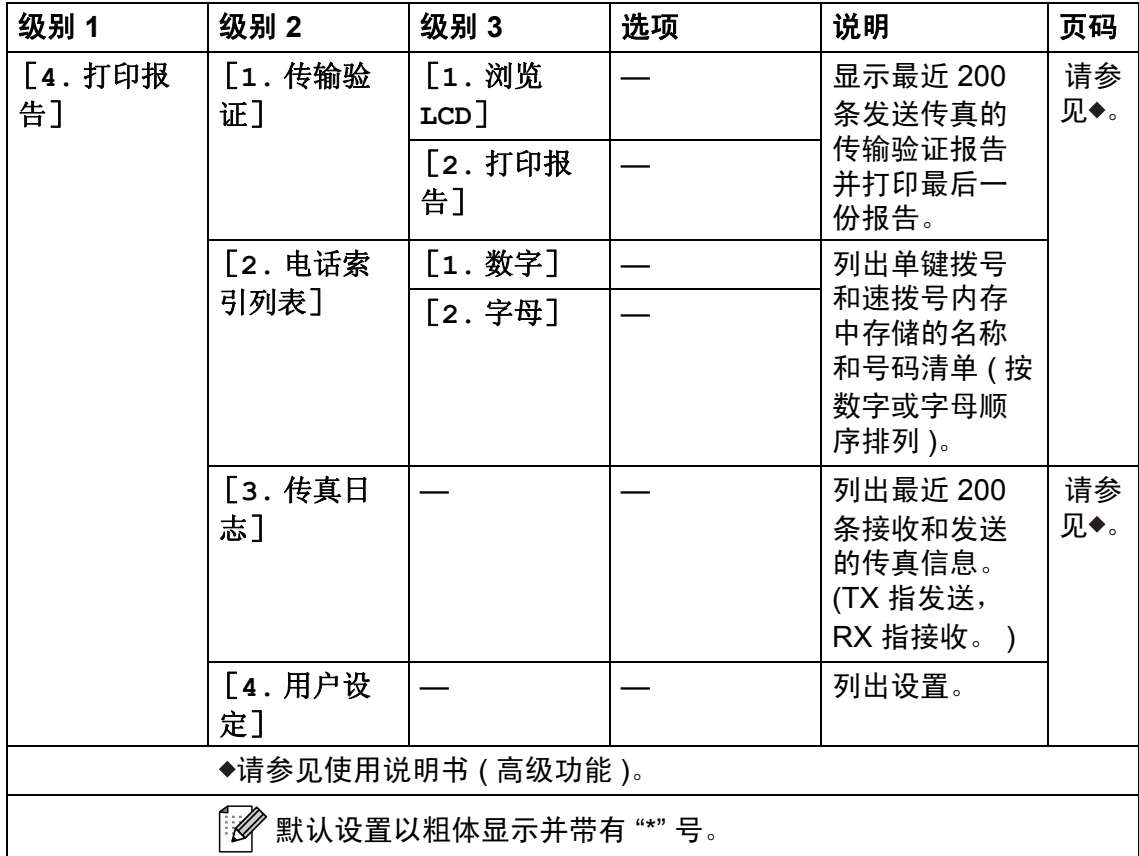

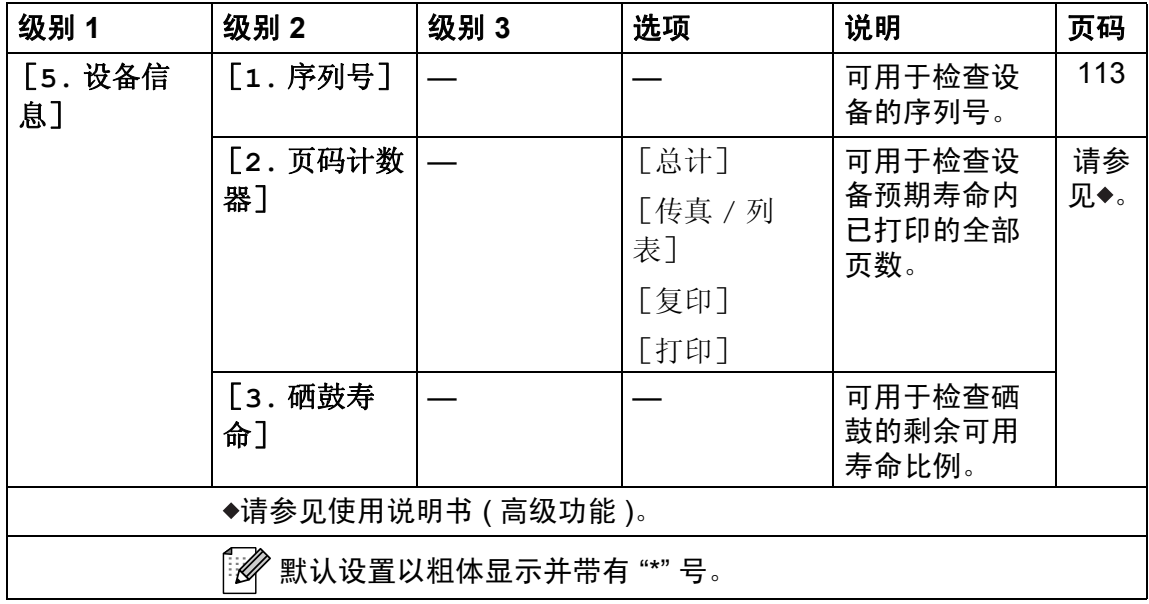

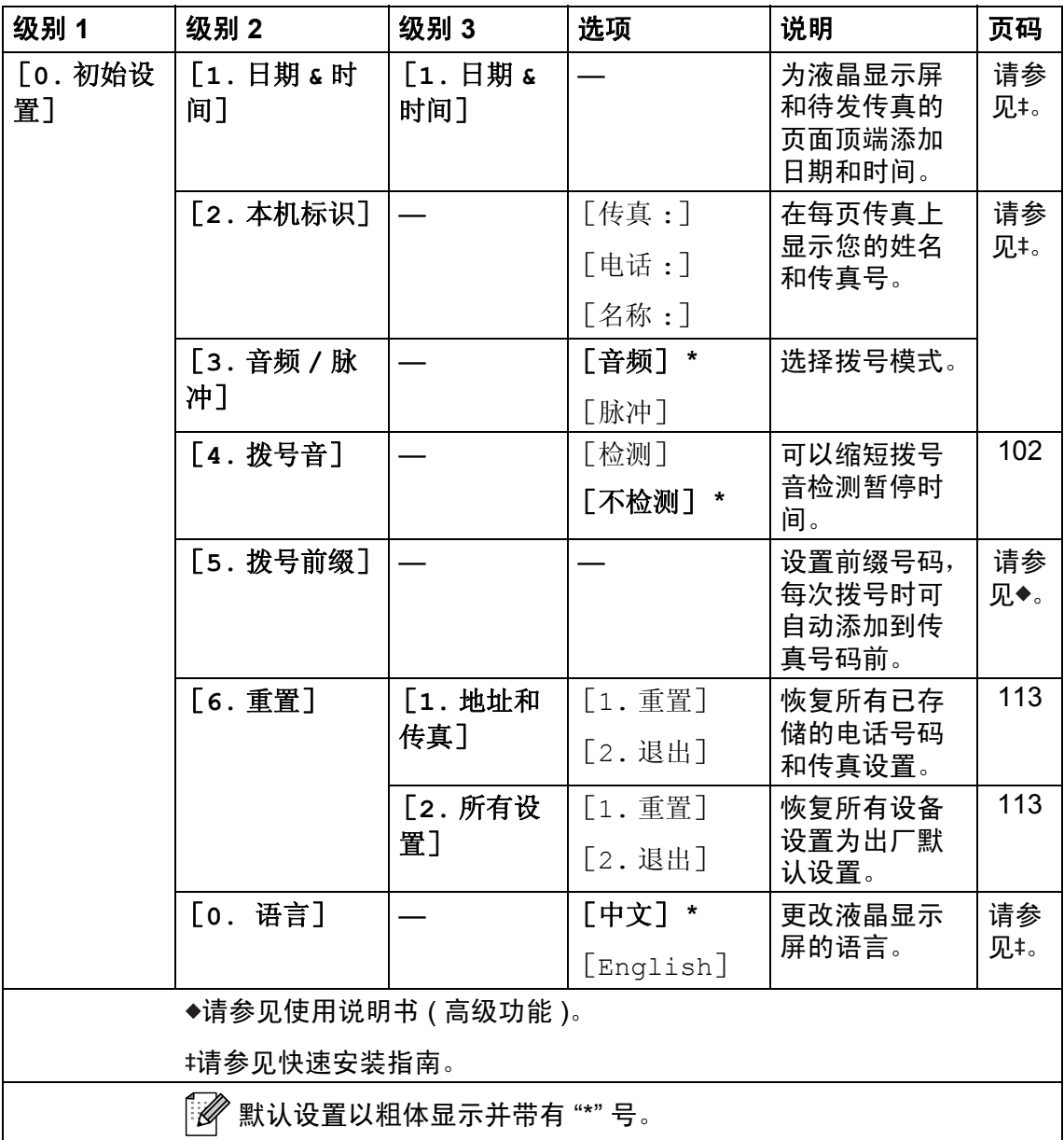

## 输入文本 **<sup>C</sup>**

设置本机标识等特定菜单选项时,需要输入文本字符。拨号盘按键的键面上印有 字母。 **0**、 **#** 和 **l** 等按键主要用于输入特殊字符,因此键面上没有字母。

参照下表,在拨号盘上按相应按键的相应次数即可获取您所需字符:

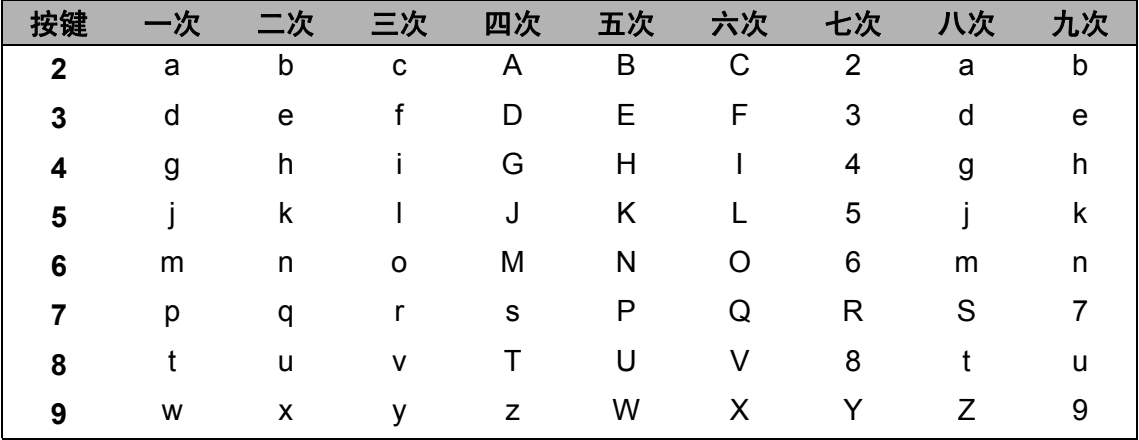

#### 插入空格

若要在传真号码中插入空格,请在两个数字间按 ▶ 键一次;若要在名称中插入空 格:请在两个字母间按 ▶ 键两次 (输入中文字符时),或者在两个字母间按 ▶ 键 两次 (输入字母字符时)。

#### 更正

如果输入错误字符并需要更正,请按 ◀ 或 ▶ 键将光标移到错误字符处,然后按清 除键。

#### 重复字母

若要连续输入同一按键上的字母,请按 ▶ 键移动光标并随后再次按此键。

#### 特殊字符和符号

按 **l**、 **#** 或 **0** 键数次,直到液晶显示屏上显示所需符号或字符。根据菜单选项, 将出现以下符号和字符。

**C**

按 **l** 键 获取 ( 空格 ) ! " # \$ % & ' ( ) l + , - . / m

按 # 键 \_\_\_\_\_ 获取 \_\_\_\_; < = > ? @ [ ] ^ \_

按 **0** 键 获取 Ä Ë Ö Ü À Ç È É 0

#### 中文 **/** 字母的切换与输入

本设备支持中文和字母输入,字母输入模式与中文输入模式的切换可按 ▲ 键,当 前的输入模式显示在液晶显示屏的右下角,简体中文以拼音方式输入。

例如, 如果您想输入" [Good 公司] ", 请遵循以下步骤进行操作:

1 确保设置为字母输入模式。

显示在右下角。 \$

按 [4<sup>.</sup> 1 键数次显示 G, 然后按 ▶ 键。

用相同方法,按相应按键数次,直至显示您所需的其它字母,然后按 ▶ 键。 若输入的下一个字母与前一个不是在同一个按键上,可省略 " 按 ▶ 键 "。

2 按 ▲ 键切换至中文输入模式。

显示在右下角。 ᣐ

按 [4 • ] 键一次显示拼音 g, 然后按 ▶ 键, 光标移动至下一个。 用相同方法,按相应按键数次,直至显示您所需的其它拼音字母。 在实际操作中,拼音输入后,液晶显示屏下方会显示对应中文,按▼键可直 接进入中文选择。

6 按 ▲、▼、◀或 ▶ 浏览键选择您所需的 " [公司] "。 按 **OK** 键完成操作。

清除

上述输入操作过程中,按 Clear 键即可删除光标所在位置的字母。

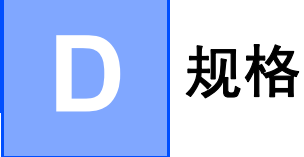

## <span id="page-138-0"></span>**常规**

# 提示

本章简要介绍设备的规格。有关其他规格,请访问我们的网站 <http://www.brother-cn.net/>。

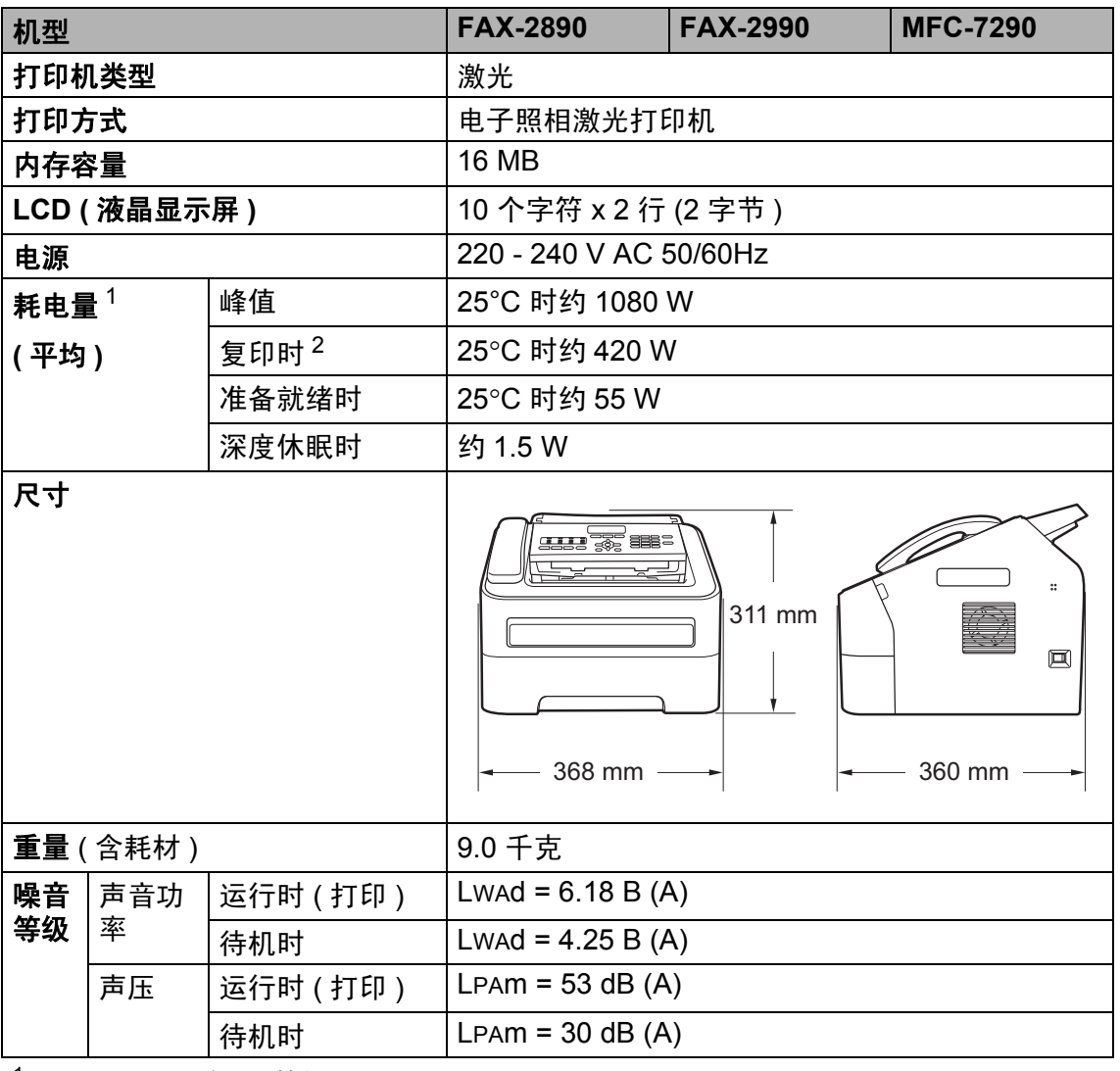

<span id="page-138-1"></span> $1$  通过 USB 连接到计算机

<span id="page-138-2"></span><sup>2</sup> 单张复印时

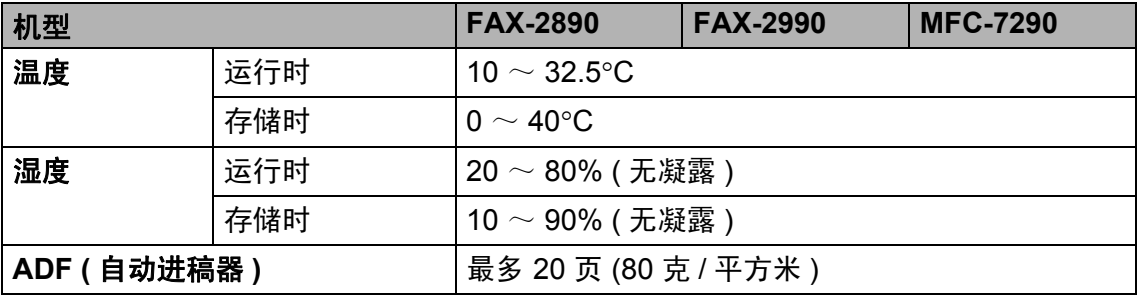

# 文档尺寸 **<sup>D</sup>**

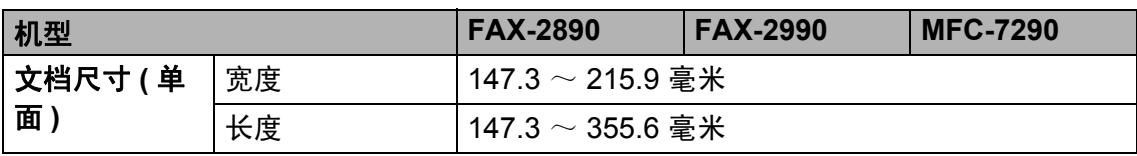

# 打印介质 **<sup>D</sup>**

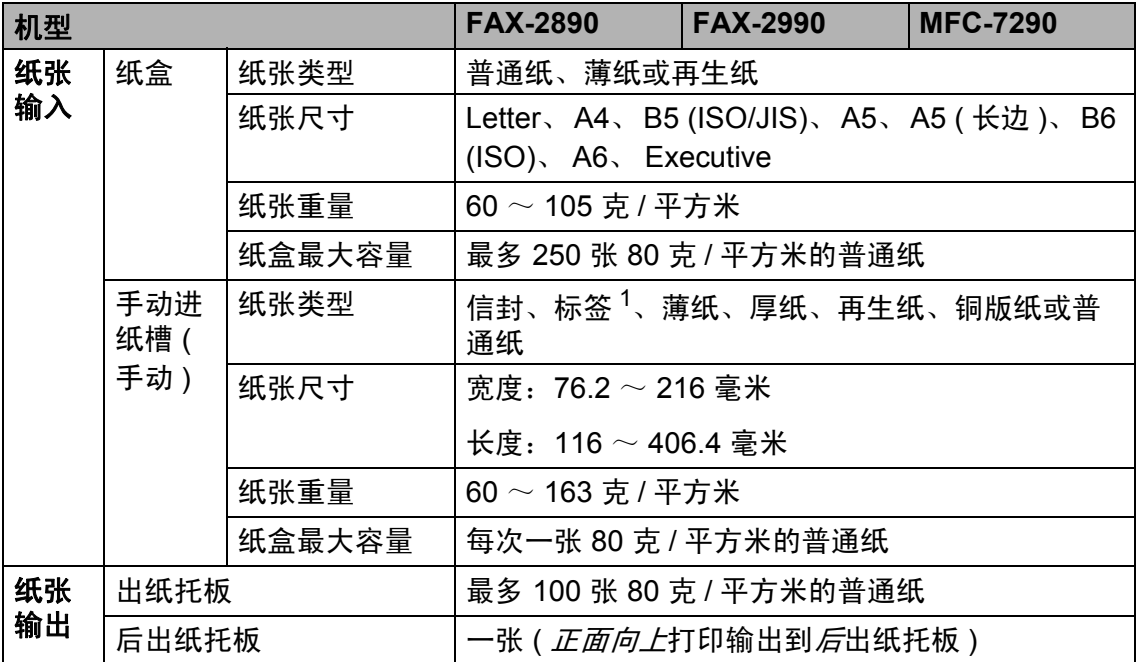

<span id="page-140-0"></span><sup>1</sup> 使用标签时,建议从设备打印输出后立即将打印件从出纸托板中取出,以免弄脏。

# 传真 **<sup>D</sup>**

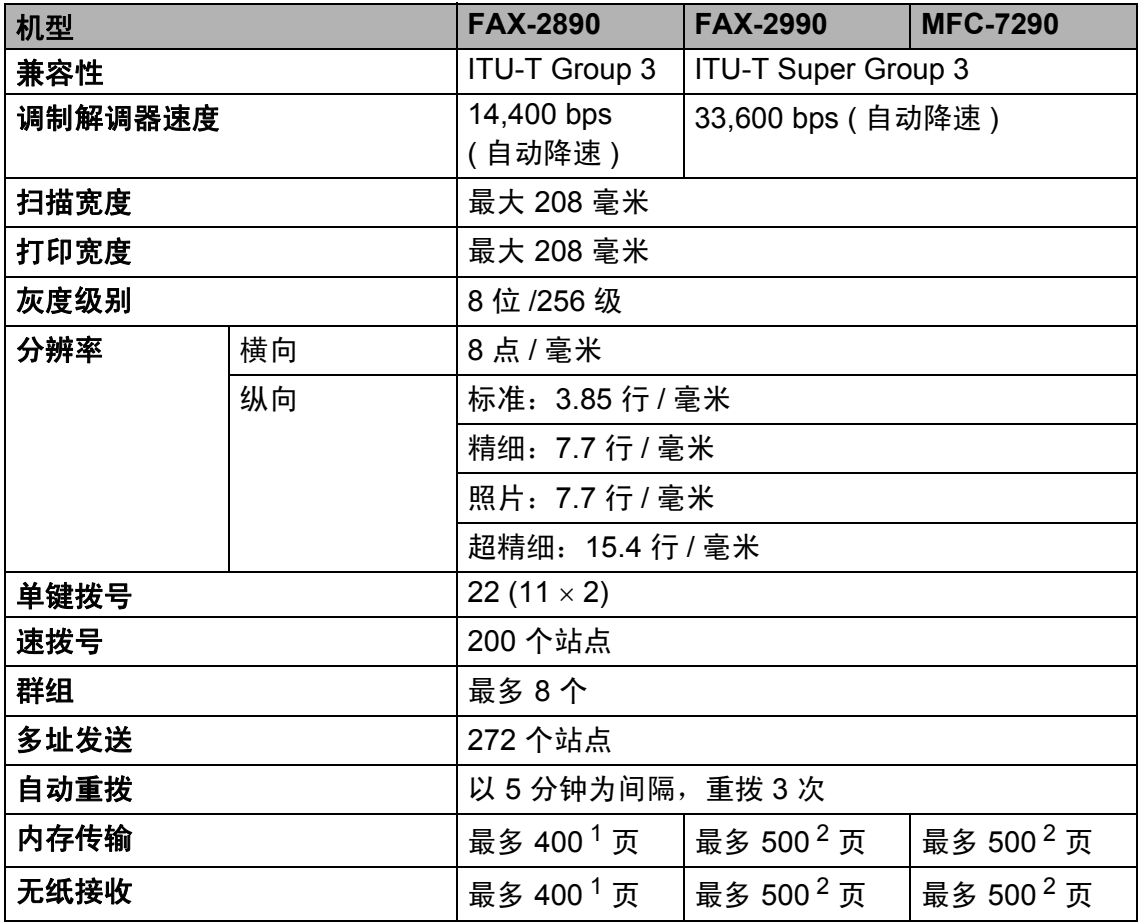

<span id="page-141-0"></span> $1$  ' 页数 ' 参考 'ITU-T 测试表 #1' ( 标准商务信纸、标准分辨率、MMR 代码 )。技术规格及印刷品 规格如有更改,恕不另行通知。

<span id="page-141-1"></span><sup>2</sup> '页数 ' 参考 'ITU-T 测试表 #1' ( 标准商务信纸、标准分辨率、JBIG 代码 )。技术规格及印刷品规 格如有更改,恕不另行通知。

## 复印 **<sup>D</sup>**

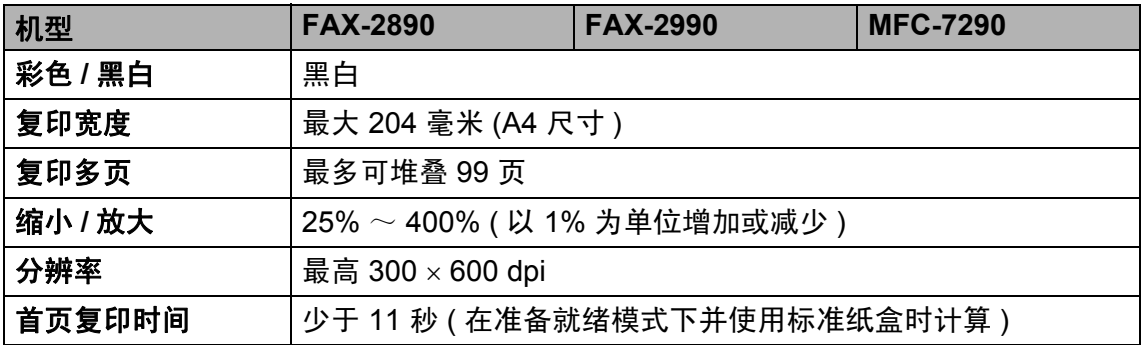

## 扫描 **(** 适用于 **FAX-2990** 和 **MFC-7290) D**

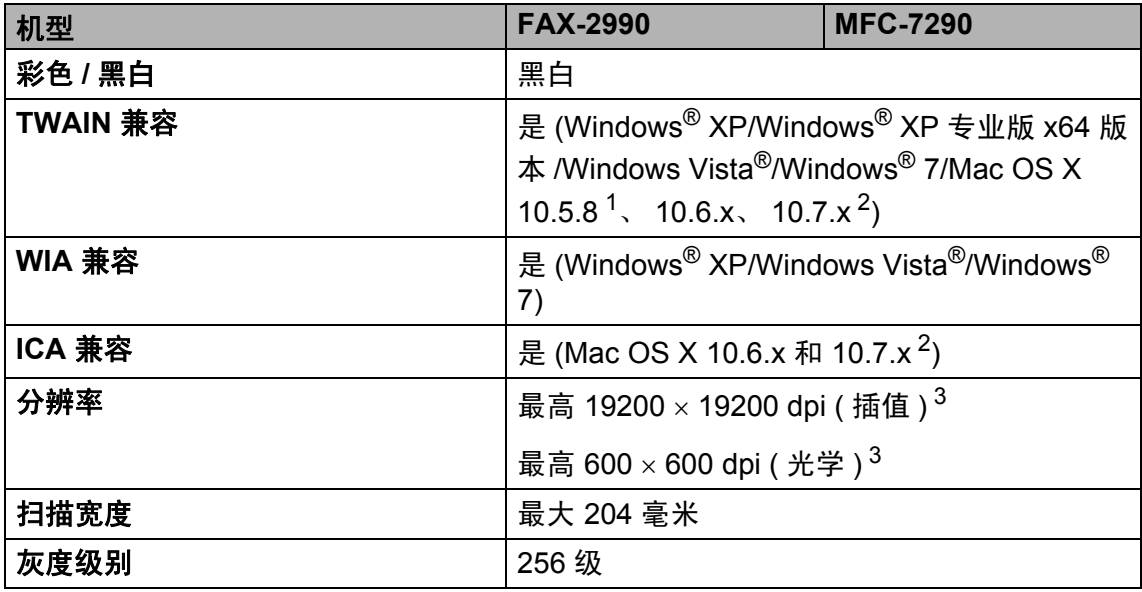

<span id="page-142-0"></span><sup>1</sup> FAX-2990 不支持 Mac OS X 10.5.8 用户使用扫描功能。

<span id="page-142-1"></span> $2$  关于最新的 Mac OS X 驱动程序更新, 请访问以下网站: <http://solutions.brother.com/>。

<span id="page-142-2"></span> $^3$  通过 Windows® XP、Windows Vista® 和 Windows® 7 中的 WIA 驱动程序进行扫描时, 最大分 辨率为 1200 × 1200 dpi ( 可以使用 Brother 扫描器实用程序选择高达 19200 × 19200 dpi 的分 辨率 )。

# 打印 **<sup>D</sup>**

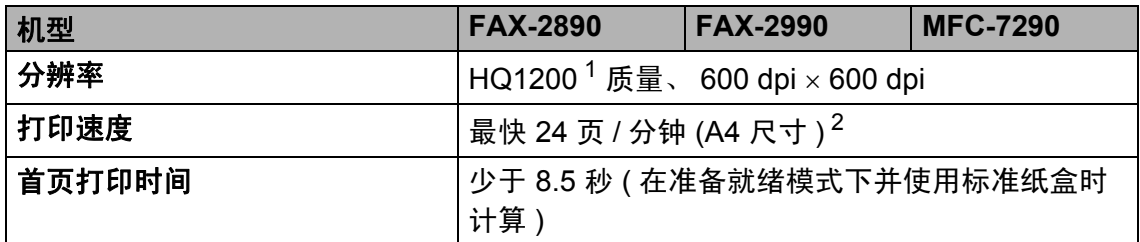

<span id="page-143-0"></span>1 HQ1200 兄弟图像处理技术可以实现输出的文档清晰锐利, 色调均匀, 图像平滑。

<span id="page-143-1"></span><sup>2</sup> 打印速度可能因打印文档类型的不同而有所变化。

## 接口 **<sup>D</sup>**

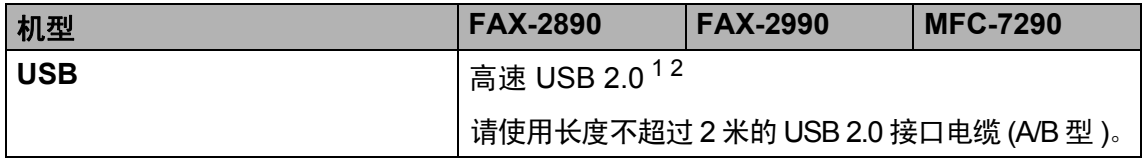

<span id="page-143-2"></span><sup>1</sup> 设备标配高速 USB 2.0 接口。也可将设备连接到带有 USB 1.1 接口的计算机上。

<span id="page-143-3"></span> $2\pi$  不支持第三方 USB 端口。

## 耗材 **<sup>D</sup>**

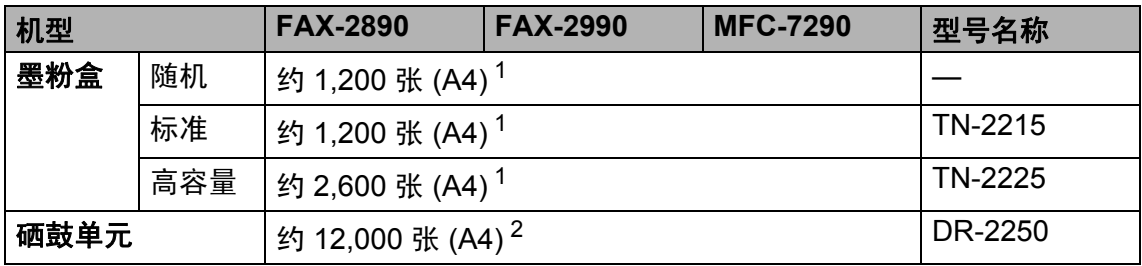

<span id="page-143-4"></span><sup>1</sup> 墨粉盒大致容量负荷 ISO/IEC 19752 标准。

<span id="page-143-5"></span><sup>2</sup> 由于使用类型不同,硒鼓寿命可能有所差异。

提示

• Brother 不建议使用 Brother 正品耗材以外的耗材。

• 使用非 Brother 正品耗材而导致的任何损坏不在保修范围之内。
# 计算机要求 **<sup>D</sup>**

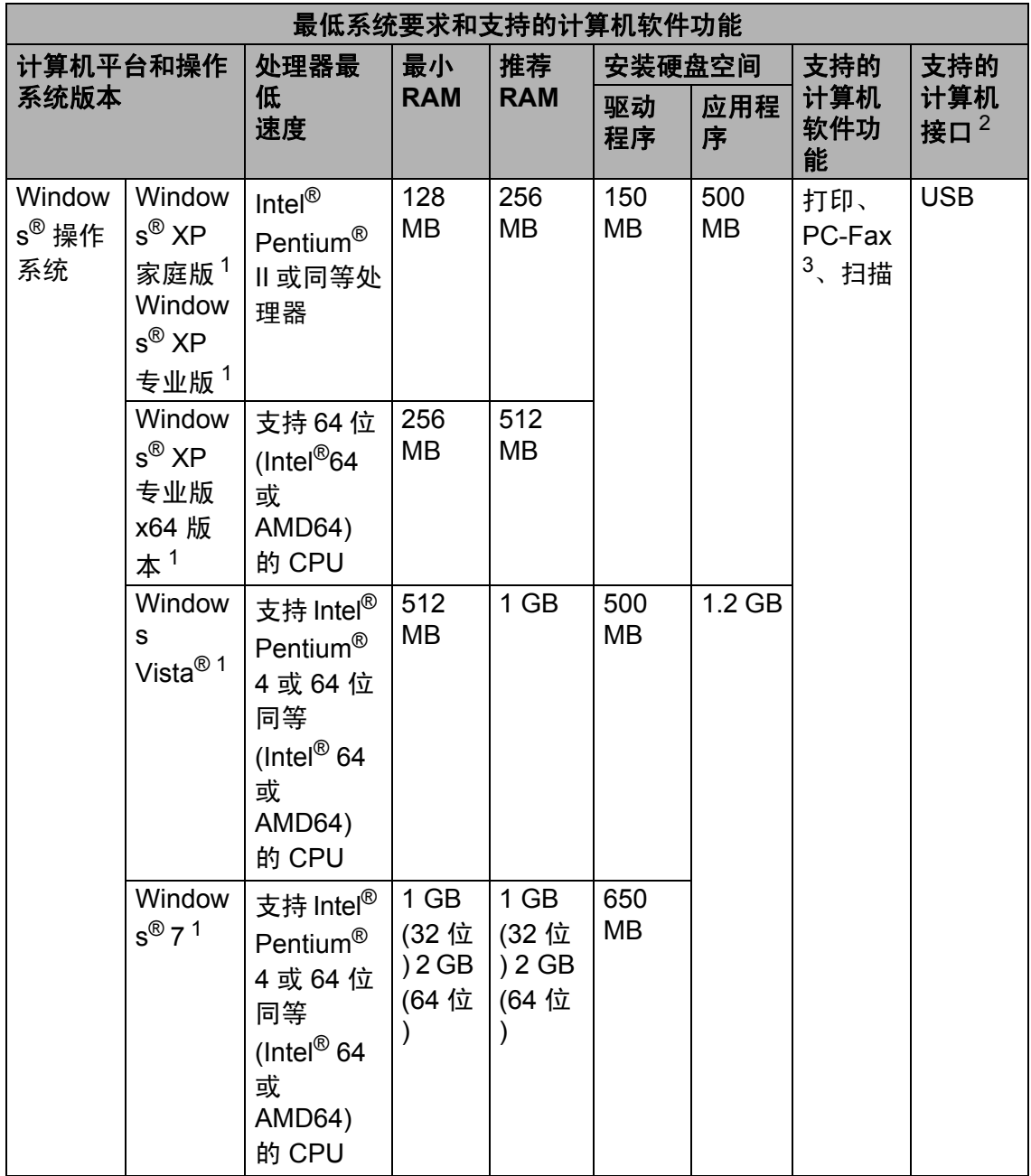

**D**

**135**

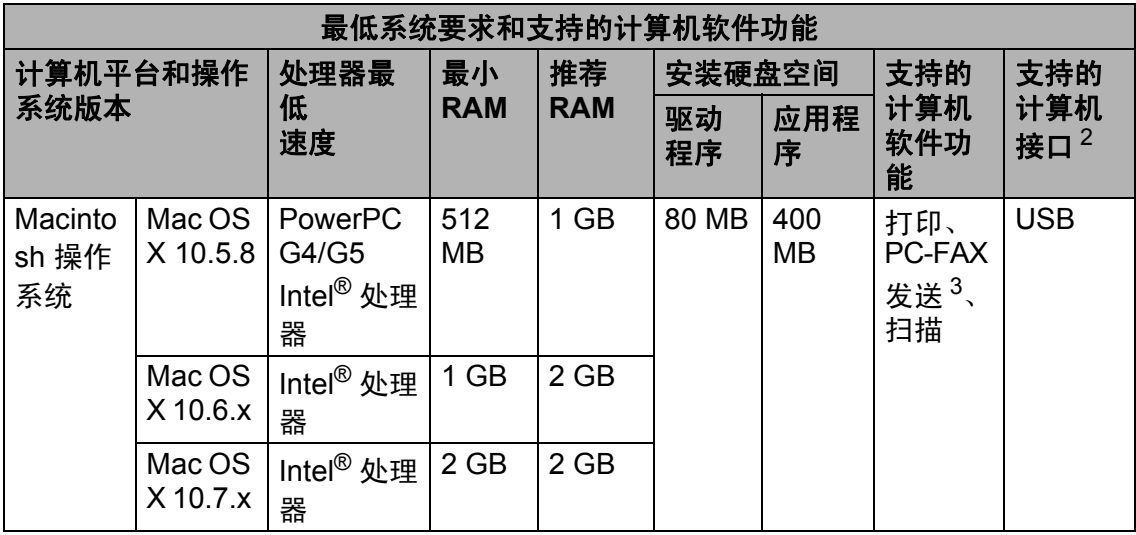

<span id="page-145-1"></span>1 对于 WIA, 分辨率为 1200 x 1200。可以使用 Brother 扫描器实用程序将分辨率提高到 19200 x 19200 dpi。

<span id="page-145-0"></span> $2\pi$  不支持第三方 USB 端口。

<span id="page-145-2"></span> $3$  PC-Fax 仅支持黑白文档。

关于最新的驱动程序更新,请访问: <http://solutions.brother.com/>。.

所有商标、品牌和产品名称都归其相应公司所有。

# E. 索引

# A

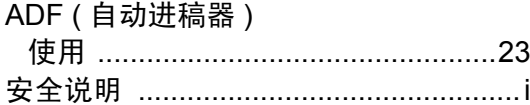

# B

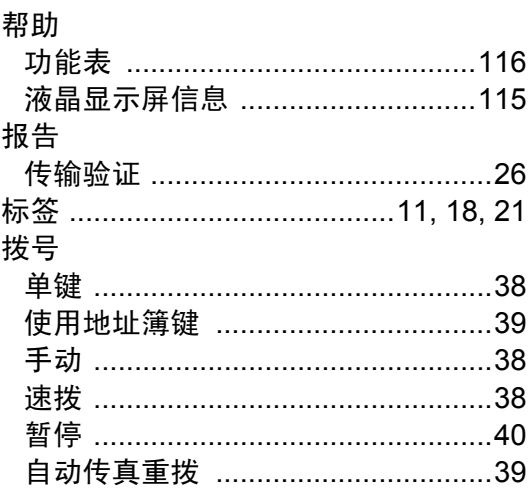

# $\overline{\mathbf{C}}$

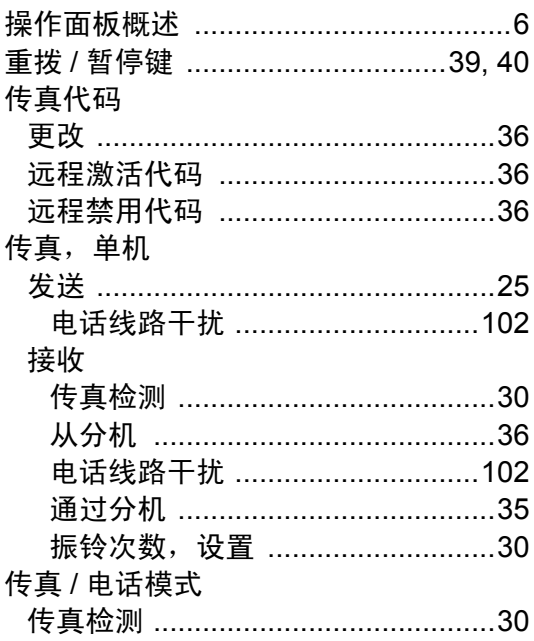

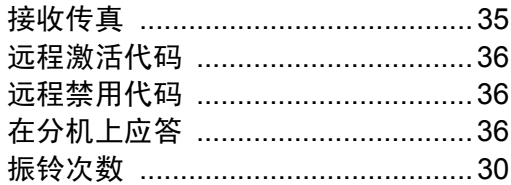

# D

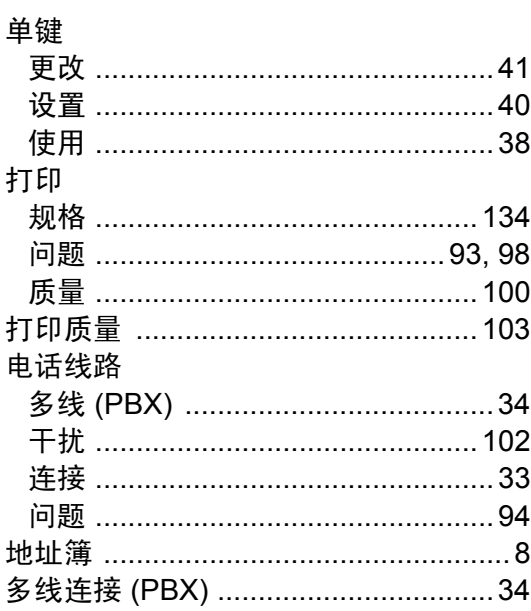

#### F.

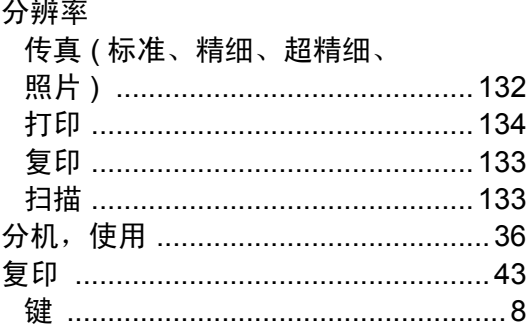

# G

#### 更换

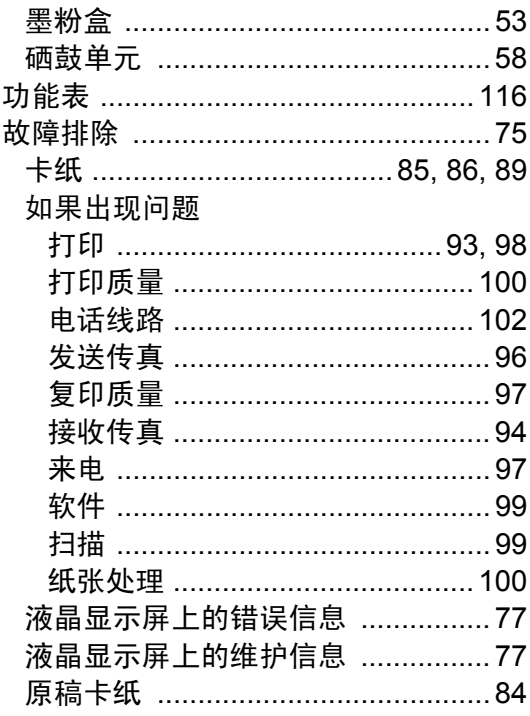

#### Н.

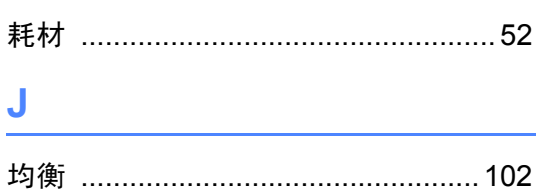

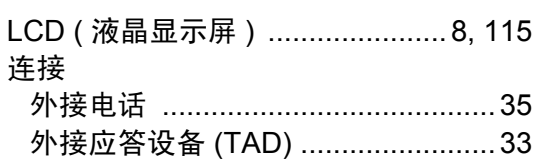

## M

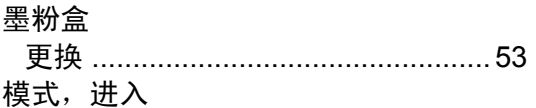

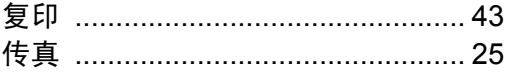

# N

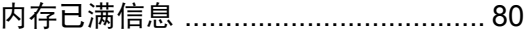

#### $\overline{\mathbf{Q}}$

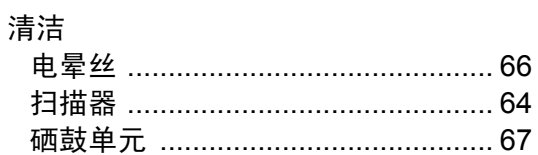

#### $\mathsf{R}$

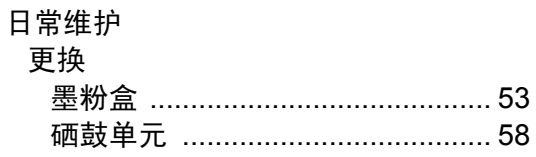

# S

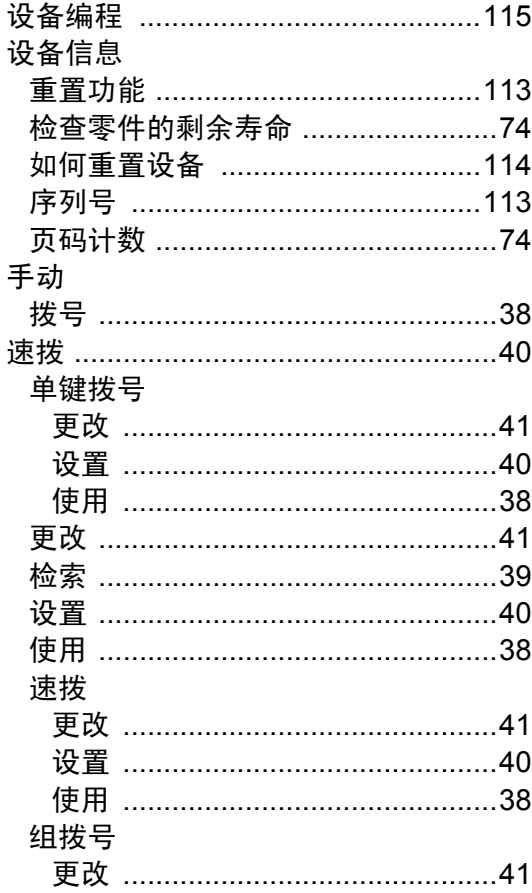

#### $\overline{\mathsf{V}}$

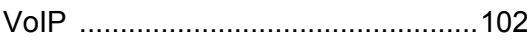

# W

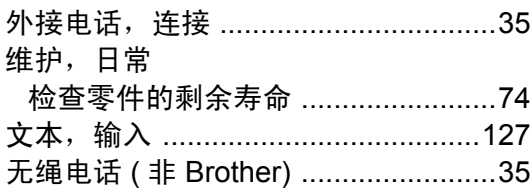

# X

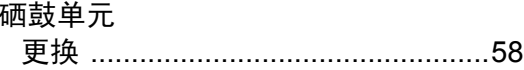

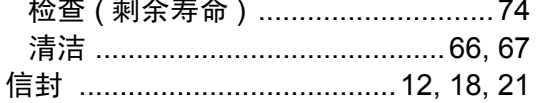

#### Ÿ

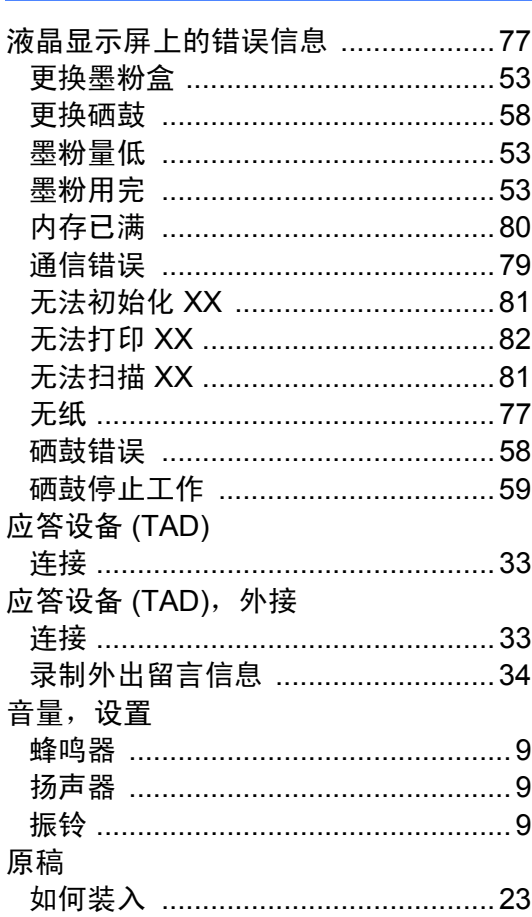

# $\mathsf{Z}$

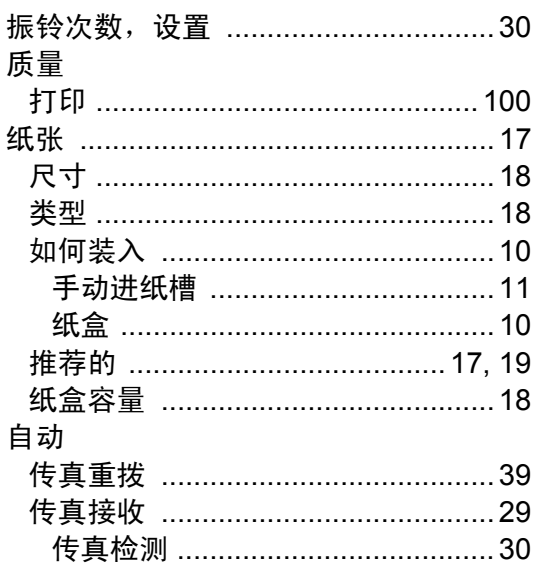

#### 产品中有毒有害物质或元素的名称及含量

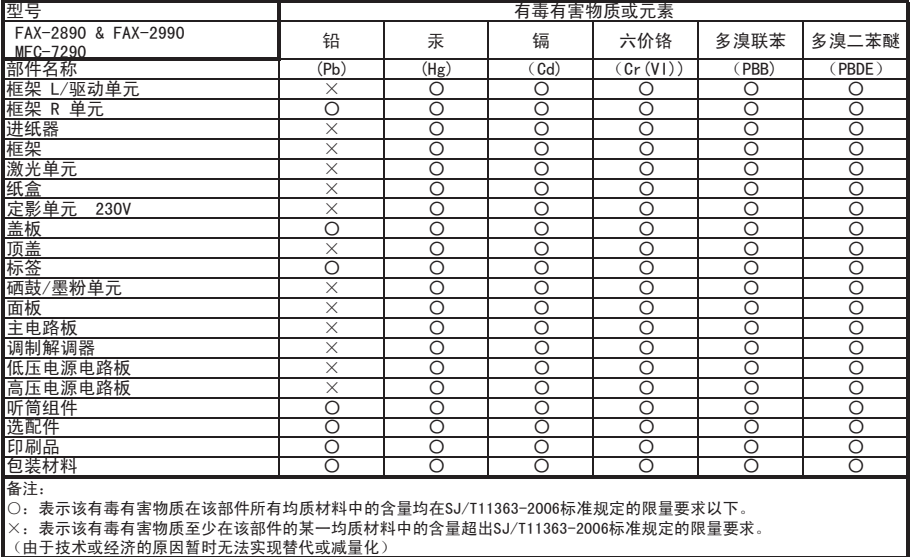

# **brother.**

这些设备仅适用于在中国大陆地区市场销售和使用,除此以外的区域,Brother 公司不提 供售后服务。